Ghid pentru utilizator

© Copyright 2014 Hewlett-Packard Development Company, L.P.

Bluetooth este o marcă comercială deţinută de proprietarul său şi este utilizată de Hewlett-Packard Company sub licentă. Java este o marcă comercială a Sun Microsystems, Inc. în SUA. Microsoft şi Windows sunt mărci comerciale înregistrate ale grupului de companii Microsoft. Sigla SD este o marcă comercială a proprietarului său.

Informatiile cuprinse în acest document se pot modifica fără preaviz. Singurele garanţii pentru produsele şi serviciile HP sunt specificate în declaratiile exprese de garanție ce însoțesc respectivele produse și servicii. Nimic din conţinutul de faţă nu trebuie interpretat ca reprezentând o garanție suplimentară. Compania HP nu va fi răspunzătoare pentru erorile tehnice sau editoriale sau pentru omisiunile din documentaţia de faţă.

Prima ediţie: Iunie 2014

Cod document: 764420-271

#### Notă despre produs

Acest ghid pentru utilizator descrie caracteristicile comune pentru majoritatea modelelor. Este posibil ca unele caracteristici să nu fie disponibile pe computerul dvs.

Nu toate caracteristicile sunt disponibile în toate ediţiile de Windows. Acest computer poate necesita upgrade şi/sau achiziţionare separată de hardware, drivere şi/sau software pentru a beneficia din plin de functionalitatea sistemului de operare Windows. Pentru detalii, consultaţi <http://www.microsoft.com>.

Pentru a accesa cel mai recent ghid pentru utilizator, mergeti la [http://www.hp.com/](http://www.hp.com/support) [support](http://www.hp.com/support) și selectați țara/regiunea dvs. Selectați Drivere și descărcări, apoi urmați instrucţiunile de pe ecran.

#### Clauze privind software-ul

Prin instalarea, copierea, descărcarea sau utilizarea în orice alt mod a oricărui produs software preinstalat pe acest computer, sunteti de acord să respectati conditiile stipulate în Acordul de licenţă pentru utilizatorul final HP (ALUF). Dacă nu acceptaţi aceşti termeni de licenţă, singurul remediu este returnarea integrală a produsului nefolosit (hardware şi software) în cel mult 14 zile pentru despăgubire completă conform politicii de despăgubire a vânzătorului.

Pentru orice alte informații sau pentru a solicita o rambursare completă a pretului computerului, contactaţi vânzătorul.

### Notificare de avertizare privind siguranţa

AVERTISMENT! Pentru a reduce posibilitatea de vătămare prin arsuri sau de supraîncălzire a computerului, nu plasaţi computerul direct pe genunchi şi nu obstrucţionaţi orificiile de ventilaţie ale computerului. Utilizaţi computerul numai pe suprafeţe dure şi plane. Nu permiteţi blocarea fluxului de aer de către o altă suprafață tare, cum ar fi cea a unei imprimante opționale alăturate sau de către suprafețe moi, cum ar fi cele ale pernelor, păturilor sau hainelor. De asemenea, în timpul exploatării nu permiteţi ca adaptorul de c.a. să intre în contact cu pielea sau cu suprafeţe moi, cum ar fi cele ale pernelor, păturilor sau hainelor. Computerul şi adaptorul de c.a. respectă limitele de temperatură pentru suprafeţele accesibile utilizatorului, definite de standardul internaţional pentru siguranţa echipamentelor din tehnologia informaţiilor (IEC 60950).

# **Cuprins**

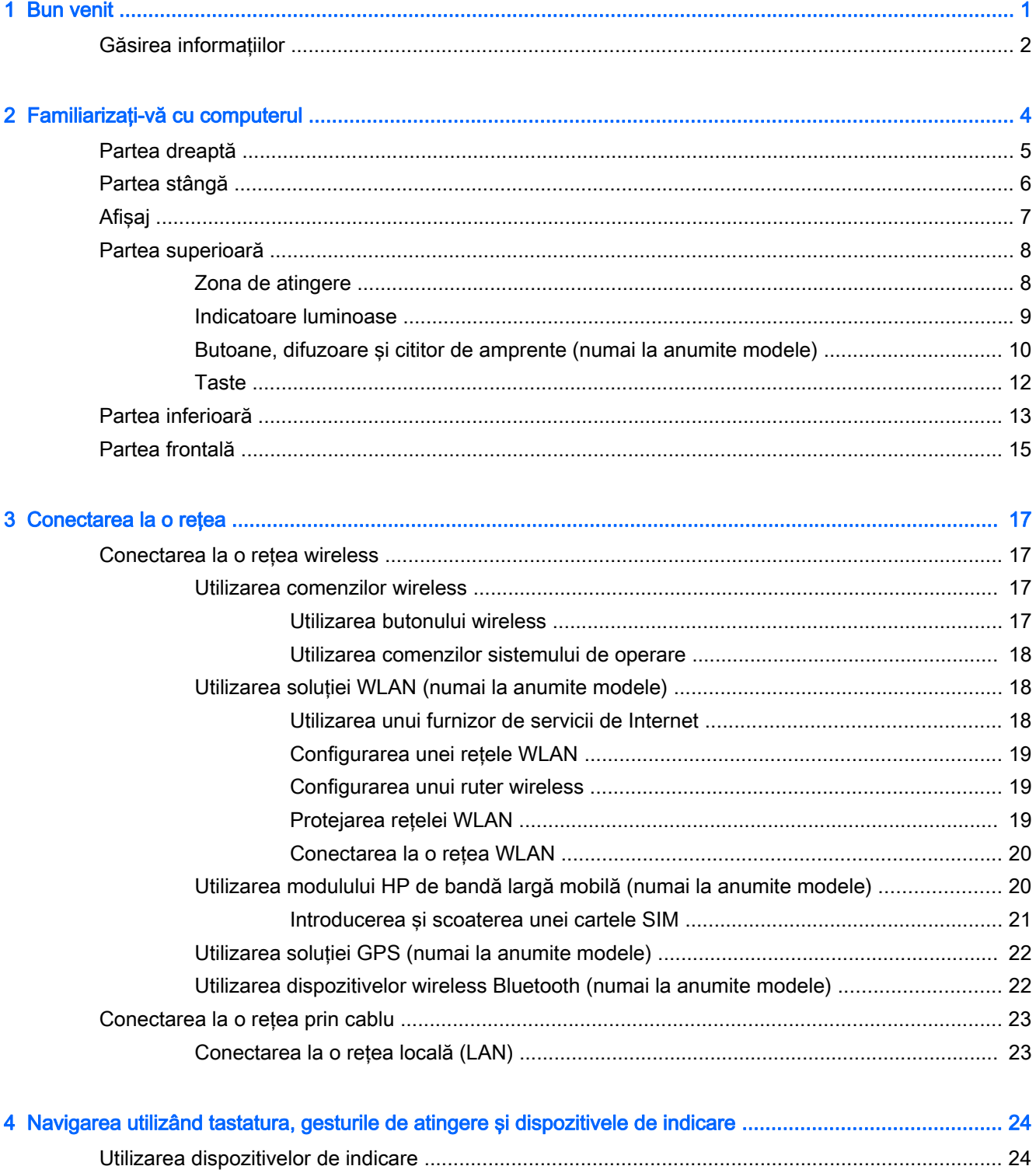

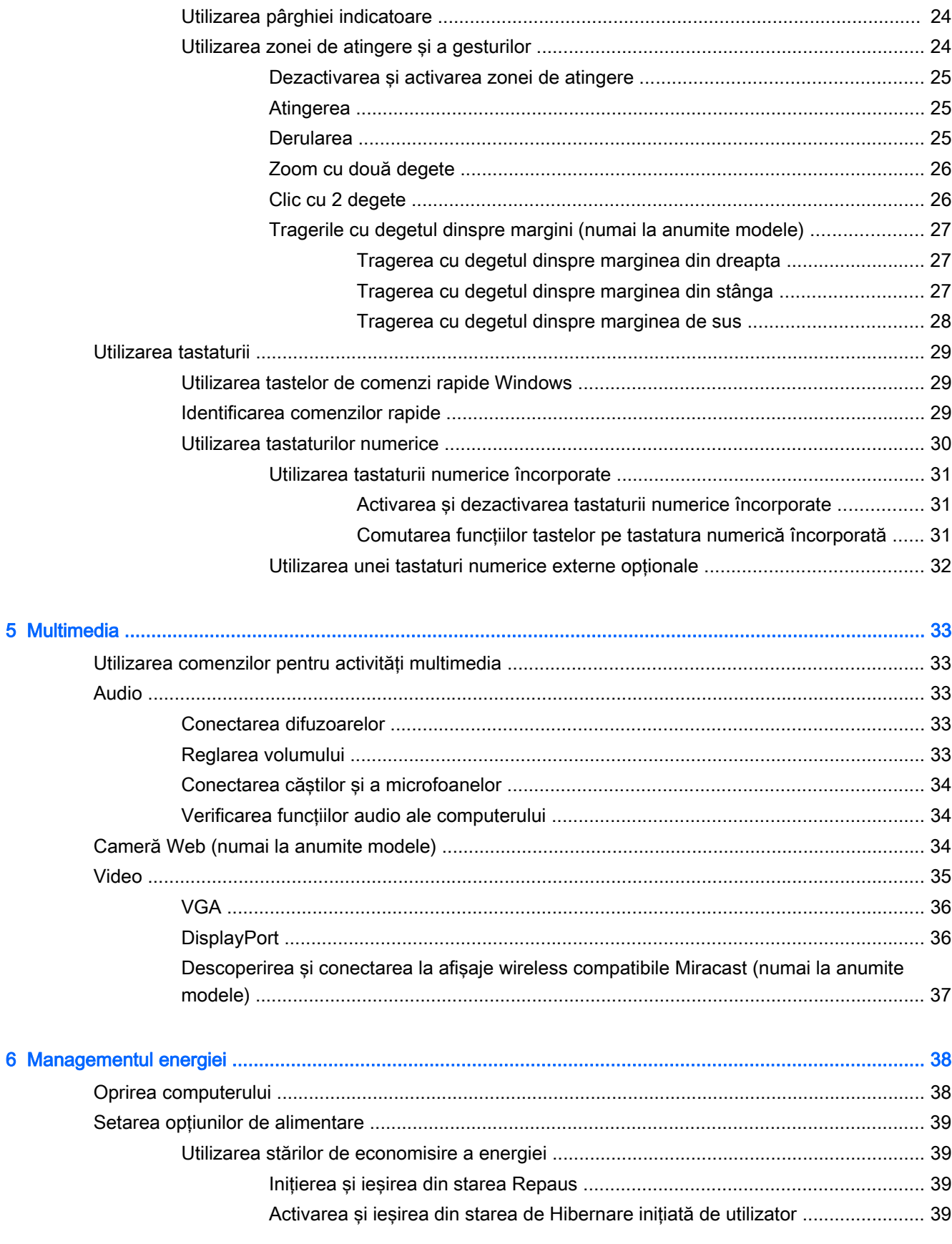

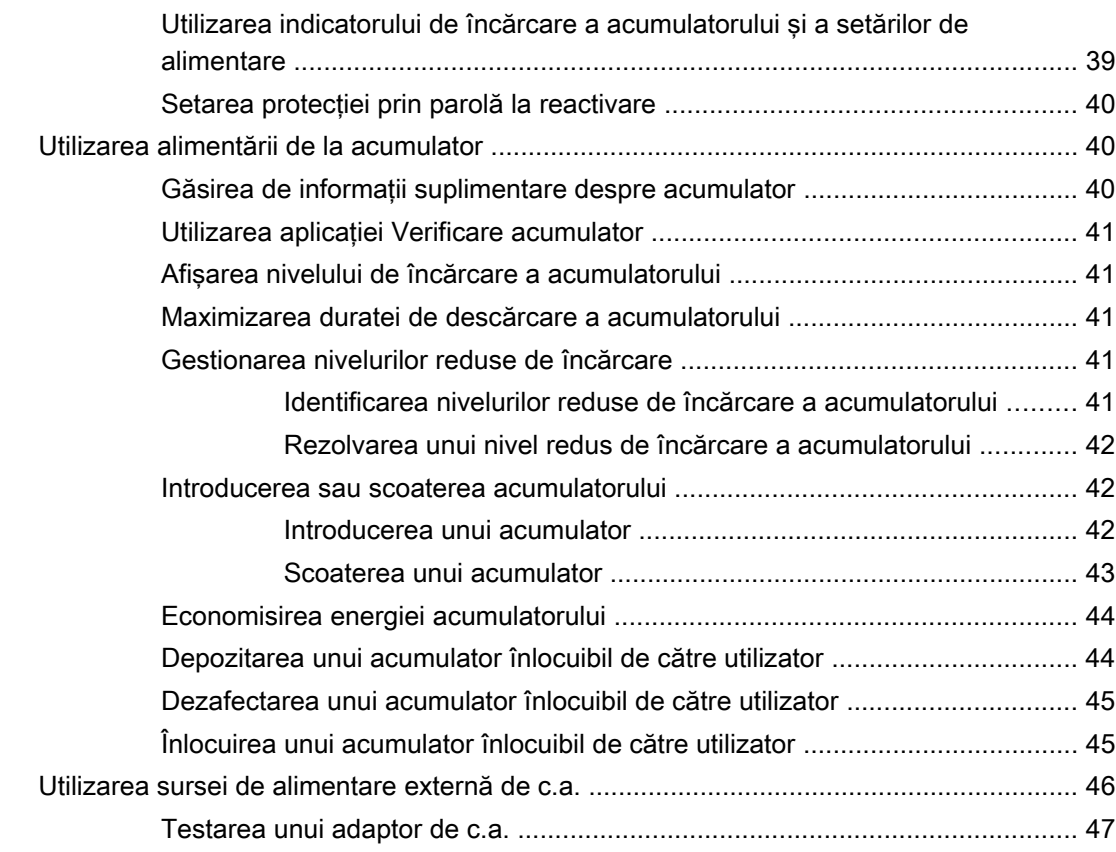

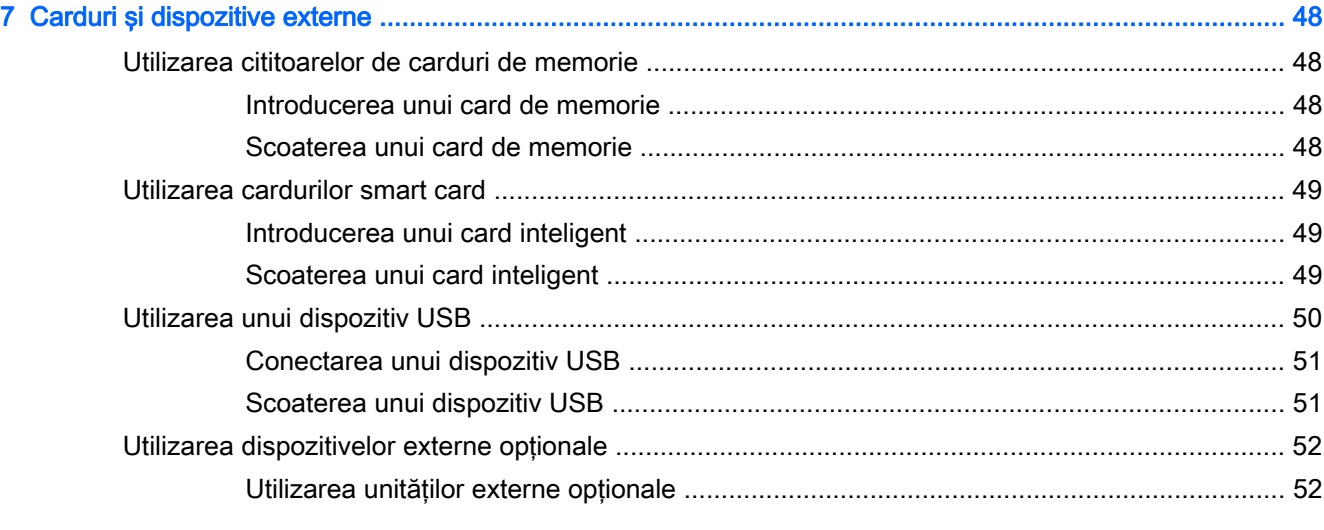

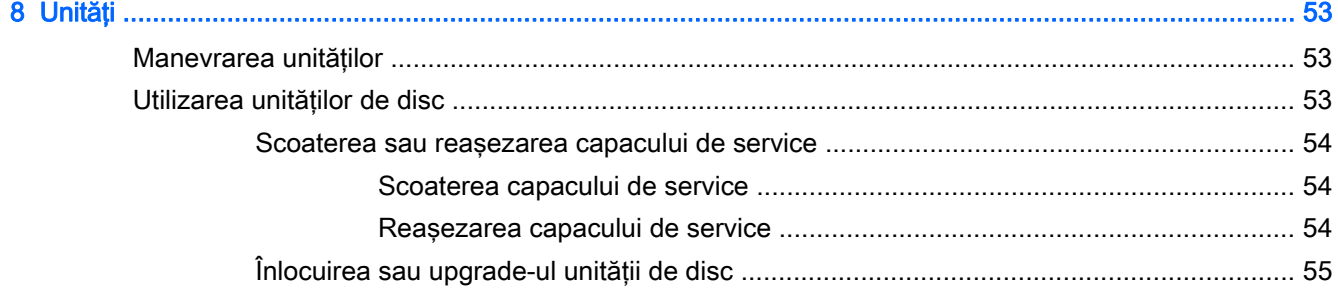

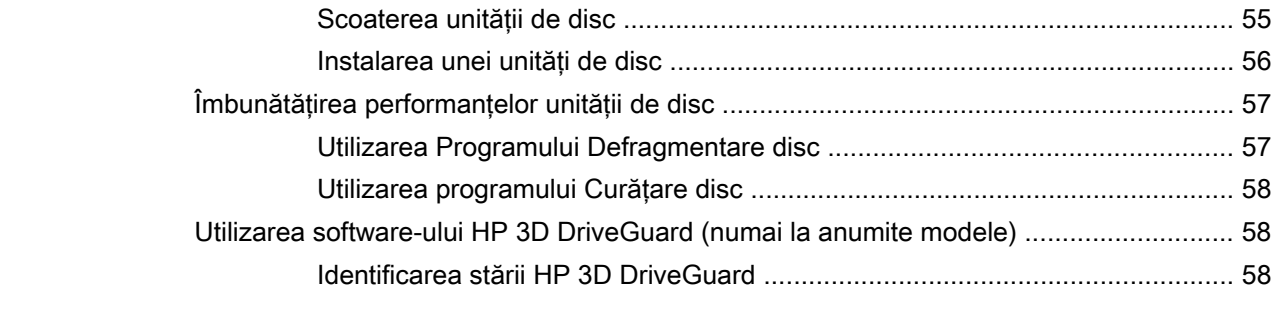

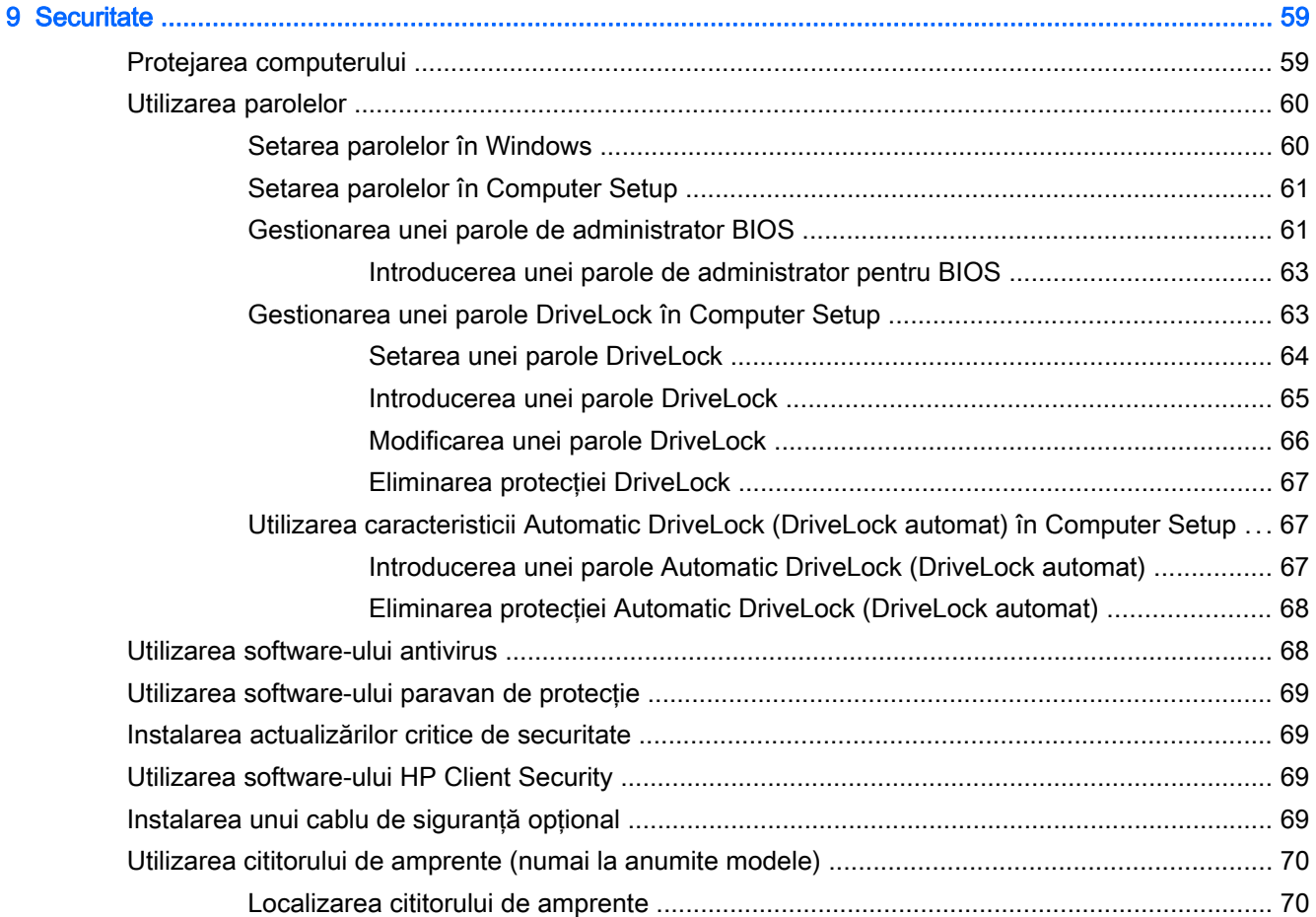

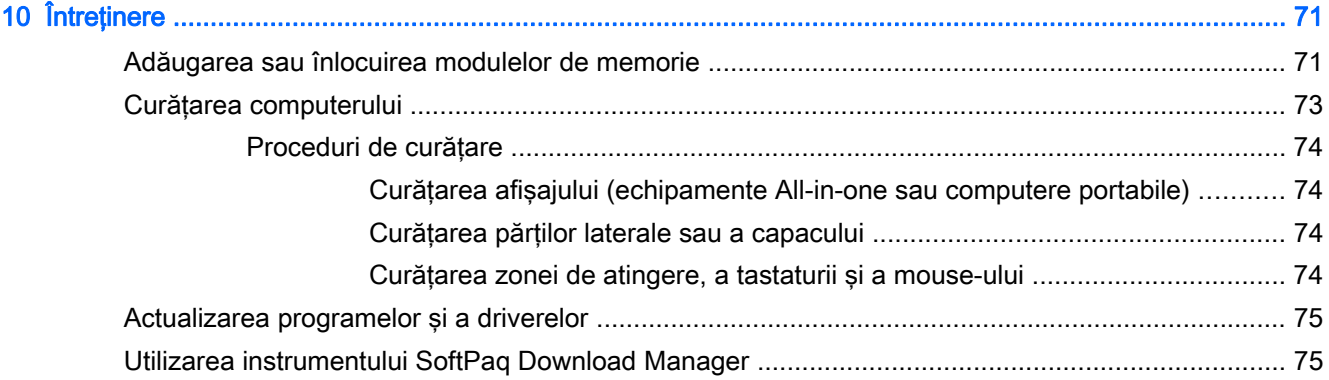

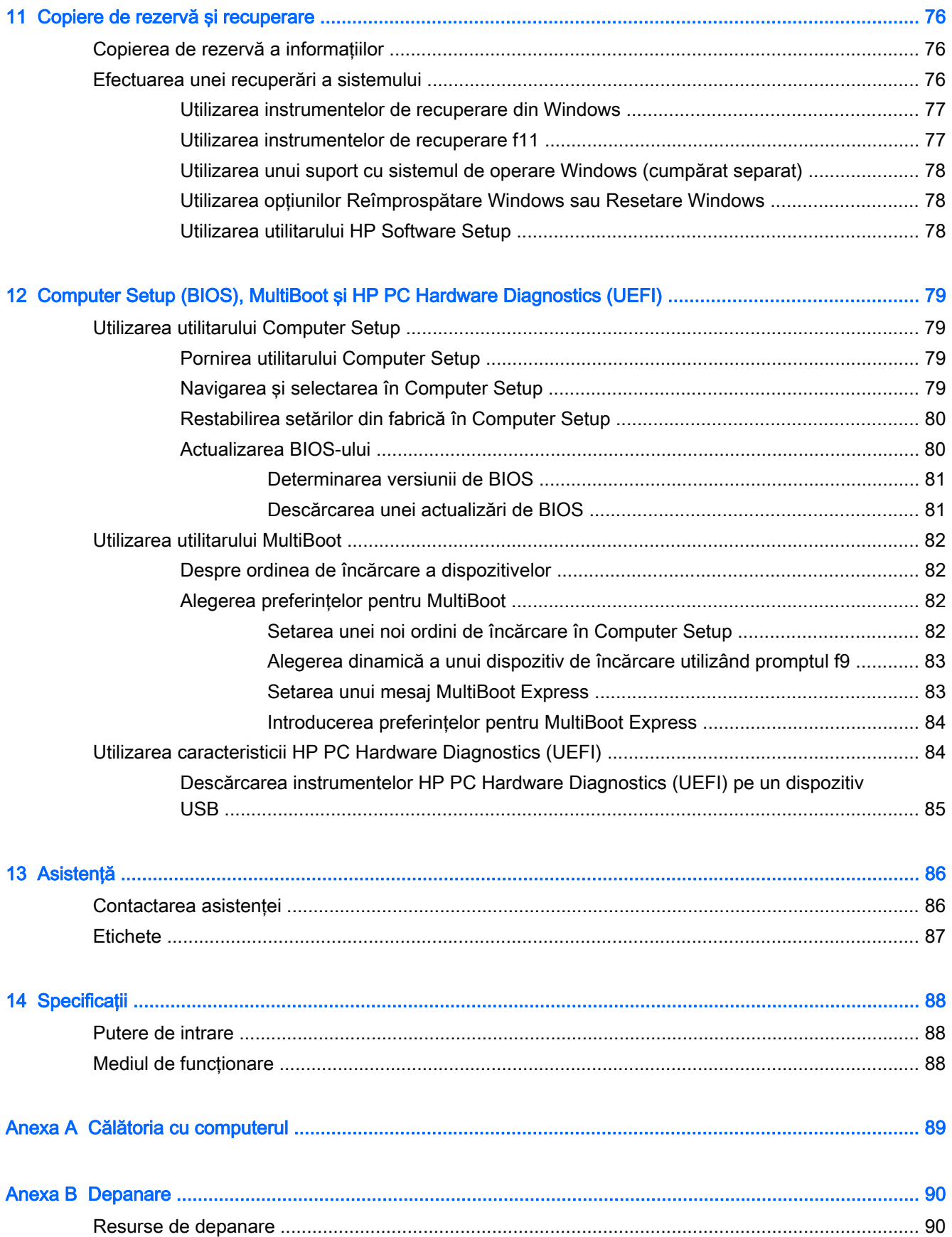

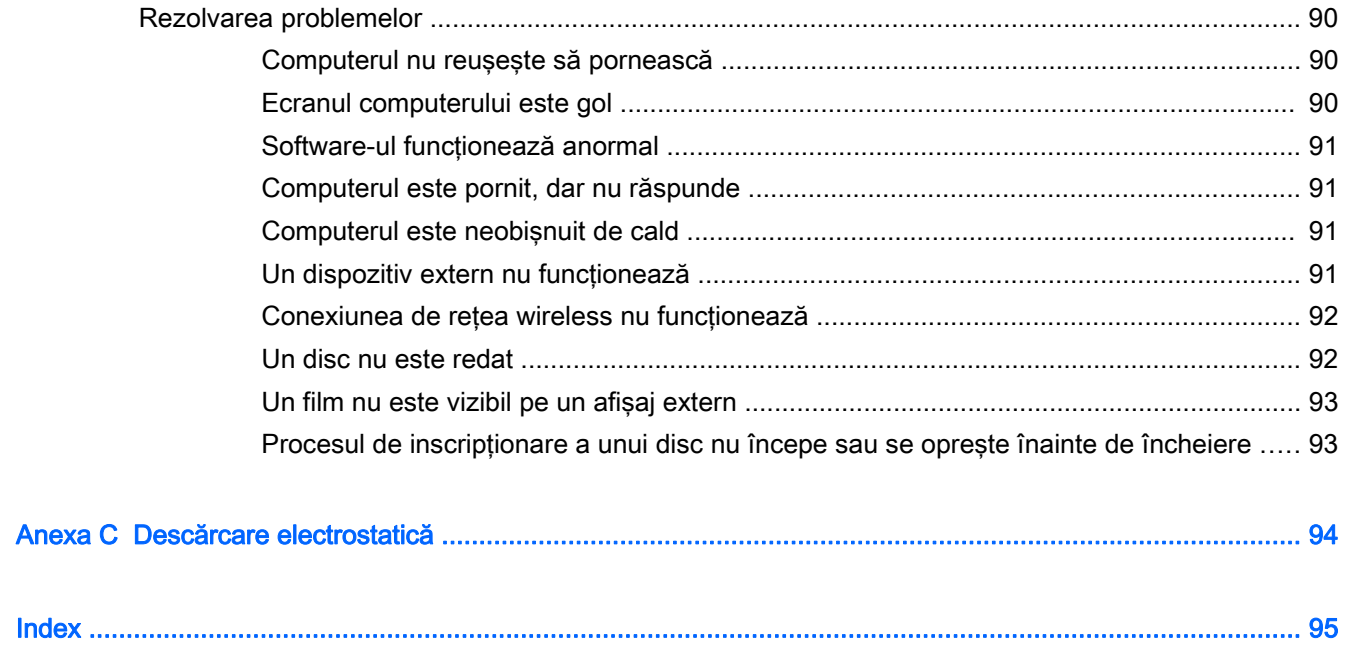

# <span id="page-10-0"></span>1 Bun venit

După ce configurați și înregistrați computerul, este important să efectuați următorii pași:

- Conectați-vă la Internet Configurați rețeaua cablată sau wireless pentru a vă putea conecta la Internet. Pentru mai multe informații, consultați Conectarea la o rețea, la pagina 17.
- Actualizati software-ul antivirus Protejati computerul împotriva daunelor provocate de virusi. Software-ul este preinstalat pe computer. Pentru mai multe informatii, consultati [Utilizarea](#page-77-0) [software-ului antivirus, la pagina 68.](#page-77-0)
- **Familiarizați-vă cu computerul** Documentați-vă în legătură cu caracteristicile computerului. Pentru informații suplimentare, consultați Familiarizați-vă cu computerul, la pagina 4 și [Navigarea utilizând tastatura, gesturile de atingere şi dispozitivele de indicare, la pagina 24.](#page-33-0)
- Găsiți software-ul instalat Accesați o listă cu software-ul preinstalat pe computer:

Din ecranul Start, tastati a, faceti clic pe Aplicatii, apoi selectati din optiunile afisate. Pentru detalii despre utilizarea software-ului furnizat împreună cu computerul, consultați instrucțiunile producătorului de software, care pot fi furnizate împreună cu software-ul sau pe site-ul web al producătorului.

Faceti copii de rezervă ale unității de disc creând discuri de recuperare sau o unitate flash de recuperare. Consultați Copiere de rezervă și recuperare, la pagina 76.

### <span id="page-11-0"></span>Găsirea informaţiilor

Ați utilizat deja *Instrucțiunile de configurare* pentru a porni computerul și a localiza acest ghid. Pentru a localiza resursele care furnizează detalii despre produs, informaţii despre modul de utilizare şi altele, utilizaţi acest tabel.

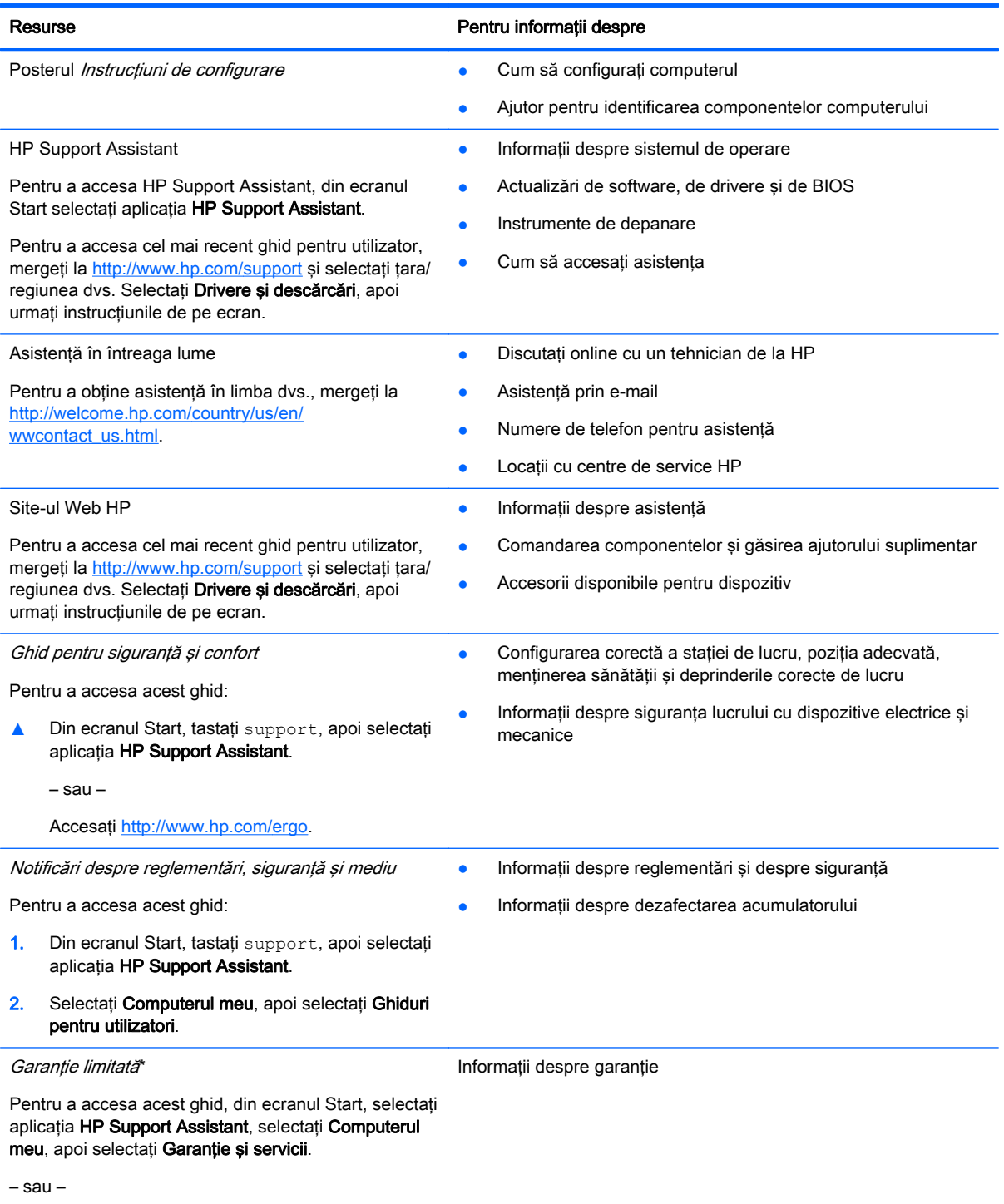

Accesați<http://www.hp.com/go/orderdocuments>.

\*Garanţia limitată furnizată explicit de HP şi aplicabilă pentru produsul dvs. se găseşte împreună cu ghidurile pentru utilizator pe computer şi/sau pe CD-ul/DVD-ul furnizat în cutie. În unele ţări/regiuni, HP poate furniza în cutie o Garanţie limitată HP în

#### Resurse **Resurse** Pentru informații despre

format imprimat. Pentru unele ţări/regiuni în care garanţia nu este furnizată în format imprimat, puteţi să solicitaţi o copie imprimată de la <http://www.hp.com/go/orderdocuments>sau puteți să scrieți la adresa:

- America de Nord: Hewlett-Packard, MS POD, 11311 Chinden Blvd., Boise, ID 83714, SUA
- Europa, Orientul Mijlociu, Africa: Hewlett-Packard, POD, Via G. Di Vittorio, 9, 20063, Cernusco s/Naviglio (MI), Italia
- Asia Pacific: Hewlett-Packard, POD, P.O. Box 200, Alexandra Post Office, Singapore 911507

Când solicitați o copie imprimată a garanției, includeți codul produsului, perioada de garanție (care se găsește pe eticheta de service), numele şi adresa poştală.

IMPORTANT: NU returnați produsul HP la adresele de mai sus. Pentru asistență în S.U.A., mergeți la [http://www.hp.com/](http://www.hp.com/go/contactHP) [go/contactHP](http://www.hp.com/go/contactHP). Pentru asistență în întreaga lume, mergeți la [http://welcome.hp.com/country/us/en/wwcontact\\_us.html.](http://welcome.hp.com/country/us/en/wwcontact_us.html)

# <span id="page-13-0"></span>2 Familiarizaţi-vă cu computerul

## <span id="page-14-0"></span>Partea dreaptă

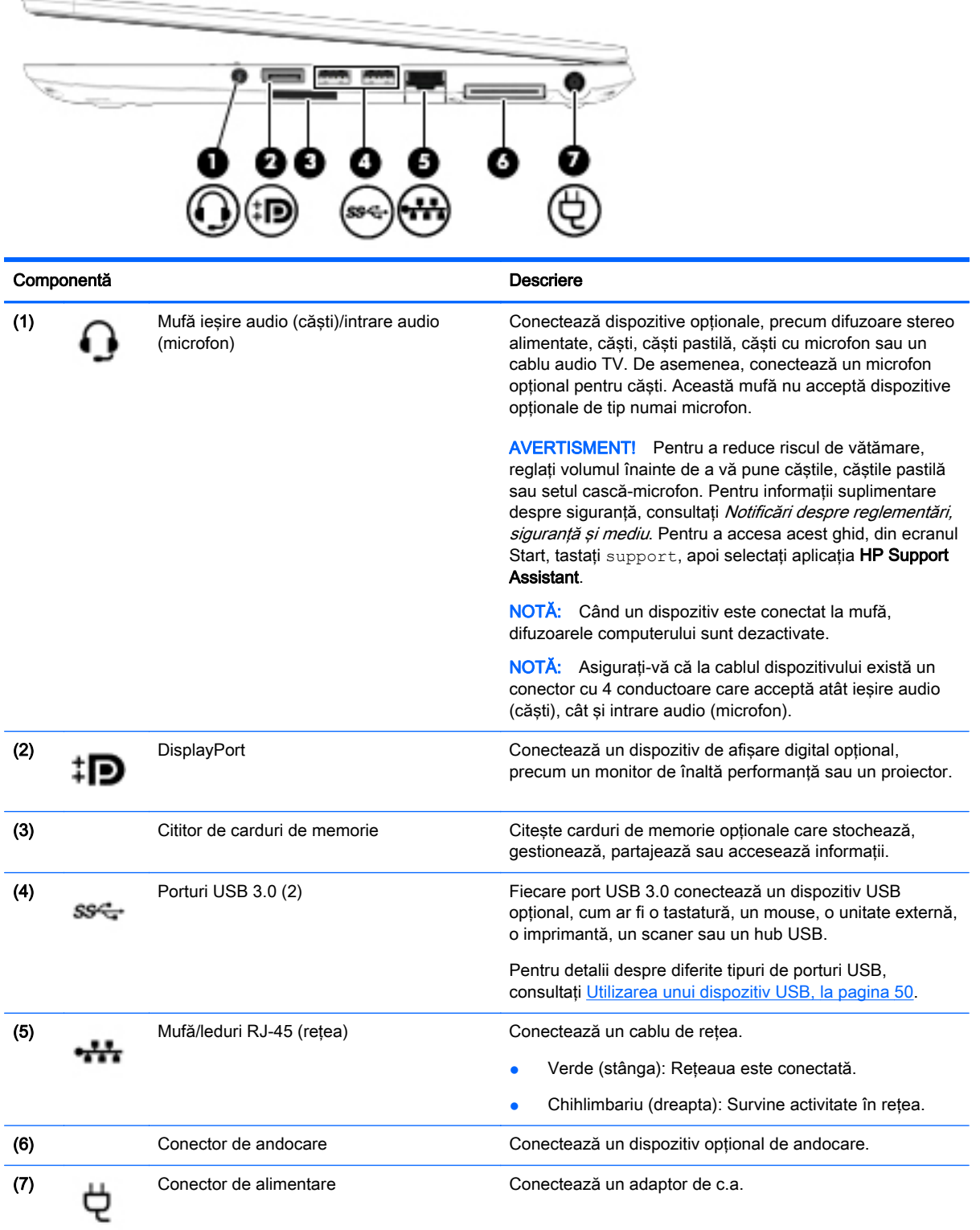

## <span id="page-15-0"></span>Partea stângă

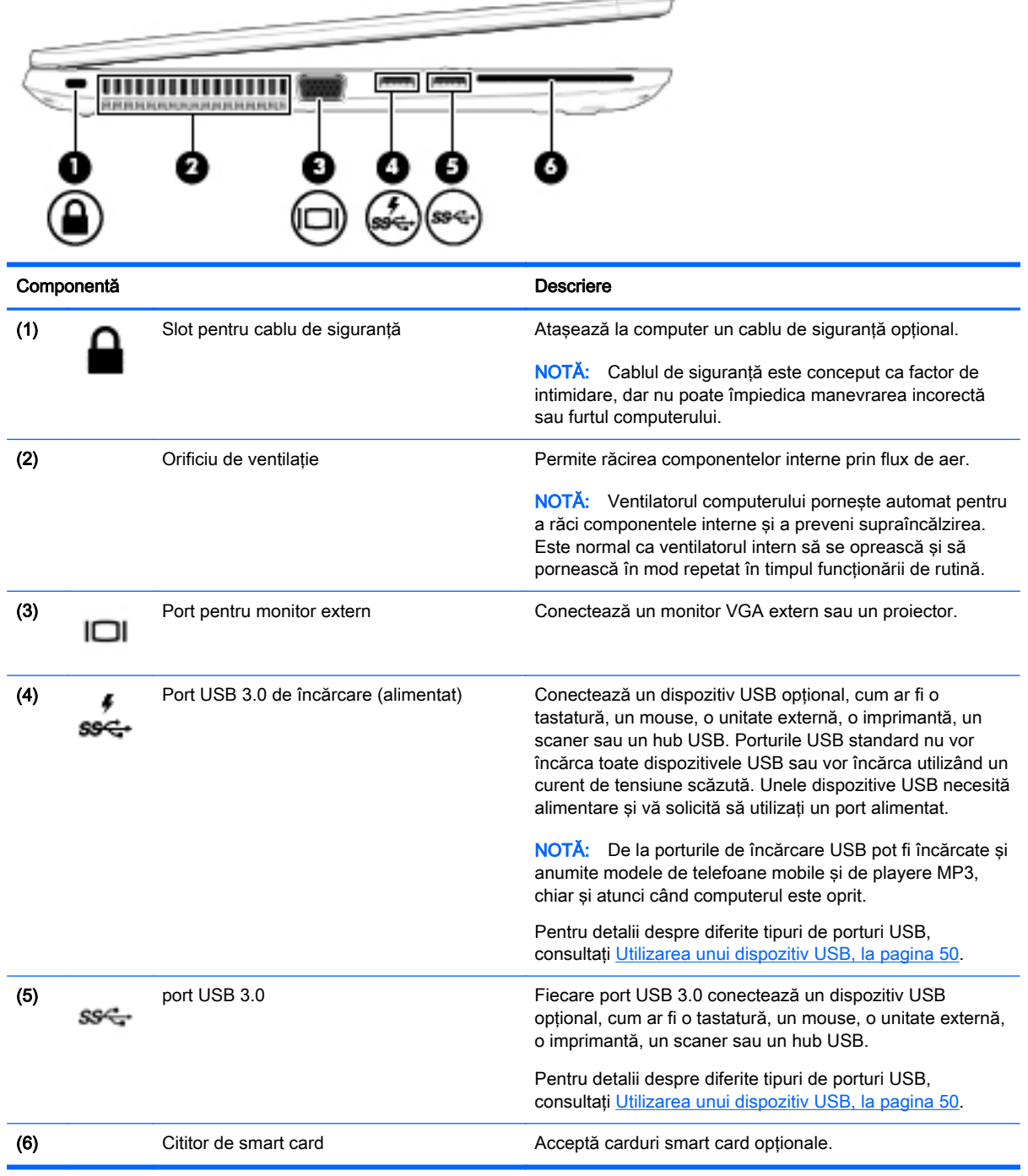

### <span id="page-16-0"></span>Afişaj

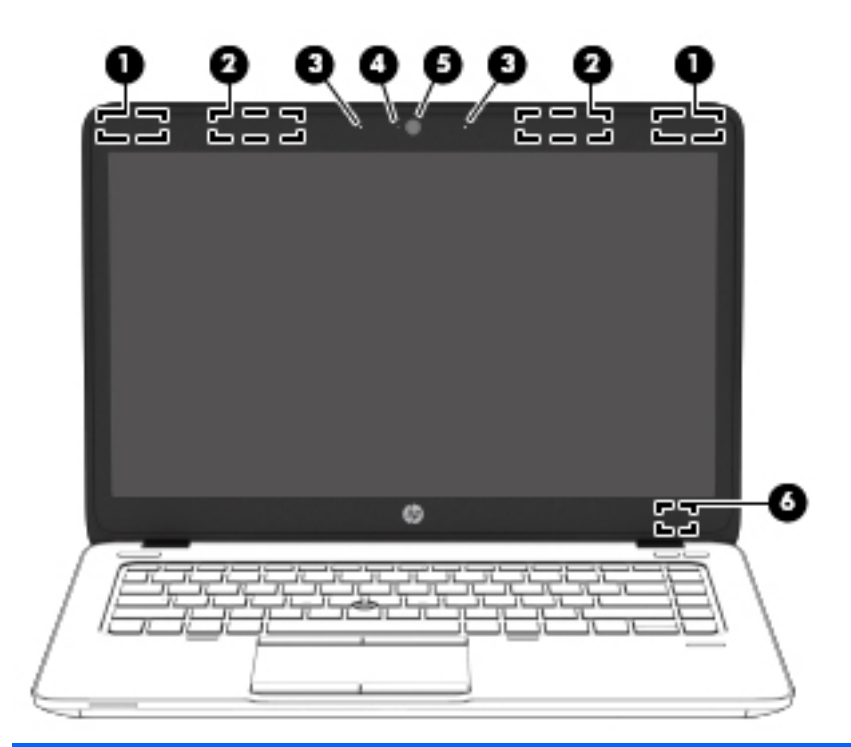

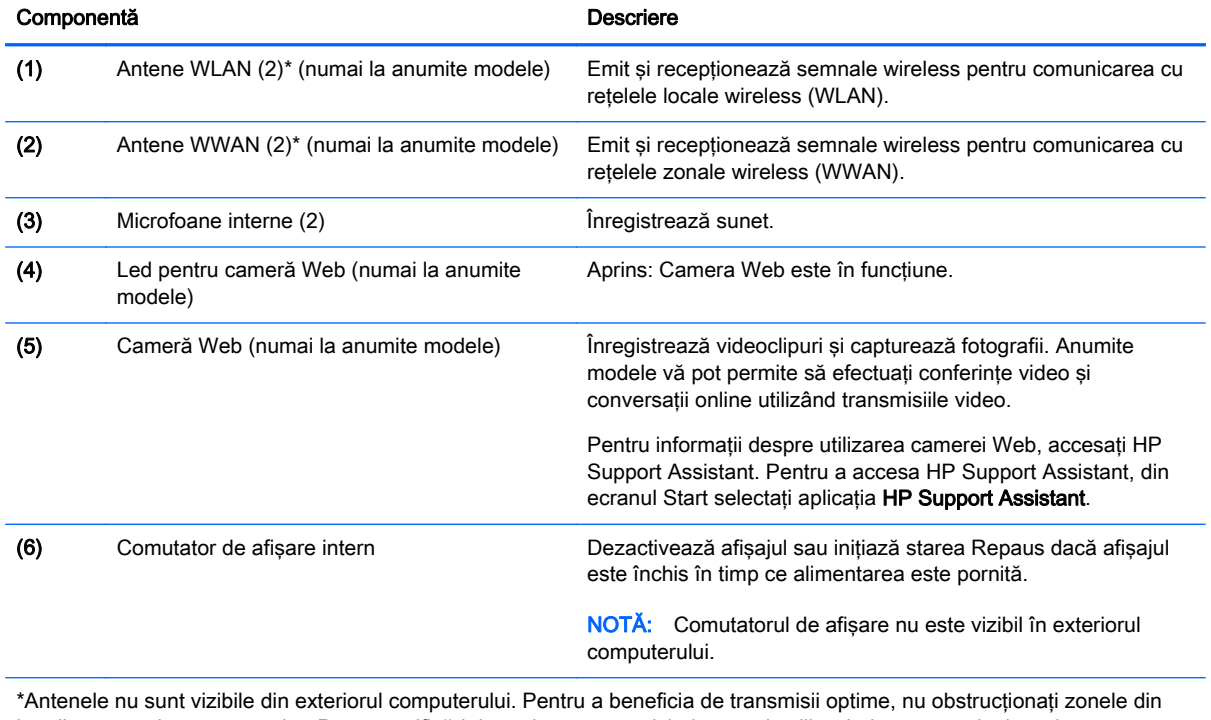

imediata apropiere a antenelor. Pentru notificări de reglementare privind comunicațiile wireless, consultați secțiunea Notificări despre reglementări, siguranță și mediu care se aplică în țara/regiunea dvs. Pentru a accesa acest ghid, din ecranul Start, tastați support, apoi selectați aplicația HP Support Assistant.

# <span id="page-17-0"></span>Partea superioară

### Zona de atingere

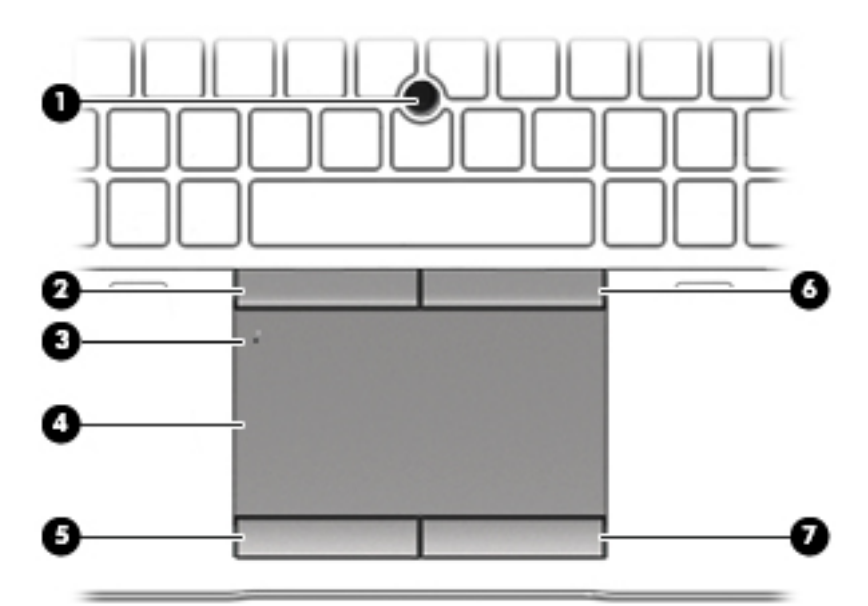

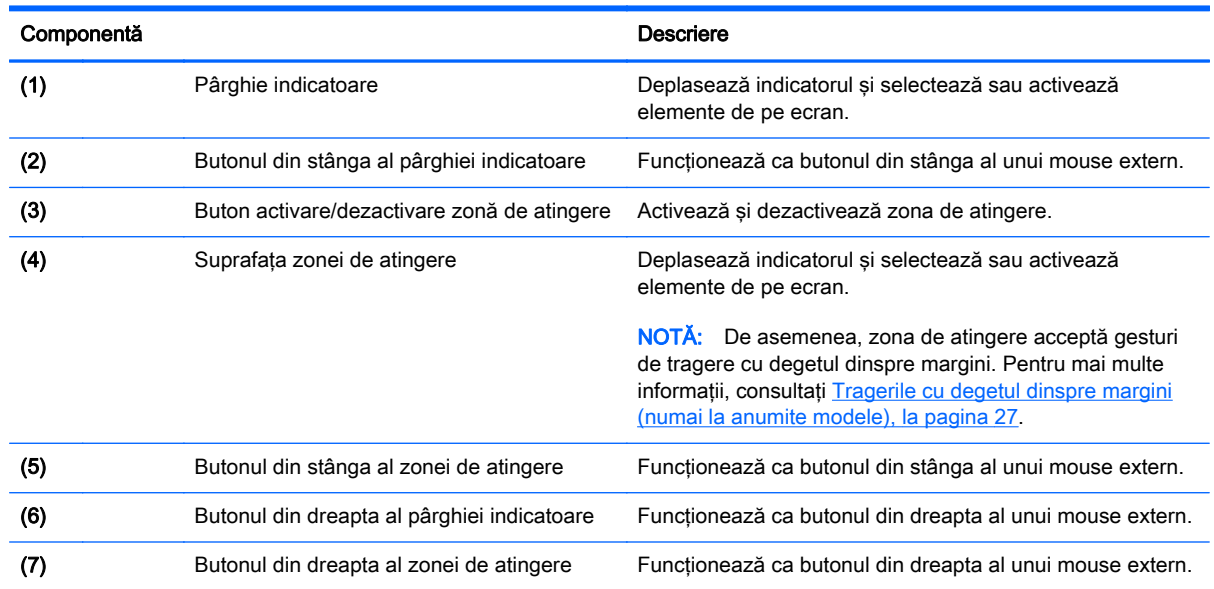

### <span id="page-18-0"></span>Indicatoare luminoase

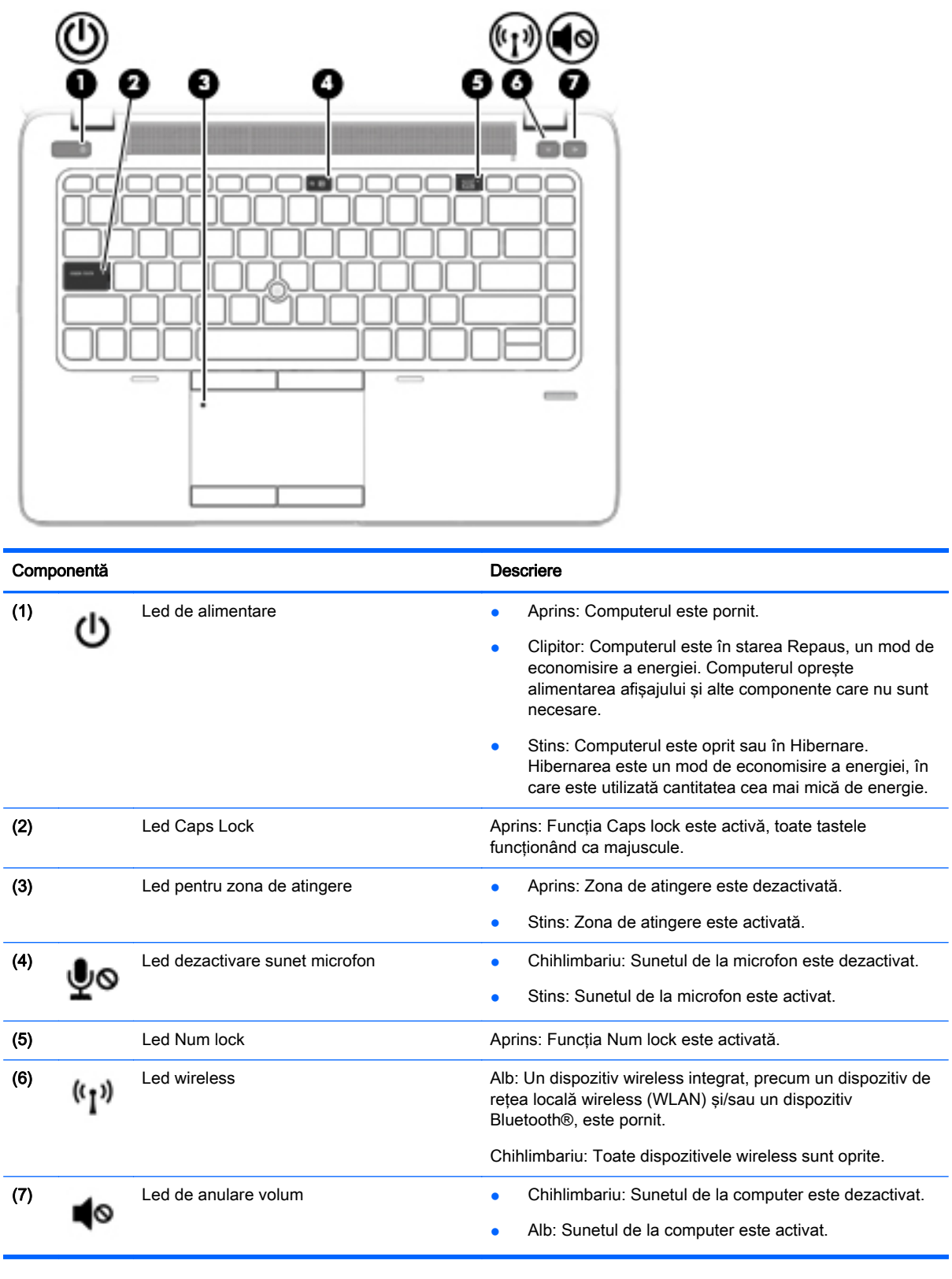

### <span id="page-19-0"></span>Butoane, difuzoare şi cititor de amprente (numai la anumite modele)

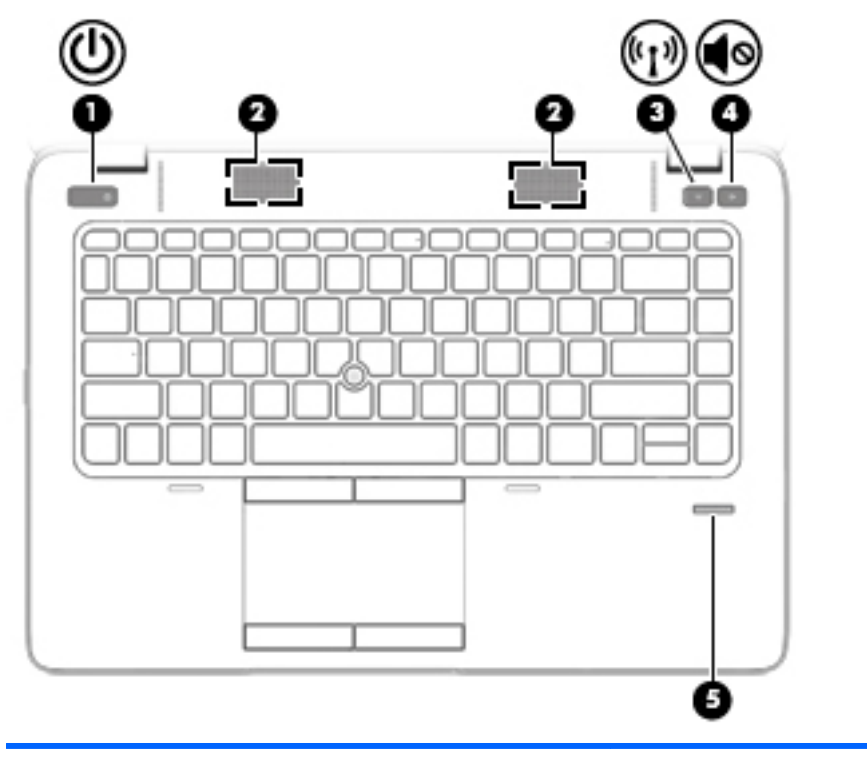

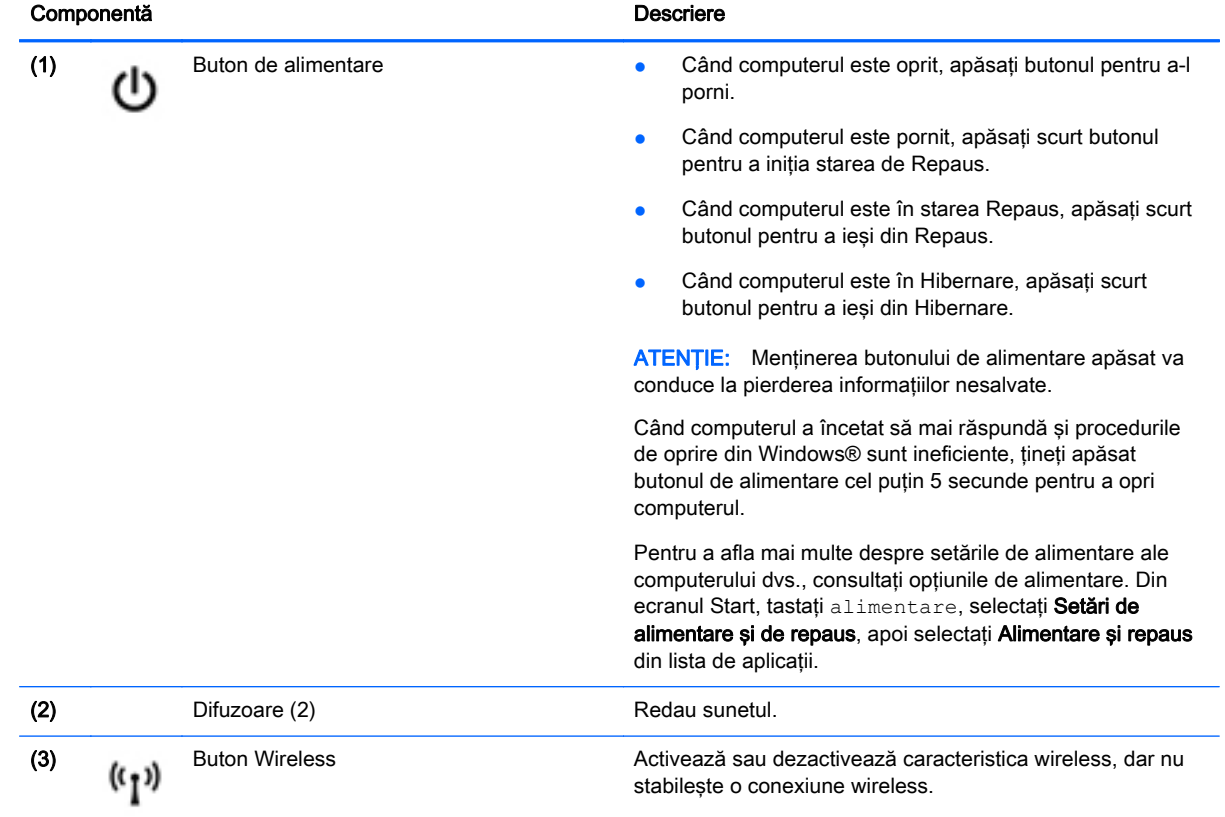

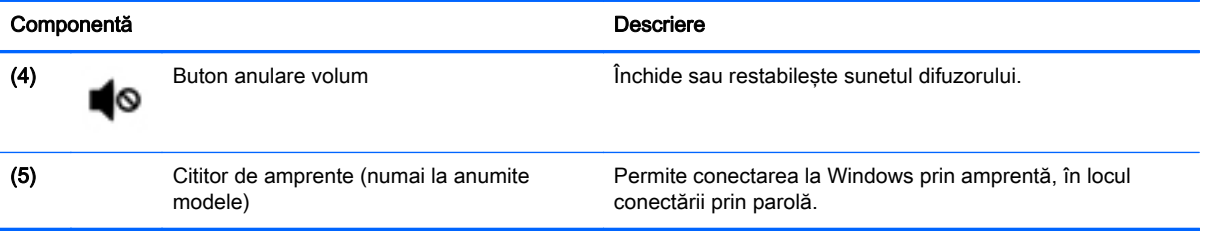

### <span id="page-21-0"></span>**Taste**

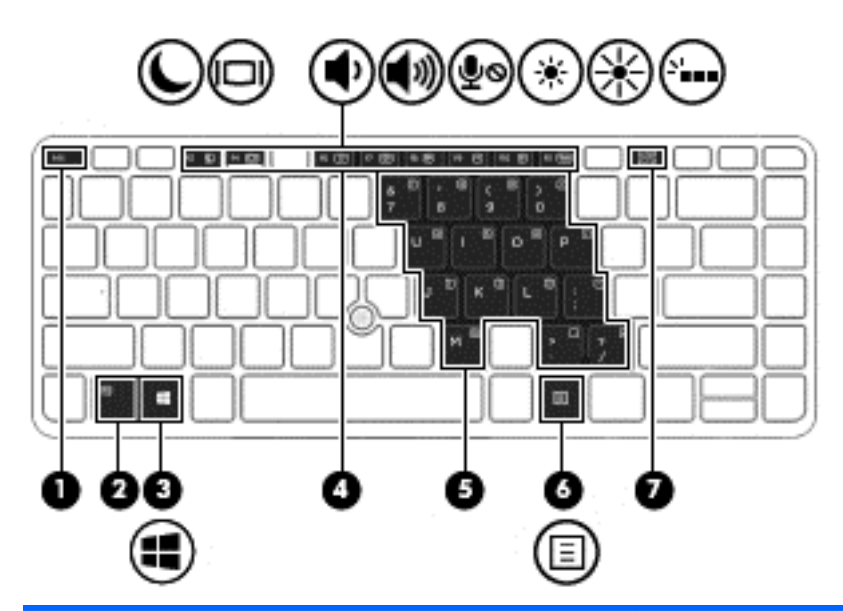

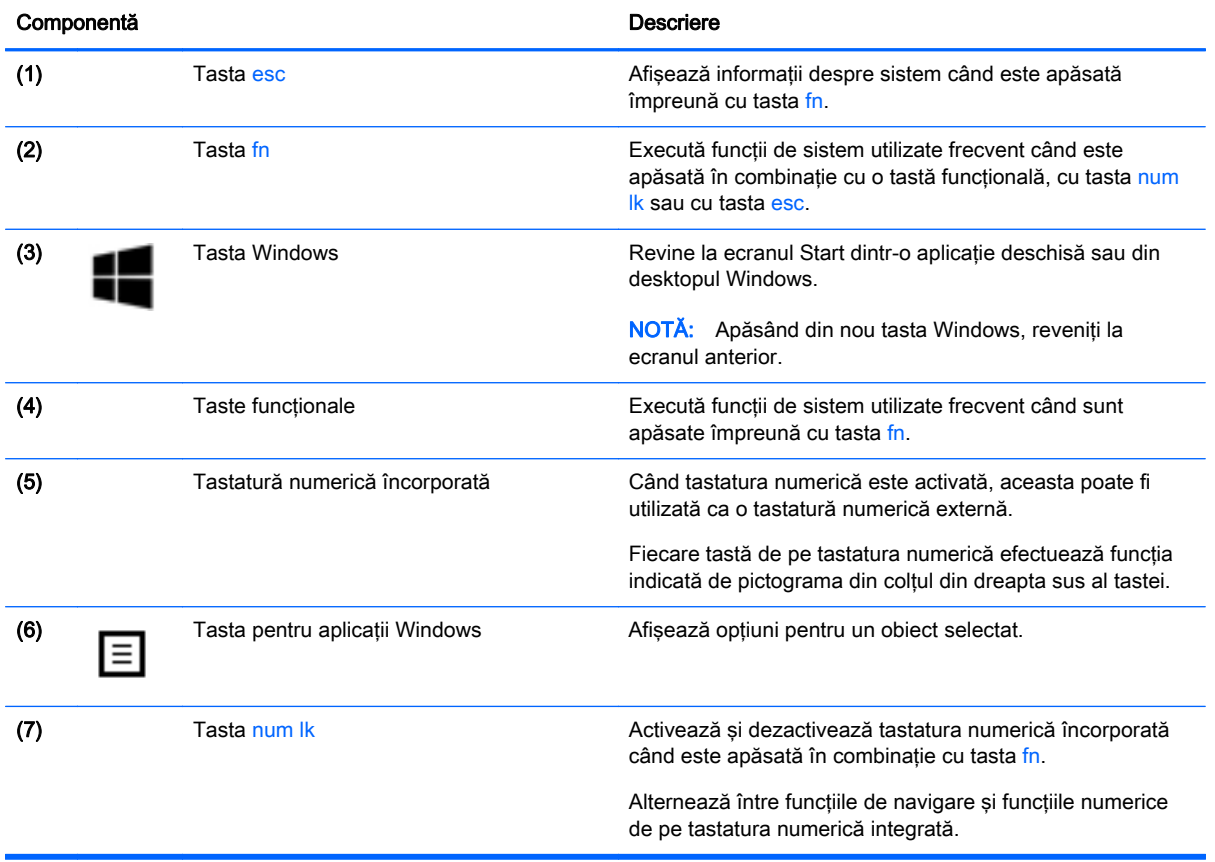

### <span id="page-22-0"></span>Partea inferioară

NOTĂ: Partea de jos a computerului va semăna cu unul din exemplele de mai jos. Consultaţi ilustraţia care se potriveşte cel mai bine cu computerul dvs.

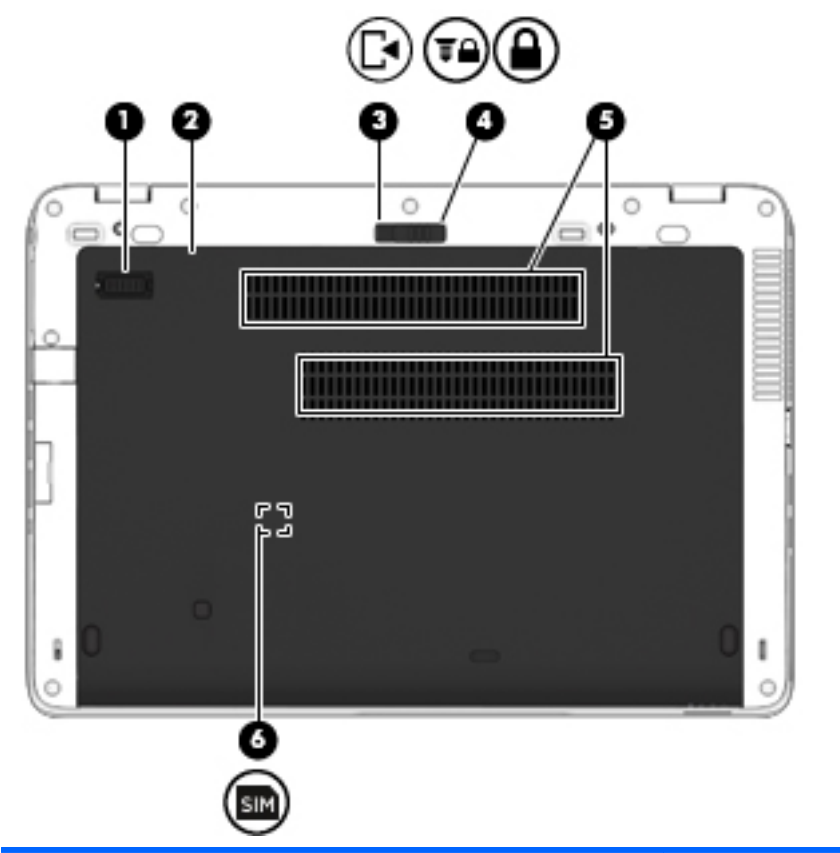

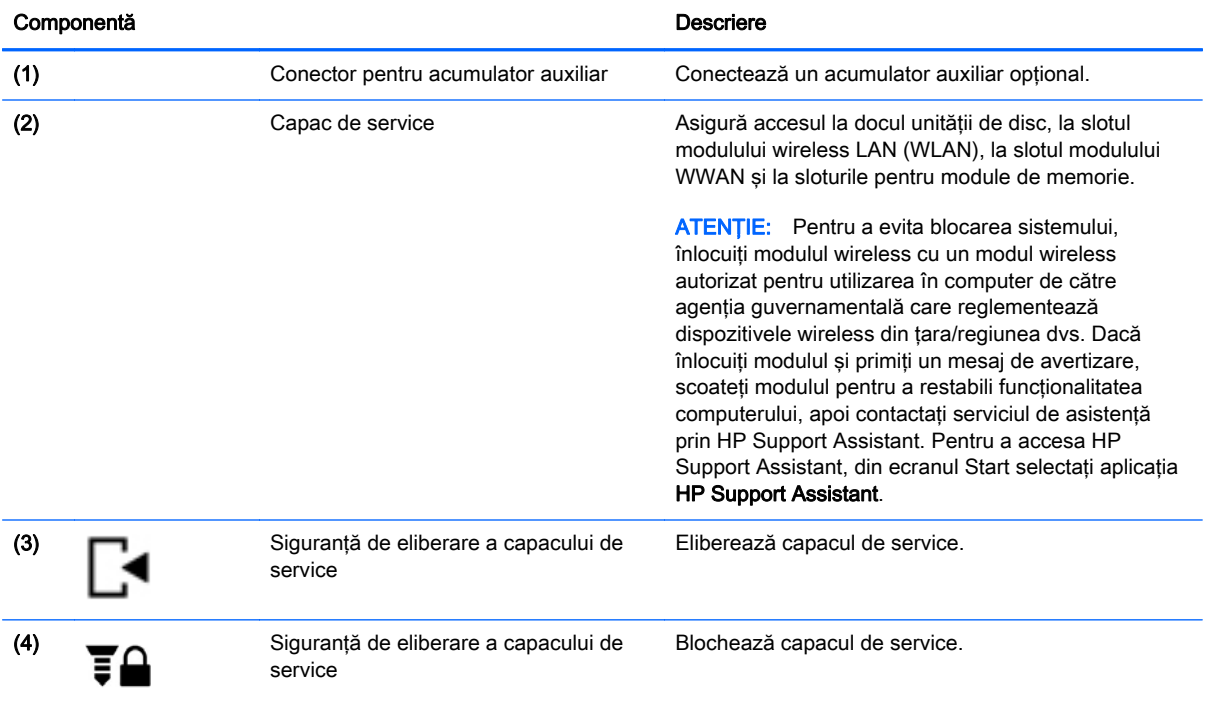

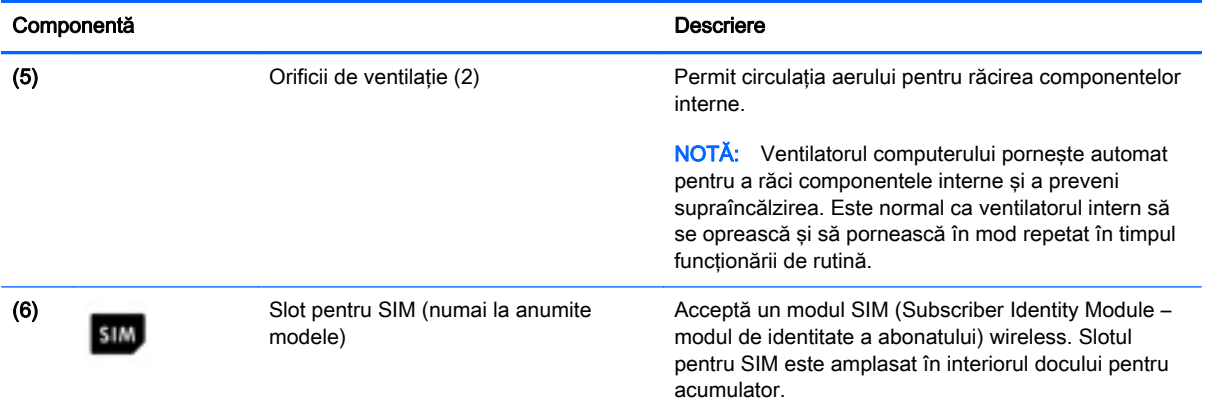

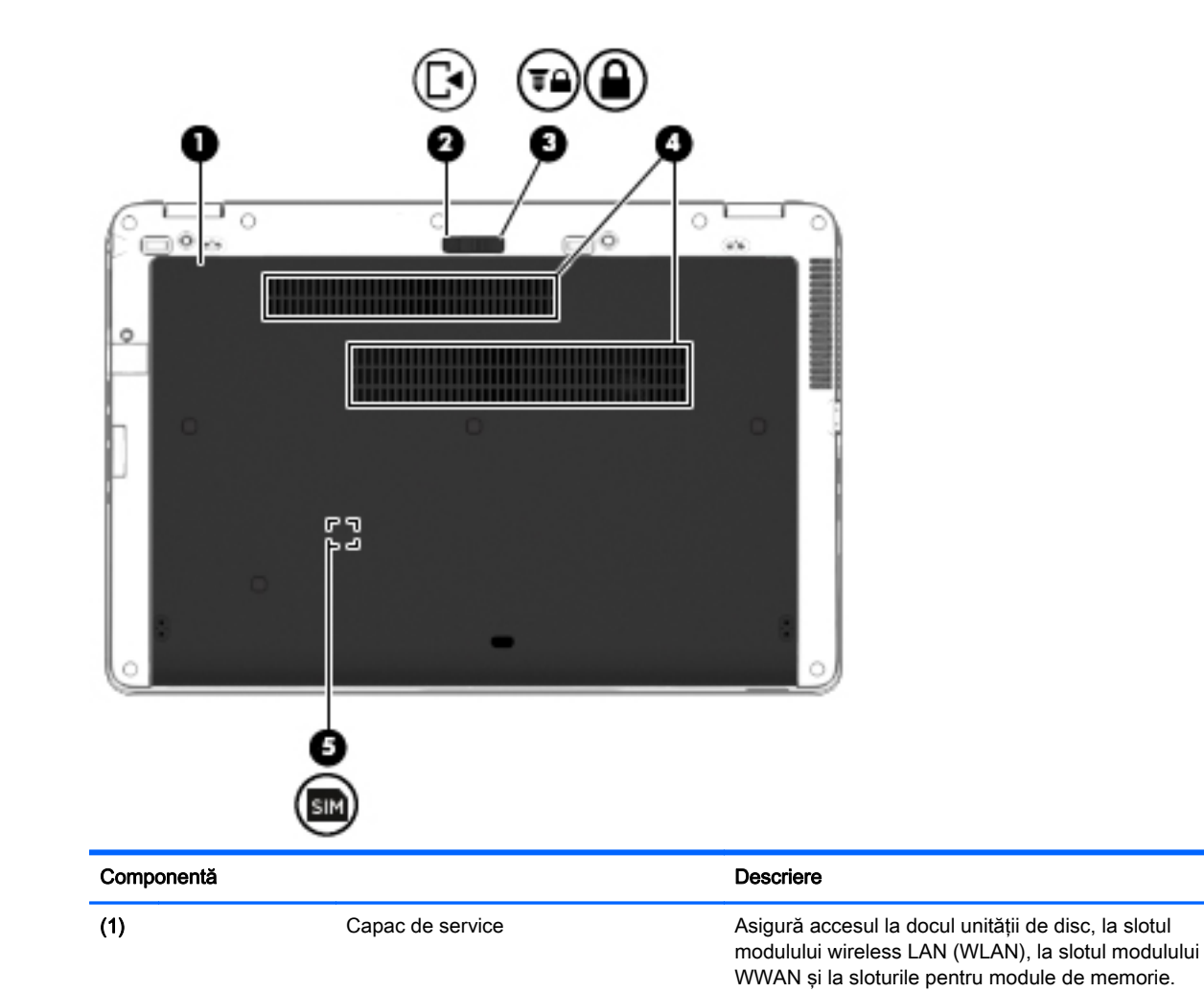

<span id="page-24-0"></span>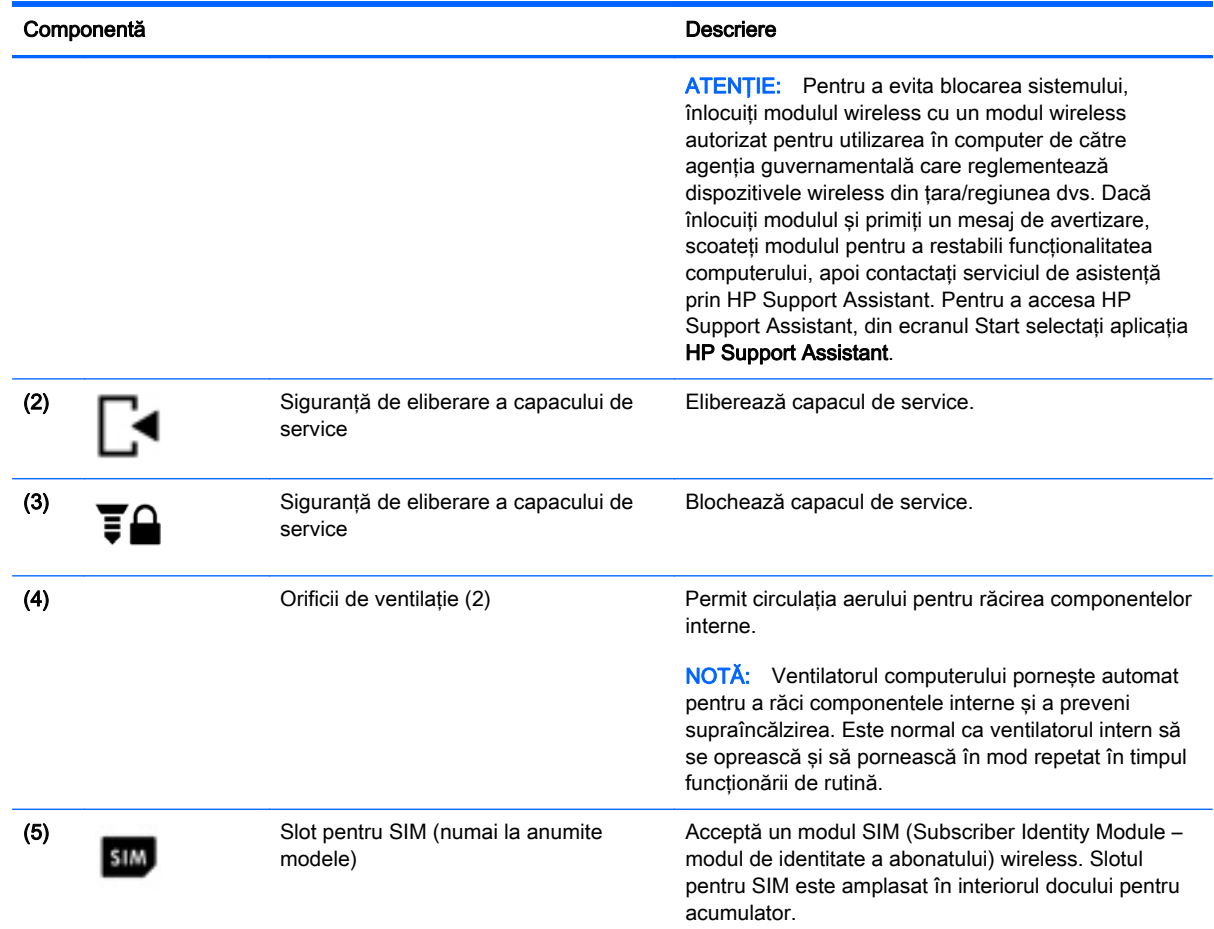

## Partea frontală

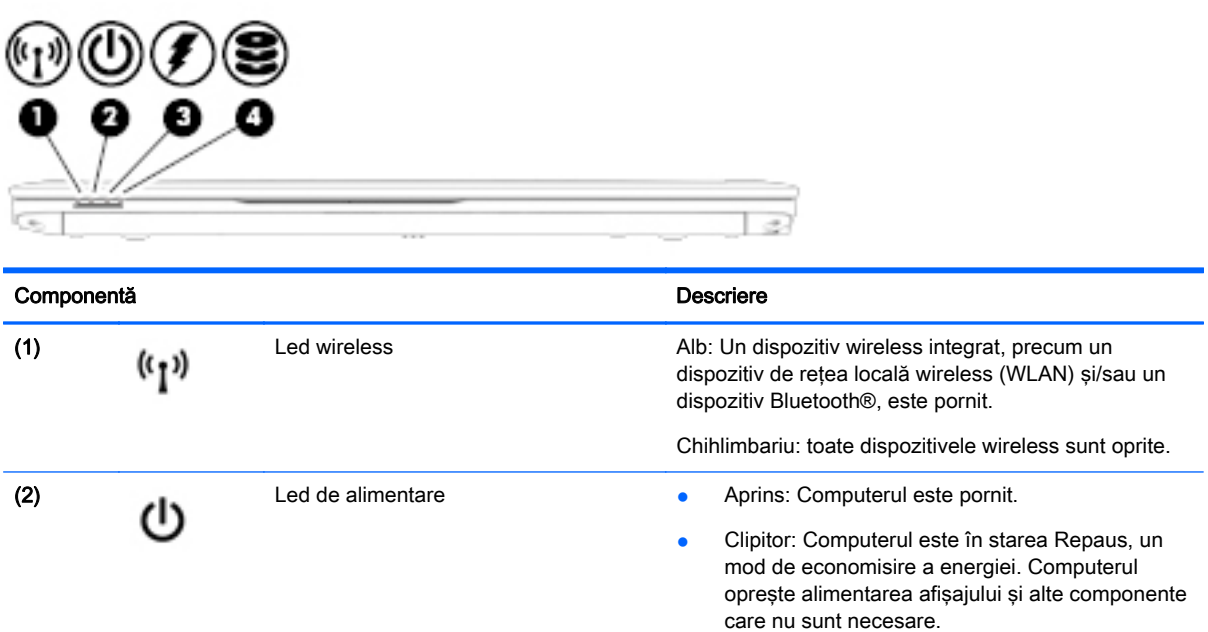

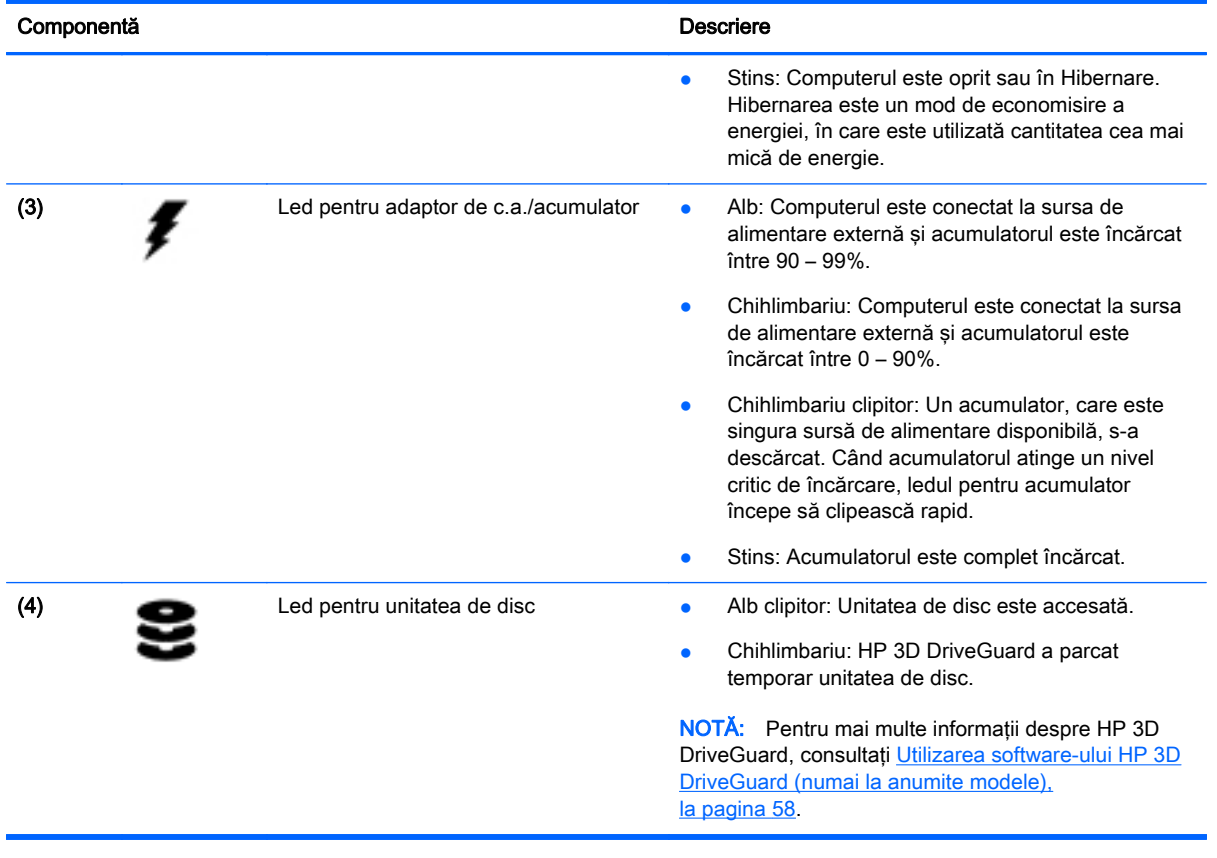

# <span id="page-26-0"></span>3 Conectarea la o reţea

Puteți să luați computerul cu dvs. oriunde mergeți. Dar chiar și acasă, puteți să explorați globul și să accesati informatii de pe milioane de site-uri Web utilizând computerul și o conexiune de rețea cablată sau wireless. Acest capitol vă va ajuta să vă conectaţi la acea lume.

### Conectarea la o reţea wireless

Tehnologia wireless transferă datele prin unde radio, nu prin cabluri. Computerul poate fi echipat cu unul sau mai multe din următoarele dispozitive wireless:

- Dispozitiv de reţea locală wireless (WLAN) (numai la anumite modele) Conectează computerul la reţele locale wireless (numite în mod obişnuit reţele Wi-Fi, reţele LAN wireless sau WLAN) în birouri de firme, la domiciliu şi în locuri publice precum aeroporturi, restaurante, cafenele, hoteluri și universități. Într-o rețea WLAN, dispozitivul mobil wireless din computer comunică cu un ruter wireless sau cu un punct de acces wireless.
- Modul HP Mobile Broadband (numai la anumite modele) Un dispozitiv de retea zonală wireless (WWAN) care vă oferă conectivitate wireless pe o zonă mult mai întinsă. Operatorii de retele mobile instalează stații de bază (similare turnurilor de telefonie celulară) pe arii geografice extinse, asigurând acoperire eficientă a întregului teritoriu al unei tări/regiuni.
- Dispozitiv Bluetooth (numai la anumite modele) Creează o rețea personală (PAN Personal Area Network) pentru conectare la alte dispozitive echipate cu tehnologie Bluetooth precum computere, telefoane, imprimante, căşti cu microfon, difuzoare şi camere. Într-o reţea PAN, fiecare dispozitiv comunică direct cu alte dispozitive, iar dispozitivele trebuie să fie relativ apropiate – în general la mai puţin de 10 metri (aproximativ 33 de picioare) unul faţă de celălalt.

Pentru mai multe informații despre tehnologia wireless, consultați informațiile și legăturile către siteuri Web, care sunt furnizate în HP Support Assistant. Pentru a accesa HP Support Assistant, din ecranul Start selectați aplicația HP Support Assistant.

#### Utilizarea comenzilor wireless

Puteți controla dispozitivele wireless din computerul dvs. utilizând aceste caracteristici:

- Buton wireless, comutator wireless sau tastă wireless (denumite în acest capitol ca butonul wireless)
- Comenzi ale sistemului de operare

#### Utilizarea butonului wireless

Computerul are un buton wireless, unul sau mai multe dispozitive wireless şi unul sau două leduri wireless, în functie de model. Toate dispozitivele wireless de pe computerul dvs. sunt activate din fabrică, astfel încât ledul wireless este aprins (alb) când porniti computerul.

Ledul wireless indică starea generală de alimentare a dispozitivelor wireless, nu starea fiecărui dispozitiv în parte. Dacă ledul wireless este alb, cel puţin un dispozitiv wireless este pornit. Dacă ledul wireless este chihlimbariu, toate dispozitivele wireless sunt oprite.

Deoarece dispozitivele wireless sunt activate din fabrică, puteți utiliza butonul wireless pentru a porni sau a opri simultan dispozitivele wireless.

#### <span id="page-27-0"></span>Utilizarea comenzilor sistemului de operare

Optiunea Centru retea și partajare vă permite să configurați o conexiune sau o rețea, să vă conectați la o retea și să diagnosticati și să reparați problemele de retea.

Pentru a utiliza comenzile sistemului de operare:

1. Din ecranul Start, tastați panou de control, apoi selectați Panou de control.

#### 2. Selectați Rețea și internet, apoi selectați Centru rețea și partajare.

Pentru mai multe informatii, accesati HP Support Assistant. Pentru a accesa HP Support Assistant, din ecranul Start selectați aplicația HP Support Assistant.

#### Utilizarea soluţiei WLAN (numai la anumite modele)

Cu un dispozitiv WLAN, puteţi accesa o reţea locală wireless (WLAN), care este alcătuită din alte computere şi accesorii legate printr-un ruter wireless sau un punct de acces wireless.

**X NOTĂ:** Termenii *ruter wireless* si *punct de acces wireless* sunt utilizati adesea în mod interschimbabil.

- O reţea WLAN la scară mare, cum este o reţea WLAN publică sau de întreprindere, utilizează în general puncte de acces care pot găzdui un număr mare de computere şi de accesorii şi pot separa funcțiile critice ale rețelei.
- O reţea WLAN de domiciliu sau de birou mic utilizează de regulă un ruter wireless care permite ca mai multe computere conectate în mod wireless sau prin cablu să partajeze o conexiune de Internet, o imprimantă și fișiere fără să fie nevoie de componente hardware sau software suplimentare.

Pentru a utiliza un dispozitiv WLAN în computerul dvs., trebuie să vă conectaţi la o infrastructură WLAN (asigurată printr-un furnizor de servicii sau printr-o reţea publică sau de întreprindere).

#### Utilizarea unui furnizor de servicii de Internet

Când configuraţi acasă accesul la Internet, trebuie să stabiliţi un cont cu un furnizor de servicii de Internet (ISP). Pentru a achiziţiona servicii de Internet şi un modem, contactaţi un furnizor ISP local. Furnizorul ISP vă va ajuta să configuraţi modemul, să instalaţi un cablu de reţea pentru a conecta computerul wireless la modem şi să testaţi serviciile de Internet.

NOTĂ: Furnizorul ISP vă va oferi un ID de utilizator şi o parolă de utilizat pentru accesul la Internet. Înregistraţi aceste informaţii şi păstraţi-le într-un loc sigur.

#### <span id="page-28-0"></span>Configurarea unei reţele WLAN

Pentru a configura o rețea WLAN și a vă conecta la Internet, aveți nevoie de următorul echipament:

- Un modem de bandă largă (fie DSL, fie de cablu) (1) și un serviciu de Internet de mare viteză achiziţionat de la un furnizor de servicii de Internet
- Un ruter wireless (2) (cumpărat separat)
- Un computer wireless (3)

**EX NOTĂ:** Unele modemuri au un ruter wireless încorporat. Consultați furnizorul ISP pentru a determina ce tip de modem aveţi.

Ilustraţia de mai jos prezintă un exemplu de instalaţie de reţea wireless care este conectată la Internet.

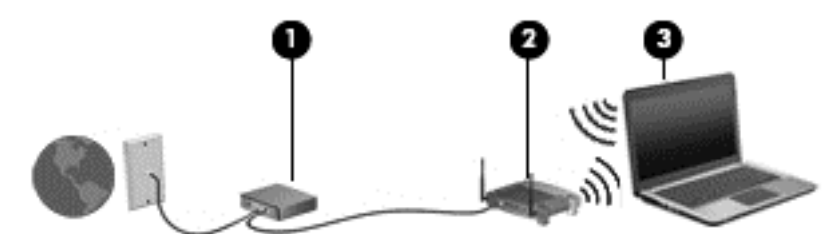

Pe măsură ce reteaua dvs. se măreste, la aceasta pot fi conectate computere suplimentare wireless şi cablate pentru a accesa Internetul.

Pentru ajutor în configurarea reţelei WLAN, consultaţi informaţiile furnizate de producătorul ruterului sau de furnizorul ISP.

#### Configurarea unui ruter wireless

Pentru ajutor în configurarea unui ruter wireless, consultați informațiile furnizate de producătorul ruterului sau de furnizorul ISP.

**EX NOTĂ:** Se recomandă să conectați mai întâi noul computer wireless la ruter, utilizând cablul de rețea furnizat împreună cu ruterul. După ce computerul s-a conectat cu succes la Internet, deconectaţi cablul şi accesaţi Internetul prin reţeaua wireless.

#### Protejarea reţelei WLAN

Când configuraţi o reţea WLAN sau când accesaţi o reţea WLAN existentă, activaţi întotdeauna caracteristicile de securitate pentru a vă proteja reţeaua împotriva accesului neautorizat. Este posibil ca unele retele WLAN din zone publice (hotspot-uri) precum cafenele și aeroporturi să nu asigure niciun nivel de securitate. Dacă sunteti preocupat de siguranța computerului într-un hotspot, limitativă activitățile în rețea la mesaje de e-mail care nu sunt confidențiale și la navigarea elementară pe Internet.

Semnalele radio wireless călătoresc în afara reţelei, astfel încât alte dispozitive WLAN pot intercepta semnale neprotejate. Luați următoarele măsuri de precauție pentru a vă proteja rețeaua WLAN:

Utilizați un paravan de protecție.

Un paravan de protectie verifică atât datele cât și solicitările de date care sunt trimise către reteaua dvs. si respinge toate elementele suspecte. Paravanele de protectie sunt disponibile atât ca software, cât şi ca hardware. Unele reţele utilizează o combinaţie din ambele tipuri.

Utilizați criptarea wireless.

Criptarea wireless utilizează setările de securitate pentru a cripta şi decripta datele care sunt transmise în retea. Pentru mai multe informații, accesați HP Support Assistant. Pentru a accesa HP Support Assistant, din ecranul Start selectati aplicatia HP Support Assistant.

#### <span id="page-29-0"></span>Conectarea la o reţea WLAN

Pentru conectarea la o retea WLAN, parcurgeti acesti pasi:

- 1. Asigurați-vă că dispozitivul WLAN este pornit. Dacă dispozitivul este pornit, ledul wireless este alb. Dacă ledul wireless este chihlimbariu, apăsaţi butonul wireless.
- 2. Din ecranul Start, indicați colțul superior sau inferior din extrema dreaptă a ecranului pentru a afişa butoanele.
- 3. Selectați Setări, apoi faceți clic pe pictograma de stare a rețelei.
- 4. Selectați rețeaua WLAN din listă.
- 5. Faceți clic pe Conectare.

Dacă reteaua WLAN este o retea WLAN cu securitatea activată, vi se solicită să introduceti un cod de securitate. Tastati codul, apoi faceti clic pe Conectare.

- **EX NOTĂ:** Dacă nu sunt listate rețele WLAN, nu sunteți în aria de acoperire a unui ruter sau a unui punct de acces wireless.
- NOTĂ: Dacă rețeaua WLAN la care doriți să vă conectați nu este vizibilă, de pe desktopul Windows, faceți clic dreapta pe pictograma de stare a rețelei, apoi selectați Deschideți Centrul rețea și partajare. Faceți clic pe Configurare conexiune sau rețea nouă. Se afișează o listă de opţiuni care vă permite să căutaţi manual şi să vă conectaţi la o reţea sau să creaţi o nouă conexiune de reţea.
- 6. Pentru a finaliza conexiunea, urmați instrucțiunile de pe ecran.

După ce conexiunea este efectuată, așezați indicatorul mouse-ului peste pictograma de stare a rețelei în zona de notificare, din extrema dreaptă a barei de activități, pentru a verifica numele și starea conexiunii.

**EX NOTĂ:** Limitele funcționale (cât de departe se deplasează semnalul wireless) depind de implementarea WLAN, de producătorul ruterului și de interferența de la alte dispozitive electronice sau de bariere structurale cum sunt peretii sau podelele.

### Utilizarea modulului HP de bandă largă mobilă (numai la anumite modele)

Modulul HP de bandă largă mobilă îi permite computerului să utilizeze retelele WWAN pentru a accesa Internetul din mai multe locuri și pe zone mai mari decât în cazul în care se utilizează retele WLAN. Utilizarea modulului HP de bandă largă mobilă necesită un furnizor de servicii de retea (denumit *operator de retele mobile*), care în majoritatea cazurilor este un operator de retea de telefonie mobilă. Acoperirea pentru banda largă mobilă HP este similară cu acoperirea serviciului de telefonie mobilă vocală.

Când este utilizat cu un serviciu al unui operator de reţea mobilă, modulul HP de bandă largă mobilă vă oferă libertatea de a rămâne conectat la Internet, a trimite un e-mail sau a vă conecta la reţeaua de întreprindere chiar dacă sunteţi pe drum sau în afara zonei de acoperire a hotspoturilor Wi-Fi.

HP acceptă următoarele tehnologii:

- <span id="page-30-0"></span>HSPA (High Speed Packet Access), care oferă acces la rețele pe baza standardului de telecomunicatii GSM (Global System for Mobile Communications).
- EV-DO (Evolution Data Optimized), care oferă acces la reţele pe baza standardului de telecomunicaţii CDMA (Code Division Multiple Access).
- LTE (Long Term Evolution), care oferă acces la rețele care acceptă tehnologia LTE.

Pentru a activa serviciul de bandă largă mobilă, este posibil să aveti nevoie de numărul de serie al modulului de bandă largă mobilă HP. Numărul de serie este imprimat pe o etichetă din interiorul docului de acumulator al computerului.

Unii operatori de reţele mobile solicită utilizarea unei cartele SIM. O cartelă SIM conţine informaţii de bază despre dvs., cum ar fi un număr personal de identificare (PIN – Personal Identification Number), precum și informații despre rețea. Unele computere conțin o cartelă SIM care este preinstalată în docul pentru acumulator. În cazul în care cartela SIM nu este preinstalată, aceasta poate fi furnizată în pachetul cu informaţii despre banda largă mobilă HP livrat cu computerul sau operatorul de reţea mobilă o poate furniza separat de computer.

Pentru informații despre introducerea și scoaterea cartelei SIM, consultați Introducerea și scoaterea unei cartele SIM, la pagina 21 din acest capitol.

Pentru informatii despre modulul HP de bandă largă mobilă și despre modul de activare a serviciului cu un operator de rețea mobilă preferat, consultați informațiile despre modulul HP de bandă largă mobilă livrate cu computerul.

#### Introducerea şi scoaterea unei cartele SIM

 $\bigwedge$  ATENTIE: Pentru a preveni deteriorarea conectorilor, utilizați o forță minimă când introduceți o cartelă SIM.

Pentru a introduce o cartelă SIM, urmați acești pași:

- 1. Opriti computerul utilizând comanda Închidere.
- 2. Închideți afișajul.
- 3. Deconectați toate dispozitivele externe conectate la computer.
- 4. Deconectati cablul de alimentare de la priza de c.a.
- 5. Întoarceți computerul răsturnat pe o suprafață plană, cu siguranța de eliberare a capacului de service îndreptată spre dvs.
- 6. Scoateti capacul de service (consultati [Scoaterea capacului de service, la pagina 54\)](#page-63-0).
- 7. Scoateti acumulatorul (consultati [Scoaterea unui acumulator, la pagina 43\)](#page-52-0).
- <span id="page-31-0"></span>8. Introduceți cartela SIM în slotul pentru SIM și împingeți ușor cartela SIM în slot până când se pozitionează ferm.
	- **EX NOTĂ:** Portul SIM al computerului poate să arate ușor diferit în comparație cu ilustrația din această secţiune.
- NOTĂ: Vedeți imaginea de pe docul pentru acumulator pentru a determina în ce mod trebuie introdusă în computer cartela SIM.

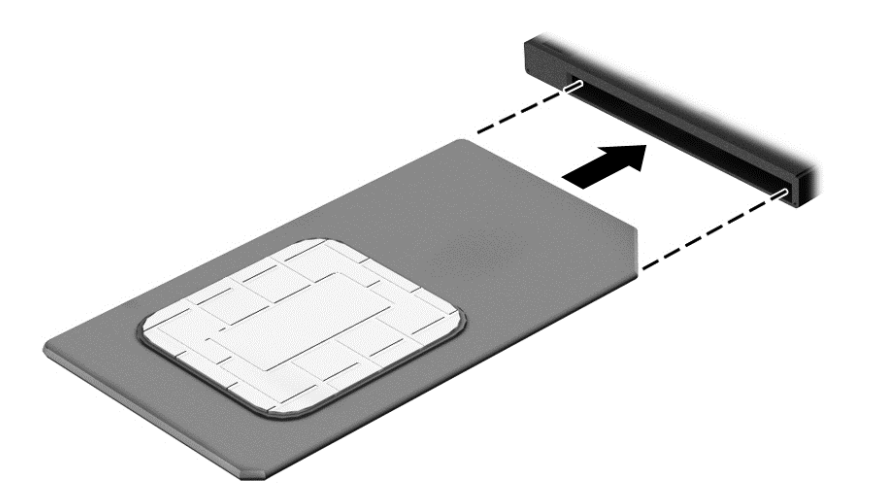

- 9. Montați acumulatorul la loc.
	- **WANOTĂ:** Modulul de bandă largă mobilă HP va fi dezactivat dacă acumulatorul nu este așezat la loc.
- 10. Puneţi la loc capacul de service (consultaţi [Reaşezarea capacului de service, la pagina 54\)](#page-63-0).
- 11. Reconectați alimentarea externă.
- 12. Reconectați dispozitivele externe.
- 13. Porniți computerul.

Pentru a scoate o cartelă SIM, apăsați-o spre interior, apoi scoateți-o din slot.

#### Utilizarea soluţiei GPS (numai la anumite modele)

Computerul dvs. poate fi echipat cu un dispozitiv GPS (Global Positioning System). Sateliţii GPS furnizează informaţii privind locaţia, viteza şi direcţia către sistemele echipate cu GPS.

Pentru informații suplimentare, consultați sistemul de ajutor al software-ului HP GPS and Location.

#### Utilizarea dispozitivelor wireless Bluetooth (numai la anumite modele)

Un dispozitiv Bluetooth asigură comunicaţii wireless pe distanţe scurte, care înlocuiesc conexiunile fizice prin cablu care leagă în mod tradiţional dispozitive electronice precum următoarele:

- Computere (desktop, portabile, PDA)
- Telefoane (celulare, fără cablu, telefon inteligent)
- Dispozitive de procesare a imaginii (imprimante, camere)
- <span id="page-32-0"></span>Dispozitive audio (căști, difuzoare)
- **Mouse**

Dispozitivele Bluetooth asigură capabilitatea peer-to-peer, care vă permite să configurați o rețea personală (PAN – Personal Area Network) de dispozitive Bluetooth. Pentru informaţii despre configurarea și utilizarea dispozitivelor Bluetooth, consultați secțiunea de ajutor a software-ului Bluetooth.

### Conectarea la o reţea prin cablu

Există 2 tipuri de conexiuni cablate: conexiune prin reţea locală (LAN) şi prin modem. O conexiune LAN utilizează un cablu de reţea şi este mult mai rapidă decât un modem, care utilizează un cablu telefonic. Ambele cabluri se vând separat.

Computerul acceptă o conexiune LAN.

AVERTISMENT! Pentru a reduce riscul de electrocutare, incendiu sau deteriorare a echipamentului, nu conectaţi un cablu de modem sau un cablu telefonic la o priză RJ-45 (de reţea).

#### Conectarea la o reţea locală (LAN)

Utilizați o conexiune LAN dacă doriți să conectați computerul direct la un ruter de la domiciliu (în loc să lucrați wireless) sau dacă doriți să vă conectați la o rețea existentă de la birou.

Conectarea la o reţea LAN necesită un cablu de reţea RJ-45, cu 8 pini.

Pentru a conecta cablul de retea, urmati acesti pasi:

- 1. Introduceţi cablul de reţea în mufa de reţea (1) de la computer.
- 2. Conectați celălalt capăt al cablului de rețea la priza de rețea de perete (2) sau la un ruter.
	- **EX NOTĂ:** În cazul în care cablul de rețea conține un circuit de eliminare a zgomotului (3), care împiedică interferenta de la receptia TV și radio, orientați spre computer capătul de cablu pe care se află circuitul.

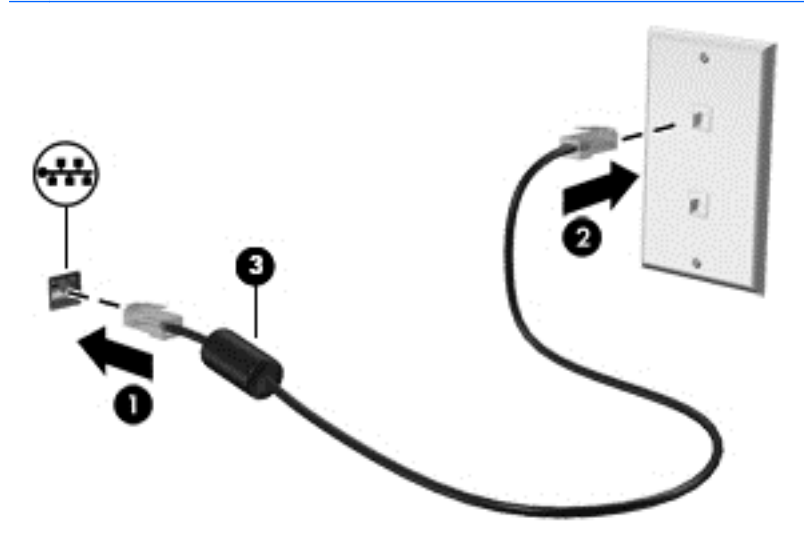

# <span id="page-33-0"></span>4 Navigarea utilizând tastatura, gesturile de atingere şi dispozitivele de indicare

Computerul permite navigarea pe ecran utilizând gesturi de atingere, pe lângă tastatură şi mouse. Gesturile de atingere pot fi utilizate pe zona de atingere a computerului sau pe ecranul senzitiv (numai la anumite modele).

Anumite modele de computer au taste de acțiune speciale sau funcții de comenzi rapide pe tastatură pentru a efectua activităţi de rutină.

### Utilizarea dispozitivelor de indicare

**EX NOTĂ:** Pe lângă dispozitivele de indicare incluse cu computerul, puteți utiliza un mouse USB extern (achiziţionat separat), conectându-l la unul din porturile USB de la computer.

#### Setarea preferinţelor pentru dispozitivele de indicare

Utilizaţi Proprietăţi mouse din Windows pentru a particulariza setările pentru dispozitive de indicare, precum configuraţia butoanelor, viteza de clic şi opţiunile pentru indicator. De asemenea, puteţi urmări demonstraţii privind gesturile care se pot efectua pe zona de atingere.

Pentru a accesa Proprietăți mouse:

Din ecranul Start, tastați mouse, faceți clic pe Setări, apoi selectați Mouse.

#### Utilizarea pârghiei indicatoare

Apăsaţi pârghia indicatoare în direcţia în care doriţi să se deplaseze indicatorul pe ecran. Utilizaţi butoanele din stânga şi din dreapta ale pârghiei indicatoare ca pe butoanele din stânga şi din dreapta ale unui mouse extern.

#### Utilizarea zonei de atingere şi a gesturilor

Zona de atingere vă permite să navigaţi pe ecranul computerului şi să controlaţi cursorul efectuând mişcări simple ale degetelor.

SFAT: Utilizaţi butoanele din stânga şi din dreapta de pe zona de atingere ca pe butoanele corespunzătoare ale unui mouse extern.

NOTĂ: Gesturile pe zona de atingere nu sunt acceptate în toate aplicațiile.

#### <span id="page-34-0"></span>Dezactivarea şi activarea zonei de atingere

Pentru a activa sau dezactiva zona de atingere, atingeți rapid de două ori butonul de activare/ dezactivare a zonei de atingere.

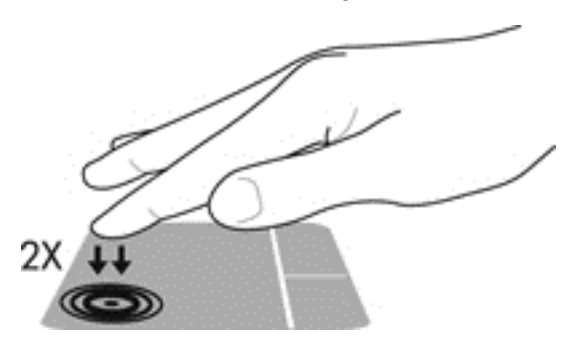

#### **Atingerea**

Pentru a efectua o selectare pe ecran, utilizaţi funcţia Atingere de pe zona de atingere.

● Atingeţi cu un deget zona de atingere pentru a face o selecţie. Atingeţi de două ori un element pentru a-l deschide.

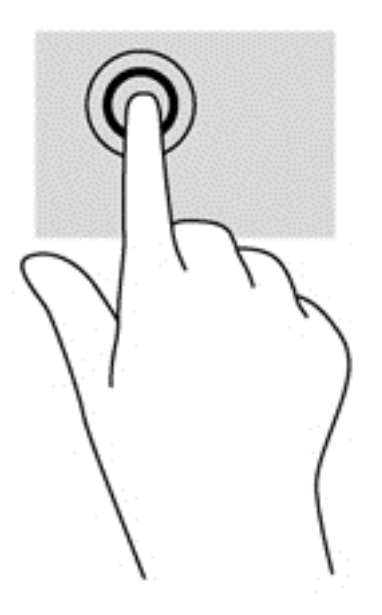

#### **Derularea**

Derularea este utilă pentru deplasarea în sus, în jos sau în laterale pe o pagină sau pe o imagine.

Poziționați două degete ușor depărtate pe suprafața zonei de atingere, apoi glisați-le în sus, în jos, la stânga sau la dreapta.

<span id="page-35-0"></span>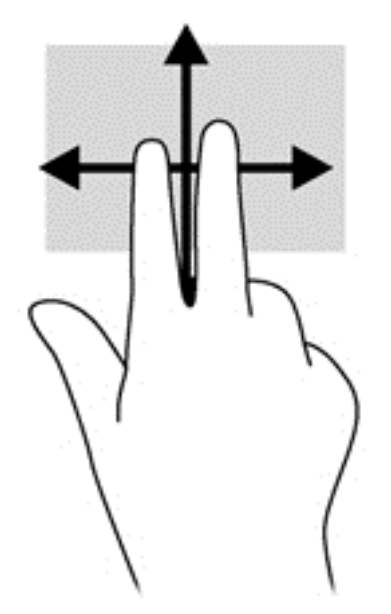

#### Zoom cu două degete

Utilizând zoom-ul cu două degete, puteţi să măriţi sau să micşoraţi imaginile sau textul.

- Măriți punând două degete apropiate pe zona de atingere și depărtându-le unul de celălalt.
- Micșorați punând două degete depărtate pe zona de atingere și apropiindu-le unul de celălalt.

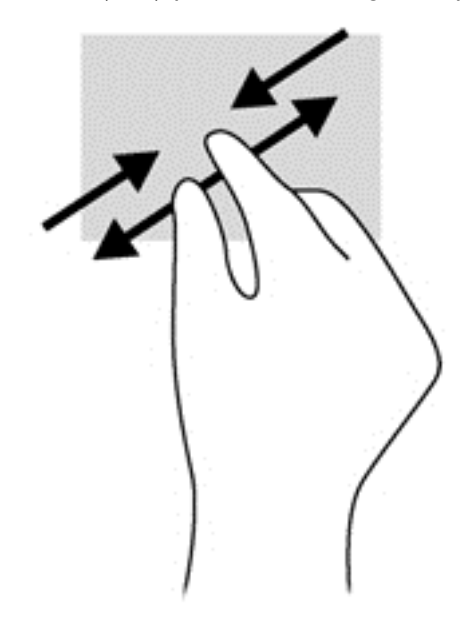

#### Clic cu 2 degete

Clicul cu 2 degete vă permite să efectuaţi selecţii de meniu pentru un obiect de pe ecran.

- NOTĂ: Utilizarea unui clic cu 2 degete va genera aceeași acțiune ca și efectuarea unui clic dreapta cu mouse-ul.
	- Aşezaţi două degete pe suprafaţa zonei de atingere şi apăsaţi pentru a deschide meniul de opţiuni pentru obiectul selectat.
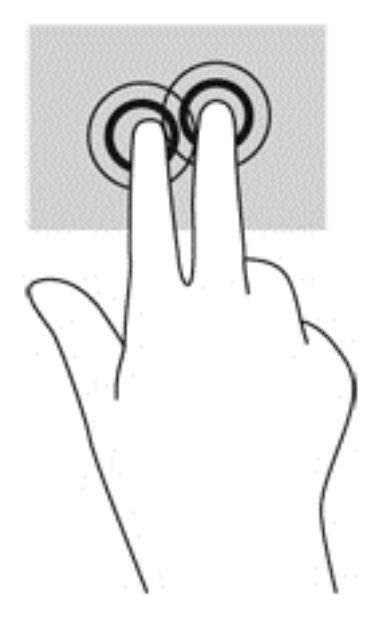

## Tragerile cu degetul dinspre margini (numai la anumite modele)

Tragerile cu degetul dinspre margini vă permit să accesaţi bare de instrumente pe computer, pentru activităţi precum modificarea setărilor şi găsirea sau utilizarea aplicaţiilor.

#### Tragerea cu degetul dinspre marginea din dreapta

Tragerea cu degetul dinspre marginea din dreapta dezvăluie butoanele, care vă permit să căutaţi, să partajați, să porniți aplicații, să accesați dispozitive sau să modificați setări.

Trageți ușor cu degetul dinspre marginea din dreapta pentru a dezvălui butoanele.

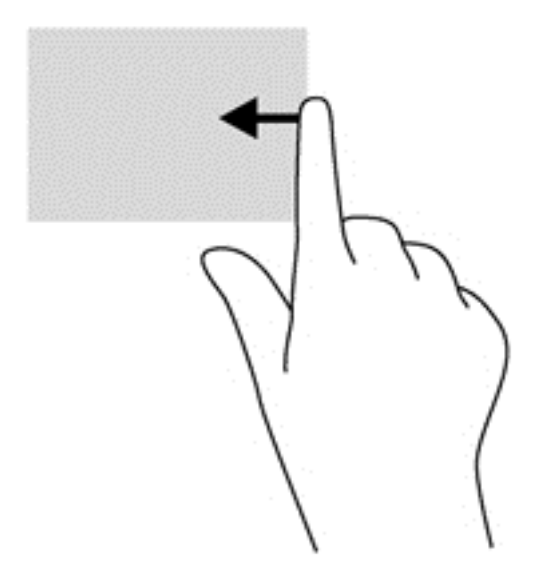

#### Tragerea cu degetul dinspre marginea din stânga

Tragerea cu degetul dinspre marginea din stânga dezvăluie aplicaţiile deschise astfel încât se le puteţi comuta rapid.

Trageţi uşor cu degetul dinspre marginea din stânga a zonei de atingere pentru a comuta între aplicaţiile deschise recent.

● Trageţi cu degetul dinspre marginea din stânga a zonei de atingere pentru a comuta între aplicaţii.

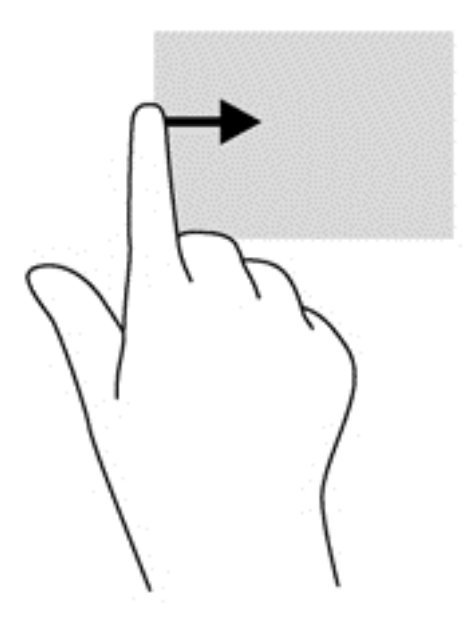

#### Tragerea cu degetul dinspre marginea de sus

Tragerea cu degetul dinspre marginea de sus afişează opţiuni de comandă pentru aplicaţii, care vă permit să particularizaţi aplicaţiile.

- IMPORTANT: Când o aplicație este deschisă, gestul dinspre marginea de sus variază în funcție de aplicaţie.
	- Trageți ușor cu degetul dinspre marginea de sus pentru a dezvălui opțiunile de comandă pentru aplicaţii.

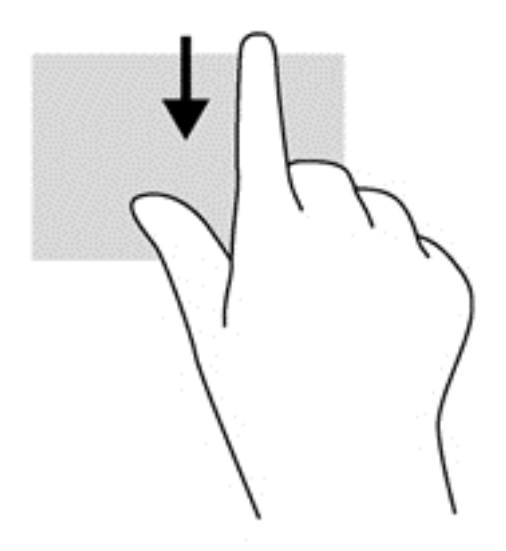

## Utilizarea tastaturii

Tastatura și mouse-ul vă permit să tastați, să selectați elemente, să derulați și să efectuați aceleași funcții realizate la utilizarea gesturilor de atingere. De asemenea, tastatura vă permite să utilizați tastele de actiune si comenzile rapide pentru a efectua anumite functii.

રંઈૂર SFAT: Tasta Windows  $\blacksquare$  de pe tastatură vă permite să reveniți rapid la ecranul Start dintr-o

aplicație deschisă sau din desktopul Windows. Apăsând din nou tasta Windows, reveniți la ecranul anterior.

NOTĂ: În funcție de țară/regiune, este posibil ca tastatura să aibă taste și funcții de tastatură diferite de cele prezentate în această secţiune.

## Utilizarea tastelor de comenzi rapide Windows

Windows furnizează comenzi rapide pentru a efectua rapid unele acțiuni. Apăsați tasta Windows

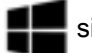

singură sau în combinaţie cu o tastă specifică, pentru a efectua o anumită acţiune.

### Identificarea comenzilor rapide

O comandă rapidă este o combinaţie între tasta fn (1) şi tasta esc (2) sau una dintre tastele funcționale (3).

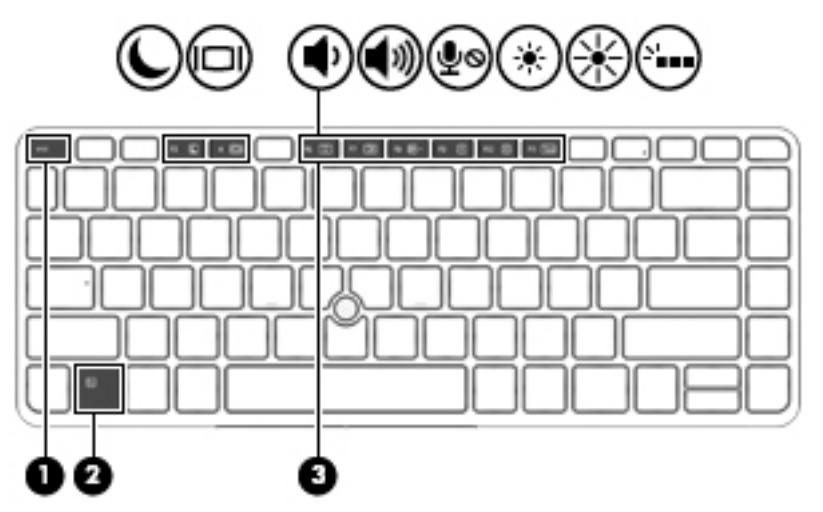

Pentru a utiliza o comandă rapidă:

**▲** Apăsaţi scurt tasta fn, apoi apăsaţi scurt a doua tastă a combinaţiei pentru comanda rapidă.

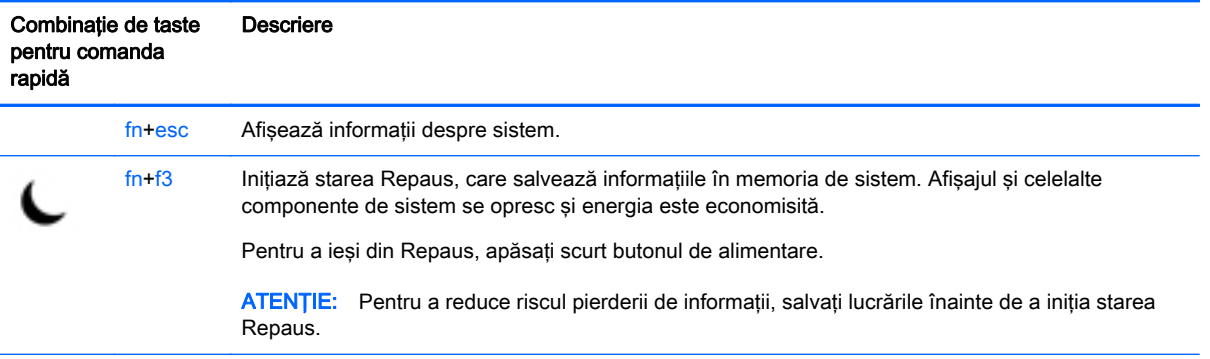

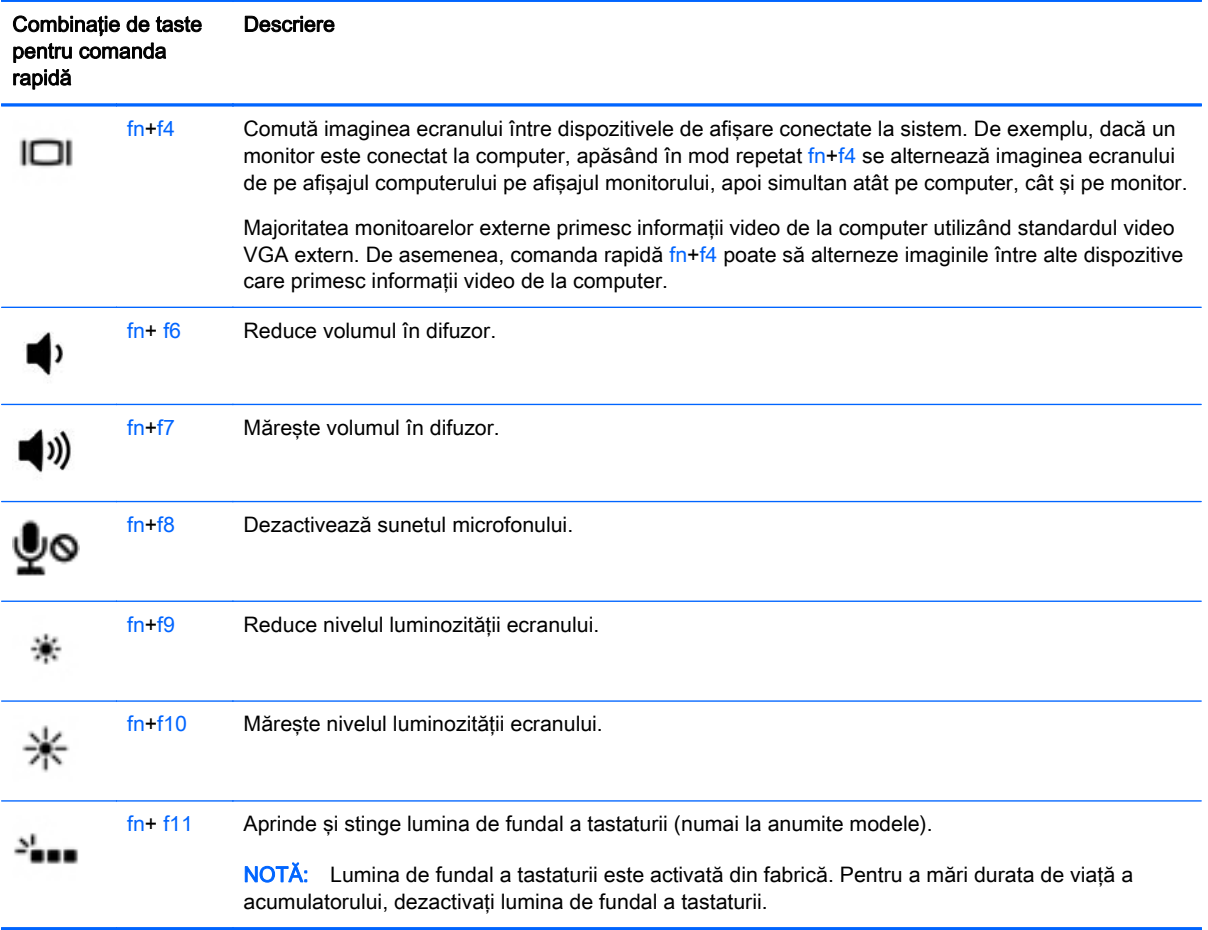

## Utilizarea tastaturilor numerice

Computerul include o tastatură numerică şi, de asemenea, acceptă o tastatură numerică externă opţională sau o tastatură externă opţională care include o tastatură numerică.

### Utilizarea tastaturii numerice încorporate

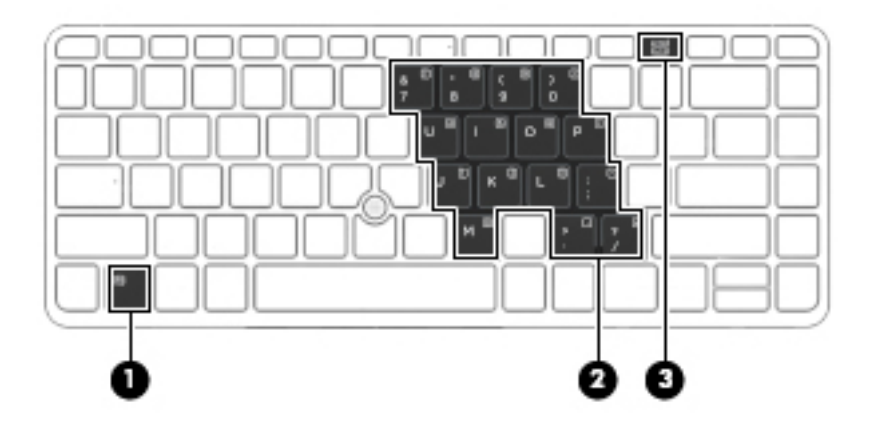

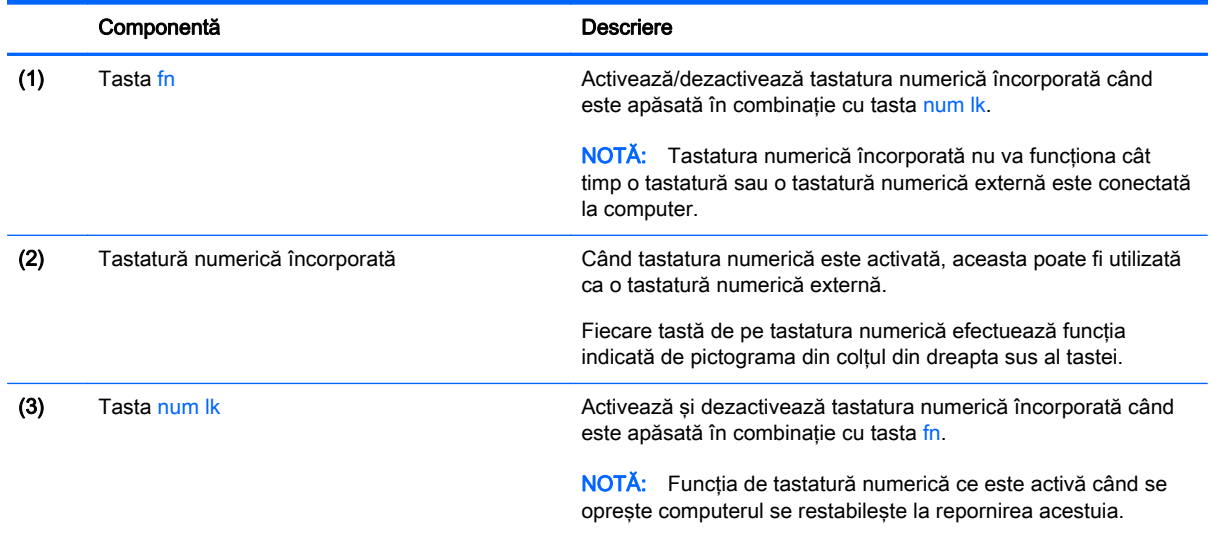

#### Activarea şi dezactivarea tastaturii numerice încorporate

Apăsaţi fn+num lk pentru a activa tastatura numerică încorporată. Apăsaţi din nou fn+num lk pentru a dezactiva tastatura.

**EX NOTĂ:** Tastatura numerică încorporată este dezactivată cât timp este conectată la computer o tastatură sau o tastatură numerică externă.

#### Comutarea funcţiilor tastelor pe tastatura numerică încorporată

Puteţi alterna temporar funcţiile tastelor de pe tastatura numerică încorporată între funcţiile lor de tastatură standard şi funcţiile lor de tastatură numerică:

- Pentru a utiliza funcția de navigare a unei taste de pe tastatura numerică în timp ce tastatura este dezactivată, țineți apăsată tasta fn în timp ce apăsați tasta.
- Pentru a utiliza funcția standard a unei taste de pe tastatura numerică în timp ce tastatura numerică este activată:
- Ţineţi apăsată tasta fn pentru a tasta cu litere mici.
- Ţineţi apăsate tastele fn+shift pentru a tasta cu litere mari.

#### Utilizarea unei tastaturi numerice externe opţionale

Tastele de pe majoritatea tastaturilor numerice externe funcționează diferit după cum funcția num lock este activată sau dezactivată. (Funcția num lock este dezactivată din fabrică.) De exemplu:

- Când num lock este activat, majoritatea tastelor de pe tastatură introduc numere.
- Când num lock este dezactivat, majoritatea tastelor functionează precum tastele săgeată, page up sau page down.

Când este activat num lock de la o tastatură externă, indicatorul luminos num lock de la computer este aprins. Când num lock de la o tastatură externă este dezactivat, indicatorul luminos num lock de la computer este stins.

Pentru a activa sau dezactiva, în timp ce lucrați, num lock de la o tastatură externă:

**▲** Apăsaţi tasta num lk de pe tastatura externă, nu de pe computer.

# 5 Multimedia

Computerul dvs. poate include următoarele:

- Difuzoare integrate
- Microfoane integrate
- Cameră Web integrată
- Software multimedia preinstalat
- Butoane sau taste multimedia

## Utilizarea comenzilor pentru activităţi multimedia

În functie de modelul computerului, acesta poate avea următoarele comenzi pentru activități multimedia, care vă permit să redați, să întrerupeți, să derulați rapid înainte sau înapoi un fisier media:

- **Butoane multimedia**
- Comenzi rapide multimedia (anumite taste apăsate în combinație cu tasta fn)
- Taste multimedia

## Audio

Pe computerul HP, puteți descărca și asculta muzică, transmite continutul audio de pe Internet (inclusiv radio), înregistra conţinut audio sau mixa conţinut audio şi video pentru a crea multimedia. Pentru a îmbunătăți calitatea sunetului, atașați dispozitive audio externe precum difuzoare sau căști.

### Conectarea difuzoarelor

Puteți să atașați difuzoare cu cablu la computer prin conectarea acestora la un port USB (sau la mufa de ieşire audio) de la computer sau de la o staţie de andocare.

Pentru a conecta difuzoare wireless la computer, urmati instructiunile producătorului dispozitivelor respective. Înainte de a conecta dispozitivele audio, aveti grijă să reglati volumul.

## Reglarea volumului

În funcţie de modelul dvs. de computer, puteţi regla volumul utilizând următoarele:

- Butoane de volum
- **•** Comenzi rapide pentru volum (anumite taste apăsate în combinație cu tasta fn)
- Taste de volum

 $\bigwedge$  AVERTISMENT! Pentru a reduce riscul de vătămare, reglati volumul înainte de a vă pune căstile, căștile pastilă sau setul cască-microfon. Pentru informații suplimentare despre siguranță, consultați Notificări despre reglementări, siguranță și mediu. Pentru a accesa acest ghid, din ecranul Start, tastați support, apoi selectați aplicația HP Support Assistant.

NOTĂ: De asemenea, volumul poate fi controlat prin sistemul de operare și prin unele programe.

NOTĂ: Consultați Familiarizați-vă cu computerul, la pagina 4 pentru informații despre ce tipuri de comenzi pentru volum are computerul dvs.

### Conectarea căştilor şi a microfoanelor

Puteți să conectați căști sau seturi cască-microfon cu fir la mufa de ieșire audio (căști)/intrare audio (microfon) de la computer. În comert sunt disponibile multe seturi de căsti cu microfoane integrate.

Pentru a conecta căști sau seturi cască-microfon wireless la computer, urmați instrucțiunile producătorului dispozitivelor respective.

AVERTISMENT! Pentru a reduce riscul de vătămare, micșorați setarea volumului înainte de a vă pune căştile, căştile pastilă sau setul cască-microfon. Pentru informaţii suplimentare despre siguranță, consultați Notificări despre reglementări, siguranță și mediu. Pentru a accesa acest ghid, din ecranul Start, tastați support, apoi selectați aplicația HP Support Assistant.

### Verificarea funcţiilor audio ale computerului

**EX NOTĂ:** Pentru rezultate optime la înregistrare, vorbiți direct în microfon și înregistrați sunetul într-un loc fără zgomot de fond.

Pentru a verifica funcțiile audio de pe computer, urmați acești pași:

- 1. Din ecranul Start, tastați panou de control, apoi selectați Panou de control.
- 2. Selectați Hardware și sunete, apoi selectați Sunet.
- 3. Când se deschide fereastra de sunet, faceți clic pe fila Sunete. Din Evenimente program, selectați orice eveniment de sunet, precum un semnal sonor sau o alarmă, apoi faceți clic pe Test.

Ar trebui să auziţi sunetul prin difuzoare sau prin căştile conectate.

Pentru a verifica funcțiile de înregistrare de pe computer, urmați acești pași:

- 1. Din ecranul Start, tastați sunet, apoi selectați **Înregistrator sunet**.
- 2. Faceți clic pe Pornire înregistrare și vorbiți în microfon.
- 3. Salvați fișierul pe desktop.
- 4. Deschideți un program multimedia și redați înregistrarea.

Pentru a confirma sau a modifica setările audio de la computer:

- 1. Din ecranul Start, tastați panou de control, apoi selectați Panou de control.
- 2. Selectați Hardware și sunete, apoi selectați Sunet.

## Cameră Web (numai la anumite modele)

Anumite computere includ o cameră Web integrată. Cu software-ul preinstalat, puteți utiliza camera Web pentru a face o fotografie sau a înregistra un videoclip. Puteți să examinați și să salvați fotografia sau înregistrarea video.

Software-ul de cameră Web vă permite să experimentați următoarele caracteristici:

- Capturarea şi partajarea materialelor video
- **•** Transmisie video cu software mesaj instantaneu
- Realizarea fotografiilor

## Video

Computerul dvs. HP este un dispozitiv video puternic, care vă permite să vizualizaţi transmisii video de pe site-urile Web preferate şi să descărcaţi videoclipuri şi filme pe care să le vedeţi pe computer, fără să fie necesar să vă conectaţi la o reţea.

Pentru a îmbunătăți calitatea imaginilor, utilizați unul dintre porturile video de la computer pentru a conecta un monitor extern, un proiector sau un televizor.

Computerul dvs. are următoarele porturi video externe:

- **VGA**
- **DisplayPort**

IMPORTANT: Asigurați-vă că dispozitivul extern este conectat la portul corect de la computer, utilizând cablul corect. Dacă aveți întrebări, consultați instrucțiunile fabricantului dispozitivului.

<sub>s</sub> NOTĂ: Pentru informații despre porturile video ale computerului, consultați Eamiliarizați-vă cu [computerul, la pagina 4.](#page-13-0)

## VGA

Portul de monitor extern sau portul VGA este o interfaţă de afişaj analogic care conectează un dispozitiv de afişare VGA, precum un monitor VGA extern sau un proiector VGA la computer.

1. Conectati cablul VGA de la monitor/proiector la portul VGA de la computer după cum se arată în ilustratie.

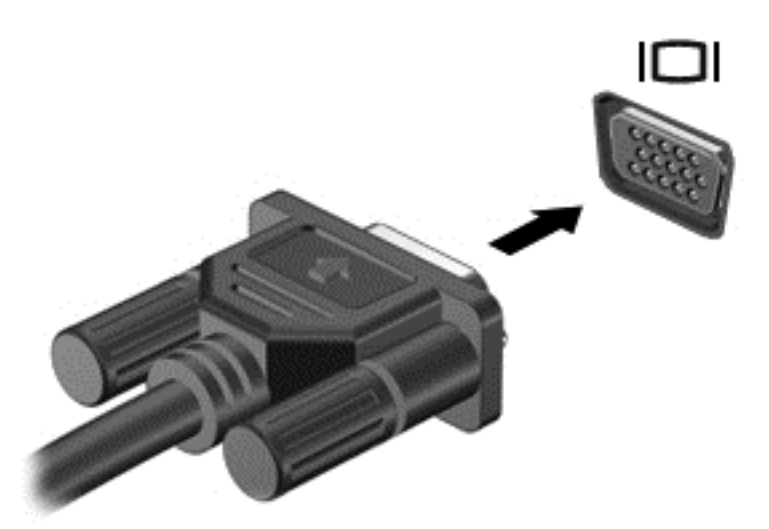

- 2. Apăsați fn+f4 pentru a alterna imaginea ecranului între 4 stări de afișare:
	- Numai pe ecranul PC-ului: Vizualizați imaginea ecranului numai pe computer.
	- **Duplicat:** Vizualizati simultan imaginea ecranului pe *ambele* dispozitive pe computer si pe dispozitivul extern.
	- Extindere: Vizualizați imaginea ecranului extinsă pe *ambele* dispozitive pe computer și pe dispozitivul extern.
	- Numai pe al doilea ecran: Vizualizați imaginea ecranului numai pe dispozitivul extern.

De fiecare dată când apăsați fn+f4, starea de afisare se modifică.

**EX NOTĂ:** Pentru rezultate optime, în special dacă alegeți opțiunea "Extindere", ajustați rezoluția ecranului dispozitivului extern, după cum urmează. Din ecranul Start, tastaţi panou de control, apoi selectați Panou de control. Selectați Aspect și personalizare. Sub Ecran, selectați Ajustați rezoluția ecranului.

## **DisplayPort**

DisplayPort conectează computerul la un dispozitiv optional video sau audio, precum un televizor de înaltă definiţie, sau la orice componentă digitală sau audio compatibilă. DisplayPort asigură performanţe mai înalte decât portul de monitor extern VGA şi îmbunătăţeşte conectivitatea digitală.

**X NOTĂ:** Pentru a transmite semnale video și/sau audio prin DisplayPort, vă este necesar un cablu DisplayPort (achiziţionat separat).

NOTĂ: Un dispozitiv DisplayPort poate fi conectat la portul DisplayPort de la computer. Informațiile afişate pe ecranul computerului pot fi afişate simultan pe dispozitivul DisplayPort.

Pentru a conecta un dispozitiv video sau audio la DisplayPort:

1. Conectaţi un capăt al cablului DisplayPort la portul DisplayPort de la computer.

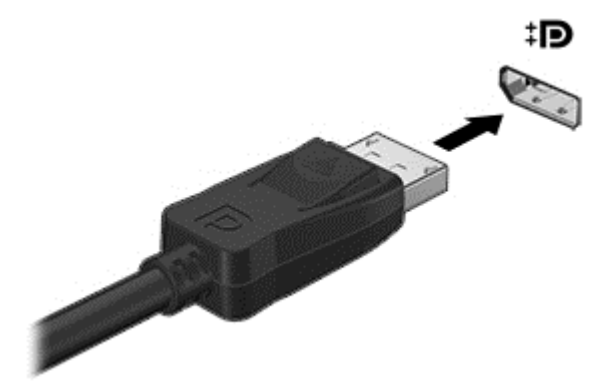

- 2. Conectați celălalt capăt al cablului la dispozitivul de afișare digital.
- 3. Apăsați fn+f4 pentru a alterna imaginea ecranului computerului între 4 stări de afișare:
	- Numai pe ecranul PC-ului: Vizualizati imaginea ecranului numai pe computer.
	- Duplicat: Vizualizați simultan imaginea ecranului pe *ambele* dispozitive pe computer și pe dispozitivul extern.
	- Extindere: Vizualizați imaginea ecranului extinsă pe *ambele* dispozitive pe computer și pe dispozitivul extern.
	- Numai pe al doilea ecran: Vizualizați imaginea ecranului numai pe dispozitivul extern.

De fiecare dată când apăsați fn+f4, starea de afișare se modifică.

**EX NOTĂ:** Pentru rezultate optime, în special dacă alegeți opțiunea "Extindere", ajustați rezoluția ecranului dispozitivului extern, după cum urmează. Din ecranul Start, tastați panou de control, apoi selectați Panou de control. Selectați Aspect și personalizare. Sub Ecran, selectați Ajustați rezoluția ecranului.

**EX NOTĂ:** Pentru a scoate cablul dispozitivului, apăsați în jos butonul de eliberare a conectorului pentru a-l deconecta de la computer.

### Descoperirea şi conectarea la afişaje wireless compatibile Miracast (numai la anumite modele)

Pentru descoperirea şi conectarea la afişaje wireless compatibile Miracast fără a părăsi aplicaţiile actuale, urmaţi paşii de mai jos.

Pentru a deschide Miracast:

Trageti cu degetul dinspre marginea din dreapta a ecranului Start, atingeti Dispozitive, atingeti Proiect, apoi urmați instrucțiunile de pe ecran.

– sau –

Indicaţi colţul din dreapta-sus sau din dreapta-jos al ecranului Start pentru a afişa butoanele, faceti clic pe Dispozitive, faceti clic pe Proiect, apoi urmați instrucțiunile de pe ecran.

# 6 Managementul energiei

**EX NOTĂ:** Un computer poate să aibă un buton sau un comutator de alimentare. Pe parcursul acestui ghid este utilizat termenul *buton de alimentare* pentru a face referire la toate tipurile de controale ale alimentării.

## Oprirea computerului

ATENȚIE: Informațiile nesalvate se pierd când computerul se închide.

Comanda Închidere închide toate programele deschise, inclusiv sistemul de operare, apoi opreşte afisajul si computerul.

Închideţi computerul în oricare din următoarele situaţii:

- Când trebuie să înlocuiți acumulatorul sau să accesați componente din interiorul computerului
- Când conectati un dispozitiv hardware extern care nu se conectează la un port Universal Serial Bus (USB)
- Când computerul nu va fi utilizat și va fi deconectat de la alimentarea externă pentru un timp îndelungat

Cu toate că puteţi opri computerul de la butonul de alimentare, procedura recomandată este să utilizaţi comanda de închidere din Windows.

MOTĂ: În cazul în care computerul este în starea Repaus sau Hibernare, trebuie mai întâi să ieșiti din Repaus sau Hibernare pentru ca închiderea să fie posibilă prin apăsarea scurtă a butonului de alimentare.

- 1. Salvați lucrările și închideți toate programele deschise.
- 2. În ecranul Start, indicati coltul ecranului din dreapta-sus sau din dreapta-jos.
- 3. Faceţi clic pe Setări, faceţi clic pe pictograma Alimentare, apoi faceţi clic pe Închidere.

– sau –

Faceti clic dreapta pe butonul Start din coltul din stânga jos al ecranului, selectati Închidere, apoi selectati **Închidere**.

Când computerul nu răspunde şi nu reuşiţi să utilizaţi procedurile anterioare de închidere, încercaţi următoarele proceduri de urgenţă, în ordinea furnizată:

- Apăsați ctrl+alt+delete. Faceți clic pe pictograma Alimentare, apoi faceți clic pe Închidere.
- Tineti apăsat butonul de alimentare cel putin 5 secunde.
- Deconectați computerul de la alimentarea externă.
- Scoateți acumulatorul.

## <span id="page-48-0"></span>Setarea opţiunilor de alimentare

## Utilizarea stărilor de economisire a energiei

Starea de repaus este activată din fabrică.

Când este initiată starea Repaus, ledurile de alimentare luminează intermitent și ecranul se golește. Lucrarea dvs. este salvată în memorie.

 $\triangle$  ATENTIE: Pentru a reduce riscul posibil de degradare a materialelor audio și video, de pierdere a funcționalității de redare audio sau video sau de pierdere a informațiilor, nu inițiați starea Repaus în timp ce se citeşte sau se scrie pe un disc sau pe un card de memorie extern.

NOTĂ: Nu puteți iniția nicio conexiune de rețea și nu puteți efectua nicio funcție de computer în timp ce computerul este în starea Repaus.

#### Iniţierea şi ieşirea din starea Repaus

Când computerul este pornit, puteți iniția starea Repaus în oricare din următoarele moduri:

- Apăsați scurt butonul de alimentare.
- În ecranul Start, indicați colțul ecranului din dreapta-sus sau din dreapta-jos. Când se deschide lista de butoane, faceți clic pe Setări, faceți clic pe pictograma Alimentare, apoi faceți clic pe Repaus.

Pentru a iesi din Repaus, apăsați scurt butonul de alimentare.

Când computerul iese din starea Repaus, ledurile de alimentare se aprind şi computerul revine la ecranul în care aţi oprit lucrul.

**EX NOTĂ:** Dacă ați setat o parolă care să fie solicitată la reactivare, trebuie să introduceți parola Windows înainte ca ecranul computerului să fie reafişat.

### Activarea şi ieşirea din starea de Hibernare iniţiată de utilizator

Puteti să activati starea de Hibernare initiată de utilizator și să modificati alte setări și timpi de întrerupere pentru alimentare utilizând Optiuni de alimentare:

- 1. Din ecranul Start, tastați opțiuni de alimentare, apoi selectați Opțiuni de alimentare.
- 2. În panoul din partea stângă, faceți clic pe Alegerea acțiunii butonului de alimentare.
- 3. Faceți clic pe Modificare setări care sunt indisponibile în prezent.
- 4. În zona La apăsarea butonului de alimentare, selectați Hibernare.
- 5. Faceţi clic pe Salvare modificări.

Pentru a ieși din Hibernare, apăsați scurt butonul de alimentare. Ledurile de alimentare se aprind și lucrarea dvs. revine la ecranul de la care aţi oprit lucrul.

**EX NOTĂ:** Dacă ați setat o parolă care să fie solicitată la reactivare, trebuie să introduceți parola Windows înainte ca lucrarea să revină pe ecran.

#### Utilizarea indicatorului de încărcare a acumulatorului şi a setărilor de alimentare

Indicatorul de încărcare a acumulatorului se află pe desktopul Windows. Indicatorul de încărcare a acumulatorului vă permite să accesați rapid setările de alimentare și să vizualizați starea de încărcare a acumulatorului.

- Pentru a dezvălui procentul stării de încărcare a acumulatorului și planul curent de alimentare, pe desktopul Windows puneti indicatorul deasupra pictogramei indicatorului de încărcare a acumulatorului.
- Pentru a utiliza Optiuni de alimentare sau pentru a modifica planul de alimentare, faceti clic pe pictograma indicatorului de încărcare a acumulatorului şi selectaţi un element din listă. Din ecranul Start, puteți de asemenea, să tastați opțiuni de alimentare, apoi să selectați Optiuni de alimentare.

Diferite pictograme ale indicatorului de încărcare a acumulatorului indică dacă computerul este alimentat de la acumulator sau de la o sursă de alimentare externă. De asemenea, pictograma dezvăluie un mesaj dacă acumulatorul a ajuns la un nivel scăzut sau critic de încărcare.

#### Setarea protecţiei prin parolă la reactivare

Pentru a configura computerul astfel încât să solicite o parolă când computerul iese din Repaus sau Hibernare, urmaţi aceşti paşi:

- 1. Din ecranul Start, tastați opțiuni de alimentare, apoi selectați Opțiuni de alimentare.
- 2. În panoul din stânga, faceți clic pe Se solicită parolă la reactivare.
- 3. Faceți clic pe Modificare setări care sunt indisponibile în prezent.
- 4. Faceți clic pe Solicitare parolă (recomandat).
	- **EX NOTĂ:** Dacă trebuie să creați o parolă pentru un cont de utilizator sau să schimbați parola actuală a contului de utilizator, faceți clic pe Crearea sau modificarea parolei de cont, apoi urmaţi instrucţiunile de pe ecran. Dacă nu trebuie să creaţi sau să schimbaţi parola de cont de utilizator, treceţi la pasul 5.
- 5. Faceţi clic pe Salvare modificări.

### Utilizarea alimentării de la acumulator

AVERTISMENT! Pentru a reduce posibilele probleme de sigurantă, utilizați numai acumulatorul livrat împreună cu computerul, un acumulator de schimb furnizat de HP sau un acumulator compatibil achizitionat de la HP.

Computerul funcţionează alimentat de la acumulator atunci când nu este conectat la alimentarea externă. Durata de viață a acumulatorului variază în funcție de setările de gestionare a energiei, de programele executate, de luminozitatea afişajului, de dispozitivele externe conectate la computer, precum şi de alţi factori. Când acumulatorul este lăsat în computer atunci când acesta este conectat la sursa de c.a., acumulatorul se încarcă şi vă protejează lucrul în cazul unei căderi de tensiune. În cazul în care computerul conține un acumulator încărcat și funcționează utilizând energia externă de c.a., computerul comută automat pe energia de acumulator dacă adaptorul de c.a. este deconectat de la computer sau dacă survine o întrerupere în alimentarea cu c.a.

#### Găsirea de informaţii suplimentare despre acumulator

HP Support Assistant oferă instrumente și informații despre acumulator. Pentru a accesa secțiunea cu informații despre acumulator, selectați aplicația HP Support Assistant din ecranul Start, apoi selectați Battery and performance (Acumulator și performanță).

- Instrumentul Verificare acumulator, pentru testarea performantelor acestuia
- Informații despre calibrare, gestionarea energiei și îngrijirea și depozitarea corespunzătoare pentru maximizarea duratei de viaţă a acumulatorului
- **Informatii despre tipurile de acumulatori, specificații, cicluri de viață și capacități**

Pentru a accesa sectiunea cu informatii despre acumulatori:

**▲** Pentru a accesa sectiunea cu informatii despre acumulator, selectati aplicatia **HP Support** Assistant din ecranul Start, apoi selectați Battery and performance (Acumulator și performanță).

#### Utilizarea aplicației Verificare acumulator

HP Support Assistant oferă informaţii despre starea acumulatorului instalat în computer.

Pentru a executa verificarea acumulatorului:

1. Conectati adaptorul de c.a. la computer.

**EX NOTĂ:** Computerul trebuie să fie conectat la o sursă de alimentare externă pentru ca verificarea acumulatorului să funcționeze corect.

2. Pentru a accesa secțiunea cu informații despre acumulator, selectați aplicația HP Support Assistant din ecranul Start, apoi selectati Battery and performance (Acumulator si performantă).

Instrumentul Verificare acumulator examinează acumulatorul şi elementele acestuia pentru a vedea dacă funcţionează corect, apoi raportează rezultatele examinării.

#### Afişarea nivelului de încărcare a acumulatorului

**▲** Deplasaţi indicatorul deasupra pictogramei indicatorului de încărcare a acumulatorului din zona de notificare de pe desktopul Windows, din extrema dreaptă a barei de activităţi.

#### Maximizarea duratei de descărcare a acumulatorului

Timpul de descărcare a acumulatorului diferă în funcție de caracteristicile pe care le utilizați când lucraţi cu alimentare de la acumulator. Timpul maxim de descărcare se reduce treptat, pe măsură ce capacitatea de stocare a acumulatorului se degradează natural.

Sfaturi pentru maximizarea duratei de descărcare a acumulatorului:

- Reduceti luminozitatea afisajului.
- Scoateți acumulatorul din computer când nu este utilizat sau încărcat, în cazul în care computerul conține un acumulator înlocuibil de către utilizator.
- Stocați acumulatorul înlocuibil de către utilizator într-un loc răcoros și uscat.
- Selectați setarea Economisire energie din Opțiuni de alimentare.

#### Gestionarea nivelurilor reduse de încărcare

Informatiile din această sectiune descriu alertele și răspunsurile sistemului setate din fabrică. Unele alerte de încărcare redusă și răspunsurile sistemului pot fi modificate utilizând Optiuni de alimentare. Preferintele setate utilizând Optiuni de alimentare nu afectează indicatoarele luminoase.

Din ecranul Start, tastați alimentare, selectați Setări, apoi selectați Opțiuni de alimentare.

#### Identificarea nivelurilor reduse de încărcare a acumulatorului

Atunci când un acumulator, care este singura sursă de alimentare pentru computer ajunge la un nivel scăzut sau critic de descărcare a acumulatorului, are loc următorul comportament.

Ledul pentru acumulator (numai la anumite modele) indică un nivel scăzut sau critic de încărcare a acumulatorului.

– sau –

- <span id="page-51-0"></span>Pictograma indicatorului de încărcare a acumulatorului din zona de notificare arată un nivel scăzut sau critic de încărcare.
- **EX NOTĂ:** Pentru informații suplimentare despre indicatorul de încărcare a acumulatorului, consultati Utilizarea indicatorului de încărcare a acumulatorului și a setărilor de alimentare, [la pagina 39](#page-48-0).

În cazul în care computerul este pornit sau în starea Repaus, computerul rămâne scurtă vreme în starea Repaus, apoi se închide și pierde toate informațiile nesalvate.

#### Rezolvarea unui nivel redus de încărcare a acumulatorului

#### Rezolvarea unui nivel redus de încărcare a acumulatorului când este disponibilă sursa de alimentare externă

- **▲** Conectaţi unul din următoarele dispozitive:
	- Adaptor de c.a.
	- Dispozitiv opţional de andocare sau de extindere
	- Adaptor de alimentare opțional achiziționat ca accesoriu de la HP

#### Rezolvarea unui nivel redus de încărcare a acumulatorului când nu este disponibilă nicio sursă de alimentare

Pentru a rezolva un nivel redus de încărcare a acumulatorului când nu este disponibilă nicio sursă de alimentare, salvaţi lucrările şi opriţi computerul.

#### Introducerea sau scoaterea acumulatorului

#### Introducerea unui acumulator

Pentru a introduce acumulatorul:

- 1. Întoarceţi computerul răsturnat pe o suprafaţă plană, cu siguranţa de eliberare a capacului de service îndreptată spre dvs.
- 2. Scoateti capacul de service (consultati [Scoaterea capacului de service, la pagina 54\)](#page-63-0).
- 3. Introduceți acumulatorul (1) în docul pentru acumulator în poziție înclinată și apoi apăsați în jos acumulatorul (2) până când se aşază pe poziţie.

<span id="page-52-0"></span>4. Glisați siguranța de eliberare a acumulatorului (3) pentru a bloca acumulatorul pe poziție.

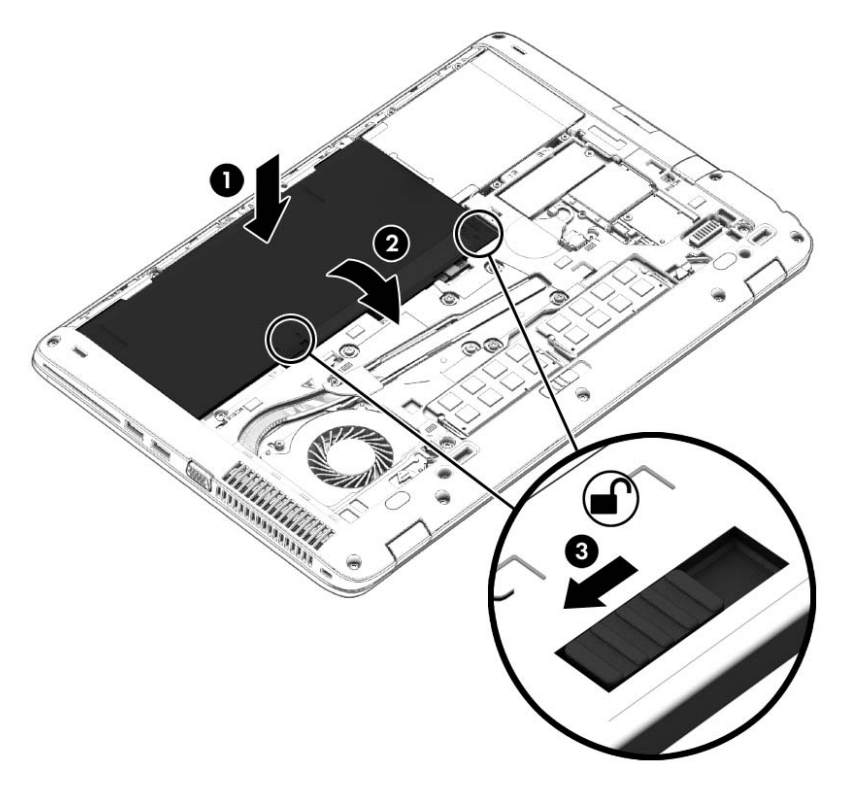

#### Scoaterea unui acumulator

Pentru a scoate acumulatorul:

- A ATENȚIE: Scoaterea unui acumulator care este singura sursă de alimentare pentru computer poate conduce la pierderea informaţiilor. Pentru a preveni pierderea informaţiilor, salvaţi-vă lucrările şi opriţi computerul din Windows înainte de a scoate acumulatorul.
	- 1. Întoarceţi computerul răsturnat pe o suprafaţă plană, cu siguranţa de eliberare a capacului de service îndreptată spre dvs.
	- 2. Scoateți capacul de service (consultați [Scoaterea capacului de service, la pagina 54\)](#page-63-0).
	- 3. Glisați siguranțele de eliberare a acumulatorului (1) pentru a elibera acumulatorul și scoateți acumulatorul (2).

4. Scoateți acumulatorul din computer (3).

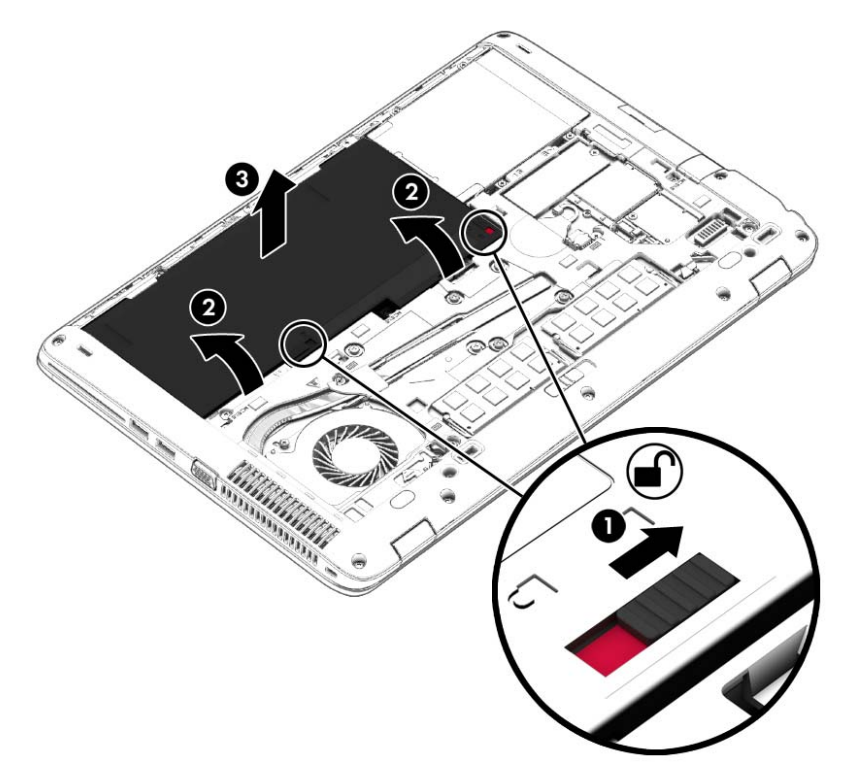

#### Economisirea energiei acumulatorului

- Din ecranul Start, tastați alimentare, selectați Setări, apoi selectați Opțiuni de alimentare.
- Selectați setările pentru consum redus de energie prin Opțiuni de alimentare.
- Dezactivați conexiunile wireless și LAN și ieșiți din aplicațiile de modem atunci când nu le utilizaţi.
- Deconectati dispozitivele externe neutilizate care nu sunt conectate la o sursă de alimentare externă.
- Opriți, dezactivați sau scoateți orice carduri de memorie externe pe care nu le utilizați.
- Reduceți luminozitatea ecranului.
- Înainte de a întrerupe lucrul, inițiați starea Repaus sau închideți computerul.

#### Depozitarea unui acumulator înlocuibil de către utilizator

 $\triangle$  ATENTIE: Pentru a reduce riscul de deteriorare a unui acumulator, nu îl expuneți la temperaturi ridicate pe perioade mari de timp.

În cazul în care un computer nu va fi utilizat şi va fi deconectat de la alimentarea externă mai mult de 2 săptămâni, scoateţi acumulatorul înlocuibil de către utilizator şi depozitaţi-l separat.

Pentru a prelungi durata de încărcare a unui acumulator depozitat, puneți-l într-un loc răcoros și uscat.

**EX NOTĂ:** Un acumulator depozitat trebuie să fie verificat o dată la 6 luni. În cazul în care capacitatea este mai mică de 50 de procente, reîncărcaţi acumulatorul înainte de a-l depozita din nou.

Calibraţi acumulatorul înainte de utilizare, dacă a fost depozitat mai mult de o lună.

#### Dezafectarea unui acumulator înlocuibil de către utilizator

 $\Lambda$  AVERTISMENT! Pentru a reduce riscul de incendiu sau pericolul de vătămare prin arsuri, nu dezasamblati, nu spargeti și nu găuriti acumulatorul; nu scurtcircuitati contactele externe; nu aruncati acumulatorul în foc sau în apă.

Pentru dezafectarea corectă a acumulatorului, consultați Notificări despre reglementări, siguranță și mediu. Pentru a accesa acest ghid, din ecranul Start, tastați support, apoi selectați aplicația HP Support Assistant. Pentru a accesa secțiunea cu informații despre acumulator, selectați aplicația HP Support Assistant din ecranul Start, apoi selectați Battery and performance (Acumulator și performanţă).

#### Înlocuirea unui acumulator înlocuibil de către utilizator

Instrumentul Verificare acumulator vă notifică să înlocuiţi acumulatorul când un element intern nu se încarcă corect sau când capacitatea de stocare a acumulatorului a atins un nivel scăzut. Dacă acumulatorul este acoperit de o garanție HP, instrucțiunile includ un ID pentru garanție. Un mesaj vă îndrumă spre site-ul web HP pentru mai multe informaţii despre comandarea unui acumulator de schimb.

## Utilizarea sursei de alimentare externă de c.a.

AVERTISMENT! Nu încărcați acumulatorul computerului în timp ce sunteți la bordul avionului.

- AVERTISMENT! Pentru a reduce posibilele probleme de siguranță, utilizați numai adaptorul de c.a. livrat împreună cu computerul, un adaptor de c.a. de schimb furnizat de HP sau un adaptor de c.a. compatibil achiziţionat de la HP.
- NOTĂ: Pentru informații despre conectarea la sursa de c.a., consultați posterul *Instrucțiuni de* configurare furnizat în cutia computerului.

Sursa de alimentare externă de c.a. este furnizată prin intermediul unui adaptor de c.a. aprobat sau al unui dispozitiv opţional de andocare sau de extensie.

Conectati computerul la sursa externă de c.a. în oricare din conditiile următoare:

- Când încărcați sau calibrați un acumulator
- Când instalați sau modificați software-ul de sistem
- Când scrieți informații pe un CD, DVD sau BD (numai la anumite modele)
- Când se execută programul Defragmentare disc
- Când efectuați o copiere de rezervă sau o recuperare

Când conectaţi computerul la sursa de alimentare externă de c.a., se întâmplă următoarele:

- Acumulatorul începe să se încarce.
- În cazul în care computerul este pornit, pictograma indicatorului de încărcare a acumulatorului din zona de notificare îşi modifică aspectul.

Când deconectați computerul de la sursa de alimentare externă de c.a., se întâmplă următoarele:

- Computerul comută pe alimentarea de la acumulator.
- Luminozitatea afişajului este redusă automat pentru a economisi energia acumulatorului.

### Testarea unui adaptor de c.a.

Testaţi adaptorul de c.a. în cazul în care computerul prezintă unul din următoarele simptome când este conectat la sursa de c.a.:

- Computerul nu pornește.
- Afişajul nu se aprinde.
- Ledurile de alimentare sunt stinse.

Pentru a testa adaptorul de c.a.:

**EX NOTĂ:** Următoarele instrucțiuni se aplică pentru computerele cu acumulatori înlocuibili de către utilizatori.

- 1. Închideți computerul.
- 2. Scoateți capacul de service (consultați [Scoaterea capacului de service, la pagina 54\)](#page-63-0).
- 3. Scoateți acumulatorul (consultați [Scoaterea unui acumulator, la pagina 43\)](#page-52-0).
- 4. Conectați adaptorul de c.a. la computer, apoi la o priză de c.a.
- 5. Porniţi computerul.
	- Dacă ledurile de alimentare se *aprind*, adaptorul de c.a. functionează corect.
	- Dacă ledurile de alimentare rămân *stinse*, adaptorul de c.a. nu funcționează și trebuie să fie înlocuit.

Pentru informații despre obținerea unui adaptor de c.a. de schimb, contactați serviciul de asistență.

# Carduri și dispozitive externe

## Utilizarea cititoarelor de carduri de memorie

Cardurile de memorie opţionale asigură o stocare sigură şi o partajare convenabilă a datelor. Aceste carduri sunt adesea utilizate cu camere digitale şi PDA-uri echipate cu suport media precum şi cu alte computere.

Pentru a determina formatele de carduri de memorie care sunt acceptate pe computer, consultați [Familiarizaţi-vă cu computerul, la pagina 4](#page-13-0).

## Introducerea unui card de memorie

ATENȚIE: Pentru a reduce riscul de deteriorare a conectorilor cardurilor de memorie, utilizați o forță minimă pentru a le introduce.

- 1. Tineti cardul cu eticheta în sus, cu conectorii spre computer.
- 2. Introduceți cardul în cititorul de carduri de memorie, apoi apăsați cardul spre interior până când se poziţionează ferm.

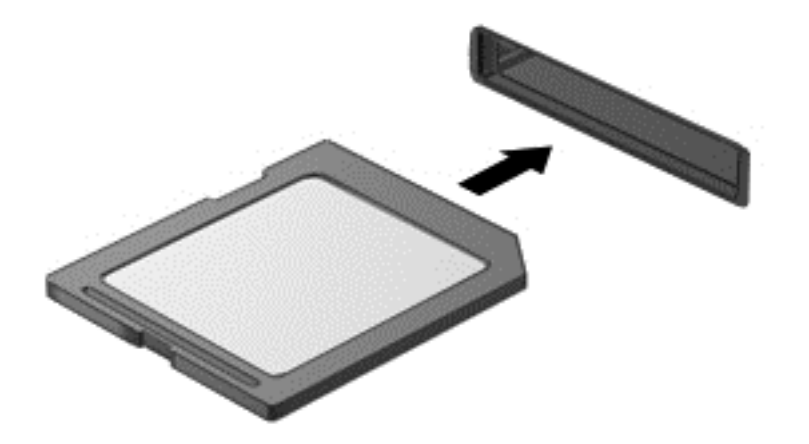

Veţi auzi un sunet când dispozitivul a fost detectat şi este posibil să se afişeze un meniu cu opţiuni.

### Scoaterea unui card de memorie

ATENŢIE: Pentru a reduce riscul de pierdere a datelor sau lipsa de răspuns a sistemului, utilizaţi procedura următoare pentru a scoate în siguranţă cardul de memorie.

- 1. Salvați informațiile și închideți toate programele asociate cu cardul de memorie.
- 2. Faceti clic pe pictograma de eliminare hardware din zona de notificare de pe desktopul Windows, din extrema dreaptă a barei de activităţi. Apoi urmaţi instrucţiunile de pe ecran.

3. Scoateti cardul din slot.

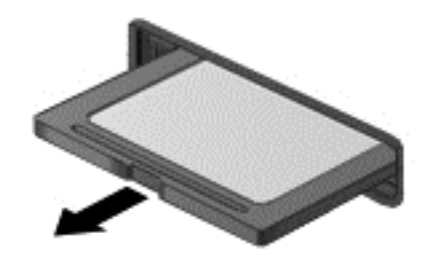

**WANOTĂ:** În cazul în care cardul nu iese, trageți cardul afară din slot.

## Utilizarea cardurilor smart card

**EX NOTĂ:** Termenul *smart card* este utilizat în cadrul acestui capitol cu referire atât la carduri smart card, cât şi la carduri Java™.

Un smart card este un accesoriu de dimensiunea unei cărți de credit, care este prevăzut cu un microcircuit integrat ce contine memorie și un microprocesor. Asemănător cu computerele personale, cardurile smart card au un sistem de operare pentru a gestiona intrarea şi ieşirea şi includ caracteristici de securitate pentru protectia împotriva falsificării. Cardurile smart card de standard industrial sunt utilizate cu cititorul de smart card (numai la anumite modele).

Pentru a obține acces la conținutul microcipului, este necesar un cod PIN. Pentru mai multe informații despre caracteristicile de securitate pentru smart card, accesaţi HP Support Assistant. Pentru a accesa HP Support Assistant din ecranul Start, selectați aplicația HP Support Assistant.

### Introducerea unui card inteligent

1. Tineti cardul cu eticheta în sus și glisați-l usor în interiorul cititorului de carduri inteligente până când se pozitionează ferm.

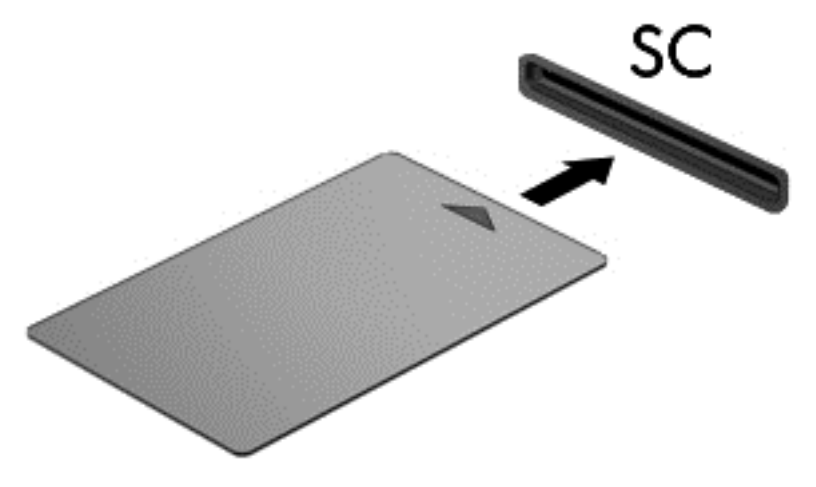

2. Urmați instrucțiunile de pe ecran pentru conectarea la computer utilizând PIN-ul pentru carduri inteligente.

## Scoaterea unui card inteligent

**▲** Apucaţi marginea cardului inteligent şi trageţi cardul afară din cititorul de carduri inteligente.

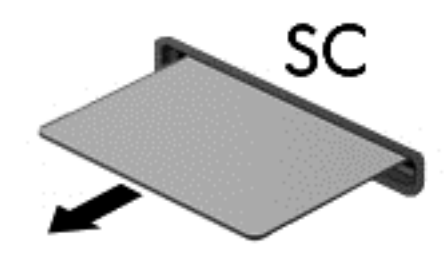

## Utilizarea unui dispozitiv USB

Universal Serial Bus (USB) este o interfaţă hardware care poate fi utilizată pentru a conecta un dispozitiv extern opțional, precum o tastatură USB, un mouse, o unitate de disc, o imprimantă, un scaner sau un hub.

Unele dispozitive USB pot necesita software de asistenţă suplimentar, care de obicei este inclus cu dispozitivul. Pentru mai multe informaţii cu privire la software-ul specific dispozitivului, consultaţi instrucțiunile producătorului. Aceste instrucțiuni pot fi furnizate cu software-ul, pe un disc sau pe siteul web al producătorului.

Computerul are cel puţin 1 port USB care acceptă dispozitive USB 1.0, 1.1, 2.0 sau 3.0. De asemenea, computerul poate avea un port USB de încărcare care asigură energie unui dispozitiv extern. Un dispozitiv de andocare opţional sau un hub USB opţional furnizează porturi USB suplimentare care pot fi utilizate cu computerul.

## Conectarea unui dispozitiv USB

- $\bigwedge$  ATENTIE: Pentru a reduce riscul deteriorării unui conector USB, utilizați o forță minimă pentru a conecta dispozitivul.
	- **▲** Conectaţi cablul USB al dispozitivului la portul USB.

**EX NOTĂ:** Următoarea ilustrație poate să arate ușor diferit față de computerul dvs.

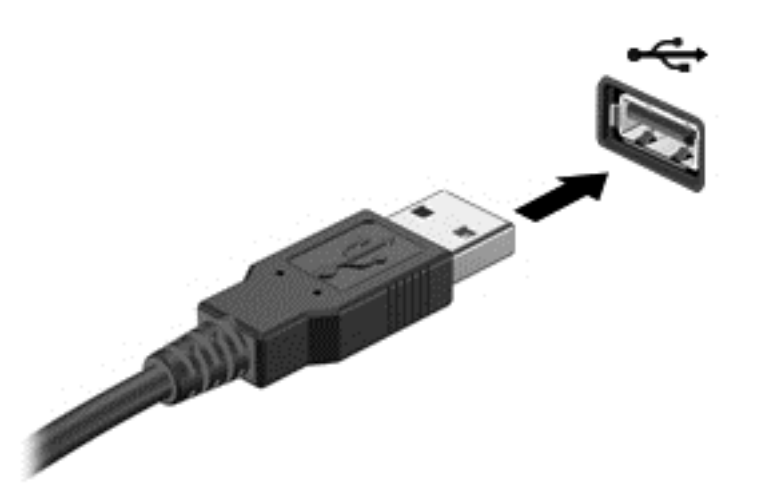

Când dispozitivul a fost detectat, veți auzi un sunet.

**EX NOTĂ:** Prima dată când conectați un dispozitiv USB, un mesaj din zona de notificare vă anunță că dispozitivul a fost recunoscut de computer.

## Scoaterea unui dispozitiv USB

ATENȚIE: Pentru a reduce riscul de deteriorare a unui conector USB, nu trageți de cablu pentru a scoate dispozitivul USB.

ATENŢIE: Pentru a reduce riscul de pierdere a informaţiilor sau lipsa de răspuns a sistemului, utilizaţi procedura următoare pentru a scoate în siguranţă dispozitivul USB.

- 1. Pentru a scoate un dispozitiv USB, salvaţi informaţiile şi închideţi toate programele asociate cu dispozitivul.
- 2. Faceti clic pe pictograma de eliminare hardware din zona de notificare de pe desktopul Windows, din extrema dreaptă a barei de activități, apoi urmați instrucțiunile de pe ecran.
- 3. Scoateţi dispozitivul.

## Utilizarea dispozitivelor externe opționale

**EX NOTĂ:** Pentru mai multe informații despre software-ul și driverele necesare sau pentru a afla ce port să utilizați, consultați instrucțiunile producătorului.

Pentru a conecta la computer un dispozitiv extern:

- $\triangle$  ATENȚIE: Pentru a reduce riscul de deteriorare a echipamentului la conectarea unui dispozitiv alimentat electric, asigurați-vă că dispozitivul este oprit și cablul de alimentare de c.a. este deconectat.
	- 1. Conectați dispozitivul la computer.
	- 2. În cazul în care conectați un dispozitiv alimentat electric, conectați cablul de alimentare al dispozitivului la o priză de c.a. împământată.
	- 3. Porniți dispozitivul.

Pentru a deconecta un dispozitiv extern fără alimentare electrică, opriți dispozitivul și deconectați-l de la computer. Pentru a deconecta un dispozitiv extern alimentat, opriți dispozitivul, deconectați-l de la computer, apoi deconectați cablul de alimentare de c.a.

### Utilizarea unităților externe opționale

Unităţile externe amovibile extind opţiunile dvs. de stocare şi accesare a informaţiilor. O unitate USB poate fi adăugată prin conectarea unităţii la un port USB de la computer.

**EX NOTĂ:** Unitățile optice externe USB HP trebuie conectate la portul USB alimentat de la computer.

Unităţile USB sunt de următoarele tipuri:

- Unitate de dischetă de 1,44 megabiți
- Modul de unitate de disc
- Unitate optică externă (CD, DVD şi Blu-ray)
- Dispozitiv MultiBay

# 8 Unităţi

## Manevrarea unităţilor

A ATENȚIE: Unitățile de disc sunt componente fragile ale computerului, care trebuie manevrate cu grijă. Înainte de a manevra unitățile de disc, consultați următoarele atenționări. Atenționări suplimentare sunt incluse în procedurile la care se aplică.

Respectati aceste măsuri de precautie:

- Înainte de a deplasa un computer care este conectat la o unitate de disc externă, inițiați starea Repaus şi lăsaţi ecranul să se golească sau deconectaţi corect unitatea de disc externă.
- Înainte de a manipula o unitate, descărcați electricitatea statică atingând o suprafață împământată.
- Nu atingeți pinii conectorului de la o unitate amovibilă sau de la computer.
- Manevrați cu atenție o unitate; nu o lăsați să cadă și nu așezați nimic pe ea.
- Înainte de a scoate sau a introduce o unitate, opriți computerul. În cazul în care nu sunteți sigur dacă computerul este oprit, în starea de Repaus sau de Hibernare, porniţi computerul, apoi opriti-l prin sistemul de operare.
- Nu utilizati fortă excesivă la introducerea unei unități într-un doc pentru unități.
- Nu utilizați tastatura și nu deplasați computerul cât timp unitatea optică scrie pe un disc. Procesul de scriere este sensibil la vibratii.
- Evitați expunerea unei unități de disc la temperatură sau umiditate extremă.
- Evitati expunerea unei unități de disc la lichide. Nu pulverizați produse de curătat pe unitate.
- Scoateți suportul dintr-o unitate înainte de a scoate unitatea din docul pentru unități sau de a transporta, a stoca sau a călători cu o unitate.
- Dacă o unitate trebuie trimisă prin poștă, plasați unitatea într-o cutie de ambalaj cu bule sau în alt ambalaj adecvat de protecție și etichetați pachetul cu indicația "FRAGIL".
- Evitati expunerea unităților la câmpuri magnetice. Printre dispozitivele de securitate cu câmpuri magnetice se numără dispozitivele din pasajele de trecere din aeroporturi şi baghetele de securitate. Benzile transportoare și dispozitivele de securitate din aeroporturi, care verifică bagajele de mână, utilizează raze X în loc de magnetism și nu deteriorează unitățile.

## Utilizarea unităţilor de disc

ATENŢIE: Pentru a preveni pierderea de informaţii sau lipsa de răspuns a sistemului:

Salvaţi lucrările şi opriţi computerul înainte de a adăuga sau înlocui un modul de memorie sau o unitate de disc.

Când nu sunteţi sigur dacă computerul este oprit, porniţi computerul apăsând butonul de alimentare. Opriţi apoi computerul prin intermediul sistemului de operare.

## <span id="page-63-0"></span>Scoaterea sau reaşezarea capacului de service

#### Scoaterea capacului de service

Scoateti capacul de service pentru a avea acces la slotul pentru module de memorie, la unitatea de disc şi la alte componente.

1. Cu siguranța de eliberare a capacului de service spre dvs., glisați spre dreapta siguranța de eliberare a capacului de service (1), scoateti surubul (dacă este utilizat surubul optional) (2), apoi glisati din nou siguranta de eliberare (3) la dreapta pentru a elibera capacul de service.

**EX NOTĂ:** Dacă nu doriți să utilizați șurubul opțional, puteți să îl stocați în interiorul capacului de service.

2. Glisați capacul de service spre partea frontală a computerului (4) și ridicați-l (5) pentru a-l scoate.

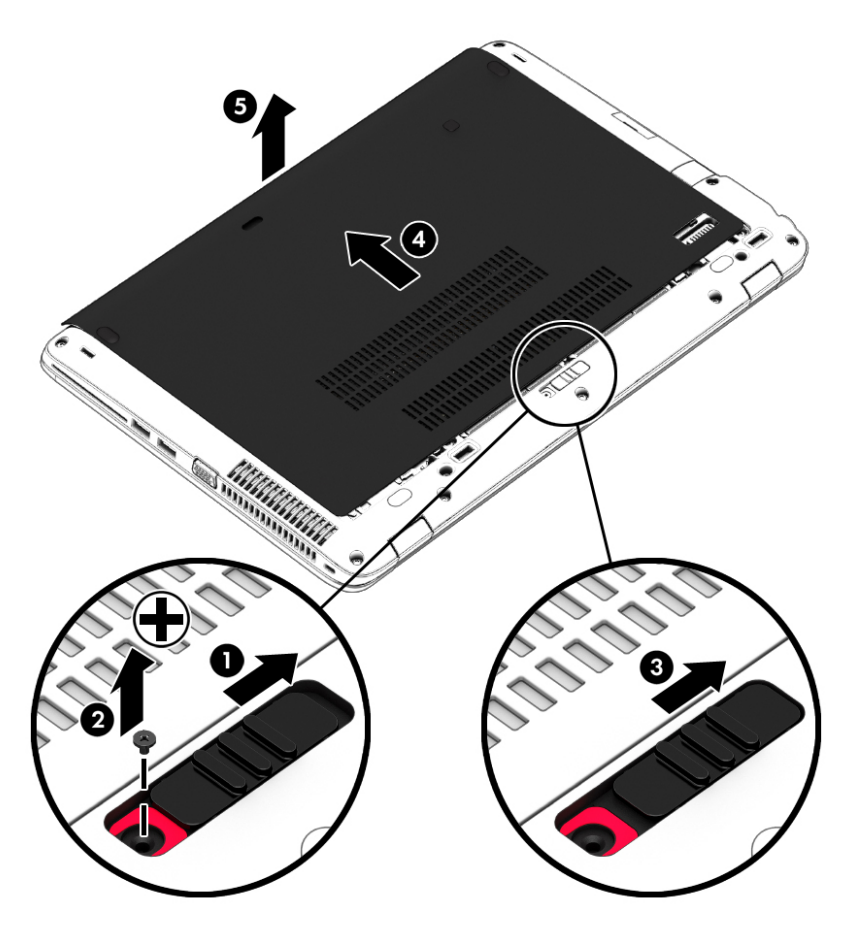

#### Reaşezarea capacului de service

Puneti capacul de service la loc după accesarea slotului pentru module de memorie, a unității de disc, a etichetei de reglementare şi a altor componente.

**EX NOTĂ:** Dacă nu doriți să utilizați șurubul opțional, puteți să îl stocați în interiorul capacului de service.

- 1. Înclinaţi în jos capacul de service pentru a alinia marginea frontală a capacului de service lângă marginea frontală a computerului (1).
- 2. Introduceți nervurile de aliniere de la marginea din spate a capacului de service în crestăturile de la computer.
- 3. Glisaţi capacul de service (2) spre partea din spate a computerului până când capacul de service se fixează pe poziție.
- 4. Cu siguranta de eliberare a capacului de service spre dvs., glisati spre dreapta siguranta de eliberare a capacului de service (3) și, dacă doriți, introduceți și strângeți șurubul opțional (4) pentru a fixa pe poziţie capacul de service. Glisaţi spre stânga siguranţa de eliberare pentru blocarea capacului de service (5).

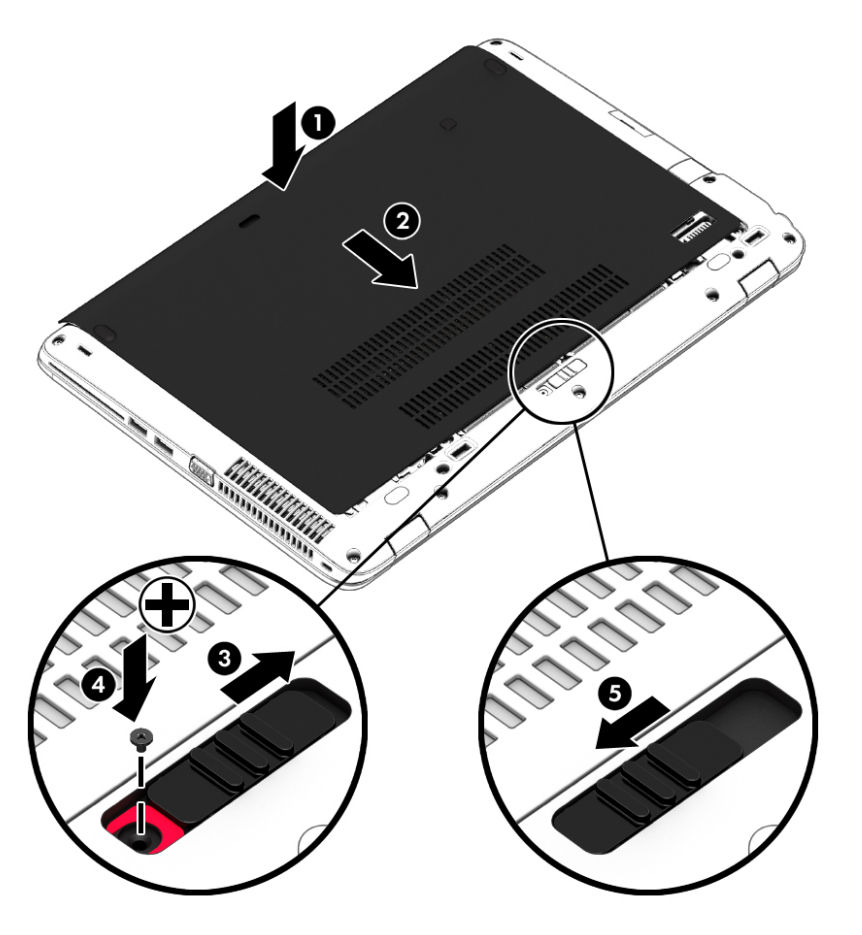

## Înlocuirea sau upgrade-ul unităţii de disc

 $\Lambda$  **ATENȚIE:** Pentru a preveni pierderea de informații sau lipsa de răspuns a sistemului:

Închideţi computerul înainte de a scoate unitatea de disc din docul pentru unitate de disc. Nu scoateţi unitatea de disc când computerul este pornit sau în starea Repaus sau Hibernare.

Când nu sunteţi sigur dacă computerul este oprit, porniţi computerul apăsând butonul de alimentare. Opriţi apoi computerul prin intermediul sistemului de operare.

#### Scoaterea unităţii de disc

Pentru a scoate o unitate de disc:

- 1. Salvați lucrările și opriți computerul.
- 2. Deconectați alimentarea de c.a. și dispozitivele externe conectate la computer.
- 3. Întoarceţi computerul cu faţa în jos pe o suprafaţă plană.
- 4. Scoateți capacul de service (consultați [Scoaterea capacului de service, la pagina 54\)](#page-63-0).
- 5. Scoateți acumulatorul (consultați [Scoaterea unui acumulator, la pagina 43\)](#page-52-0).
- 6. Desfaceţi cele 4 şuruburi de la unitatea de disc (1). Trageţi de urechea unităţii de disc (2) pentru a deconecta unitatea de disc.
- 7. Ridicați unitatea de disc (3) din docul pentru unitate de disc.

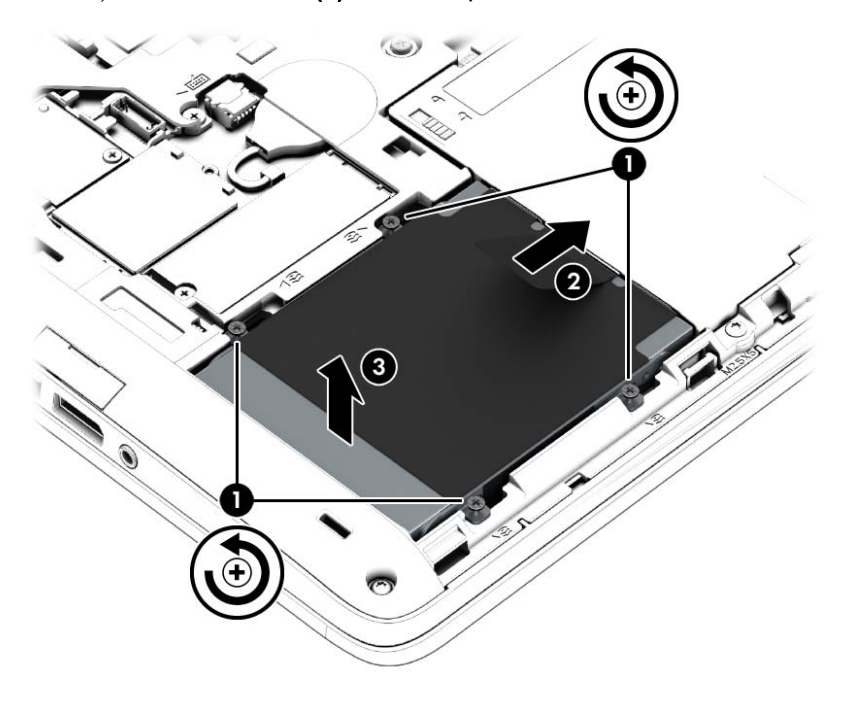

### Instalarea unei unităţi de disc

**EX NOTĂ:** Computerul poate să arate ușor diferit în comparație cu ilustrația din această secțiune.

Pentru a instala unitatea de disc:

- 1. Introduceţi unitatea de disc în docul pentru unitate de disc în poziţie înclinată (1).
- 2. Trageți urechea din plastic (2) spre marginea computerului pentru a cupla unitatea de disc la conector.

3. Strângeți șuruburile de la unitatea de disc (3).

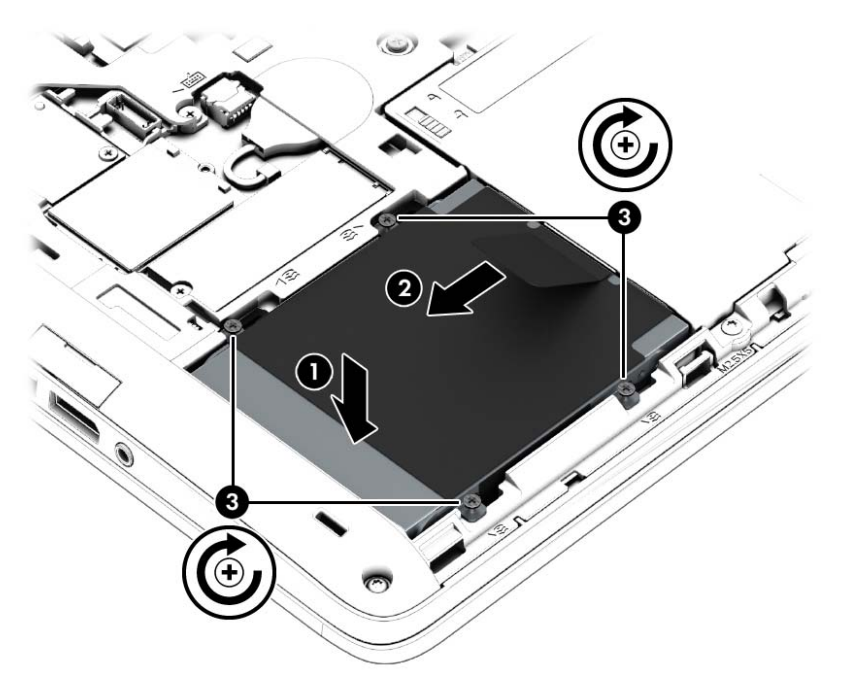

- 4. Introduceți acumulatorul (consultați *Introducerea unui acumulator*, la pagina 42).
- 5. Puneți la loc capacul de service (consultați Reasezarea capacului de service, la pagina 54).
- 6. Conectați la computer alimentarea de c.a. și dispozitivele externe.
- 7. Porniți computerul.

## Îmbunătăţirea performanţelor unităţii de disc

#### Utilizarea Programului Defragmentare disc

Pe măsură ce utilizaţi computerul, fişierele de pe unitatea de disc devin fragmentate. Programul Defragmentare disc consolidează fisierele și folderele defragmentate de pe unitatea de disc, astfel încât sistemul să poată rula mai eficient.

<sup>o</sup>NOTĂ: Pe unitățile robuste nu este necesar să executați Program Defragmentare disc.

După ce porniţi Programul Defragmentare disc, acesta funcţionează fără supraveghere. În funcţie de dimensiunea unității de disc și de numărul de fisiere fragmentate, Programul Defragmentare disc poate avea nevoie de mai mult de o oră pentru a se finaliza. Puteţi să setaţi programul astfel încât să se execute în timpul nopții sau într-un alt moment când nu aveți nevoie de computer.

HP recomandă defragmentarea unităţii de disc cel puţin o dată pe lună. Puteţi stabili ca Programul Defragmentare disc să se execute după un program lunar, dar puteţi defragmenta discul manual în orice moment.

Pentru a executa Program Defragmentare disc:

- 1. Conectati computerul la alimentarea de c.a.
- 2. Din ecranul Start, tastați disc.
- 3. Faceți clic pe Optimizare.

**EX NOTĂ:** Windows include o caracteristică denumită Control cont utilizator, pentru a îmbunătăți securitatea computerului. Este posibil să vi se solicite permisiunea sau parola pentru activități precum instalarea de software, executarea utilitarelor sau modificarea setărilor Windows. Consultaţi HP Support Assistant. Pentru a accesa HP Support Assistant, din ecranul Start selectați aplicația HP Support Assistant.

Pentru informaţii suplimentare, accesaţi Ajutorul pentru software-ul Program Defragmentare disc.

#### Utilizarea programului Curăţare disc

Programul Curățare disc caută pe unitatea de disc fișierele care nu sunt necesare, pe care puteți să le ştergeţi în siguranţă, pentru a elibera spaţiu pe disc şi a ajuta computerul să ruleze mai eficient.

Pentru a executa programul Curăţare disc:

- 1. Din ecranul Start, tastati disc, apoi selectati Dezinstalare aplicatii pentru a elibera spatiu pe disc.
- 2. Urmati instructiunile de pe ecran.

## Utilizarea software-ului HP 3D DriveGuard (numai la anumite modele)

HP 3D DriveGuard protejează o unitate de disc prin parcarea unităţii şi blocarea solicitărilor de date în oricare dintre condiţiile următoare:

- Scăpati computerul.
- Deplasați computerul cu afișajul închis în timp ce computerul funcționează cu alimentare de la acumulator.

La scurt timp după încheierea unuia dintre aceste evenimente, HP 3D DriveGuard readuce unitatea de disc la functionarea normală.

**EX NOTĂ:** Deoarece unitățile SSD nu au componente mobile, HP 3D DriveGuard nu este necesar.

NOTĂ: O unitate de disc din docul pentru unitatea de disc principală sau docul pentru unitatea de disc secundară sunt protejate de HP 3D DriveGuard. O unitate de disc instalată în dispozitive de andocare opţionale sau conectată la un port USB nu este protejată de HP 3D DriveGuard.

Pentru informaţii suplimentare, consultaţi Ajutorul software-ului HP 3D DriveGuard.

#### Identificarea stării HP 3D DriveGuard

Culoarea ledului pentru unitatea de disc de la computer se modifică pentru a arăta că o unitate din docul unităţii de disc principale sau o unitate din docul unităţii de disc secundare (numai la anumite modele) este parcată. Pentru a determina dacă în momentul de față o unitate este protejată sau dacă este parcată, vizualizaţi pictograma din zona de notificare de pe desktopul Windows, din extrema dreaptă a barei de activități sau din Centrul pentru mobilitate.

# 9 Securitate

## Protejarea computerului

Caracteristicile de securitate standard furnizate de sistemul de operare Windows şi de utilitarul Computer Setup (BIOS), care nu face parte din Windows, vă pot proteja setările şi datele personale împotriva unei varietăţi de riscuri.

**EX NOTĂ:** Soluțiile de securitate sunt proiectate pentru a acționa ca inhibitori. Acești inhibitori nu împiedică manipularea greşită sau furtul produsului.

NOTĂ: Înainte de a trimite computerul la service, faceți o copie de rezervă a fișierelor confidențiale, apoi ştergeţi-le şi eliminaţi toate setările de parolă.

**Externale Constants de la constant de la constant** in acest capitol să nu fie disponibile pe computerul dvs.

NOTĂ: Computerul acceptă Computrace, care este un serviciu de urmărire și recuperare de securitate online, disponibil în anumite ţări/regiuni. În cazul în care computerul este furat, Computrace poate urmări computerul dacă utilizatorul neautorizat accesează Internetul. Trebuie să cumpăraţi software-ul şi să vă abonaţi la serviciu pentru a utiliza Computrace. Pentru informaţii despre comandarea software-ului Computrace, mergeți la [http://hp-pt.absolute.com.](http://hp-pt.absolute.com)

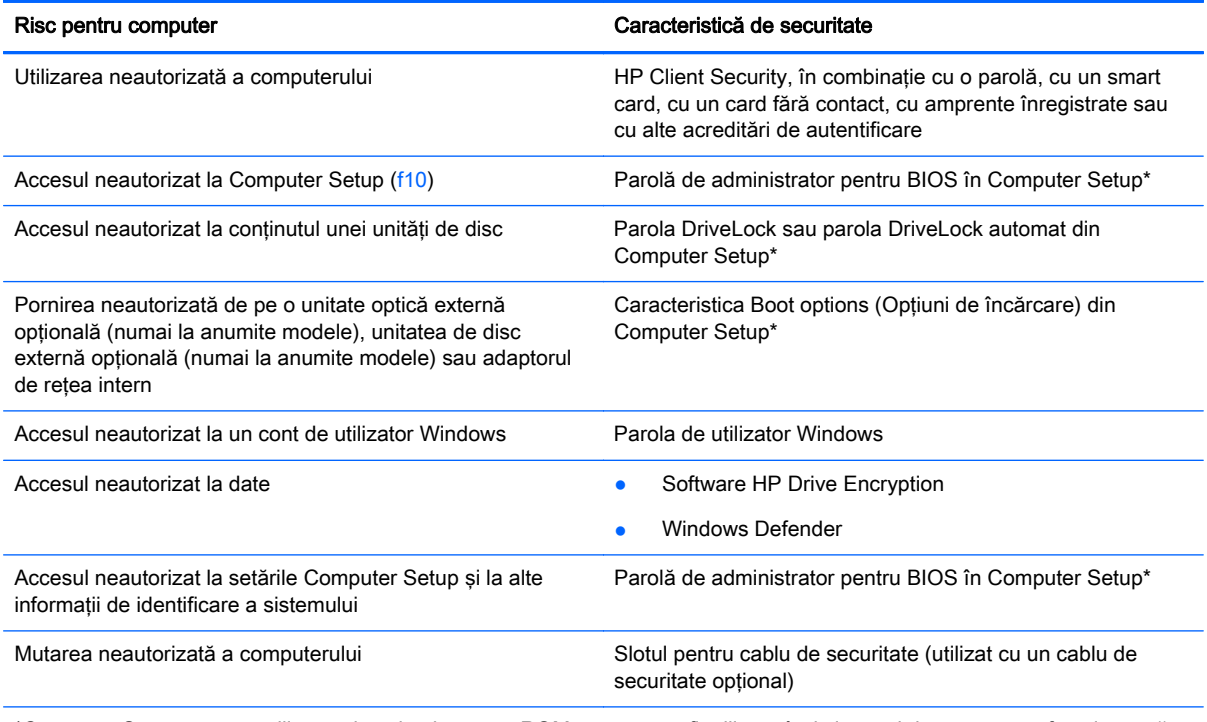

\*Computer Setup este un utilitar preinstalat, bazat pe ROM, care poate fi utilizat când sistemul de operare nu funcţionează sau nu se încarcă. Puteţi utiliza fie un dispozitiv de indicare (zonă de atingere, pârghie indicatoare sau mouse USB), fie tastatura pentru a naviga şi a face selecţii în Computer Setup.

## Utilizarea parolelor

O parolă este un grup de caractere pe care le alegeti pentru a securiza informatiile din computerul dvs. Pot fi setate mai multe tipuri de parole, în funcție de modul în care doriți să controlați accesul la informaţii. Parolele pot fi setate în Windows sau în utilitarul Computer Setup diferit de Windows preinstalat pe computer.

- Parolele de administrator BIOS și DriveLock sunt setate în Computer Setup și sunt gestionate de BIOS-ul de sistem.
- Parolele Automatic DriveLock (DriveLock automat) sunt activate în Computer Setup.
- Parolele Windows sunt setate numai în sistemul de operare Windows.
- Dacă s-a configurat anterior HP SpareKey și dacă uitați parola de administrator BIOS setată în Computer Setup, puteţi utiliza HP SpareKey pentru a accesa utilitarul.
- Dacă uitaţi atât parola de utilizator DriveLock, cât şi parola principală pentru DriveLock setate în Computer Setup, unitatea de disc care este protejată prin parole este blocată permanent şi nu mai poate fi utilizată.

Puteți utiliza aceeași parolă pentru o caracteristică din Computer Setup și pentru o caracteristică de securitate Windows. Puteţi de asemenea să utilizaţi aceeaşi parolă pentru mai multe caracteristici din Computer Setup.

Utilizaţi următoarele sfaturi pentru a crea şi salva parole:

- La crearea parolelor, respectați cerințele stabilite de program.
- Nu utilizati aceeasi parolă pentru mai multe aplicatii sau site-uri Web și nu reutilizati parola Windows pentru altă aplicatie sau site Web.
- Utilizați managerul de parole din HP Client Security pentru a stoca numele de utilizator și parolele pentru toate site-urile Web şi aplicaţiile dvs. Dacă sunt greu de reţinut, le puteţi citi în siguranță pe viitor.
- Nu păstrați parolele într-un fișier de pe computer.

Următoarele tabele listează parolele utilizate în mod obişnuit de către administratorii pentru Windows si BIOS si descriu functiile acestora.

## Setarea parolelor în Windows

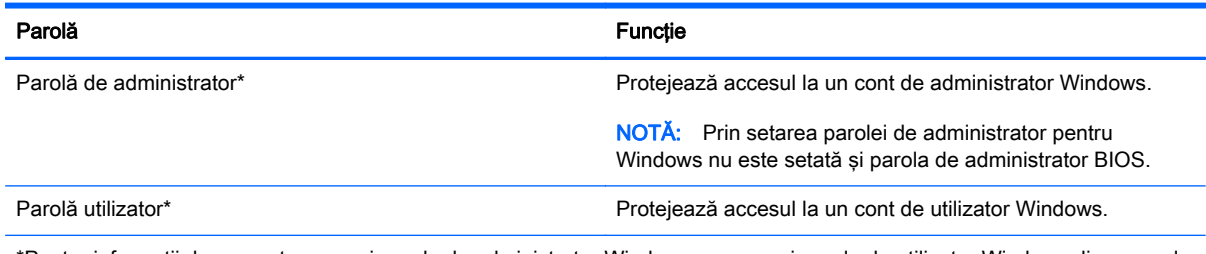

\*Pentru informaţii despre setarea unei parole de administrator Windows sau a unei parole de utilizator Windows din ecranul Start, accesați HP Support Assistant. Pentru a accesa HP Support Assistant, din ecranul Start selectați aplicația HP Support Assistant.

## Setarea parolelor în Computer Setup

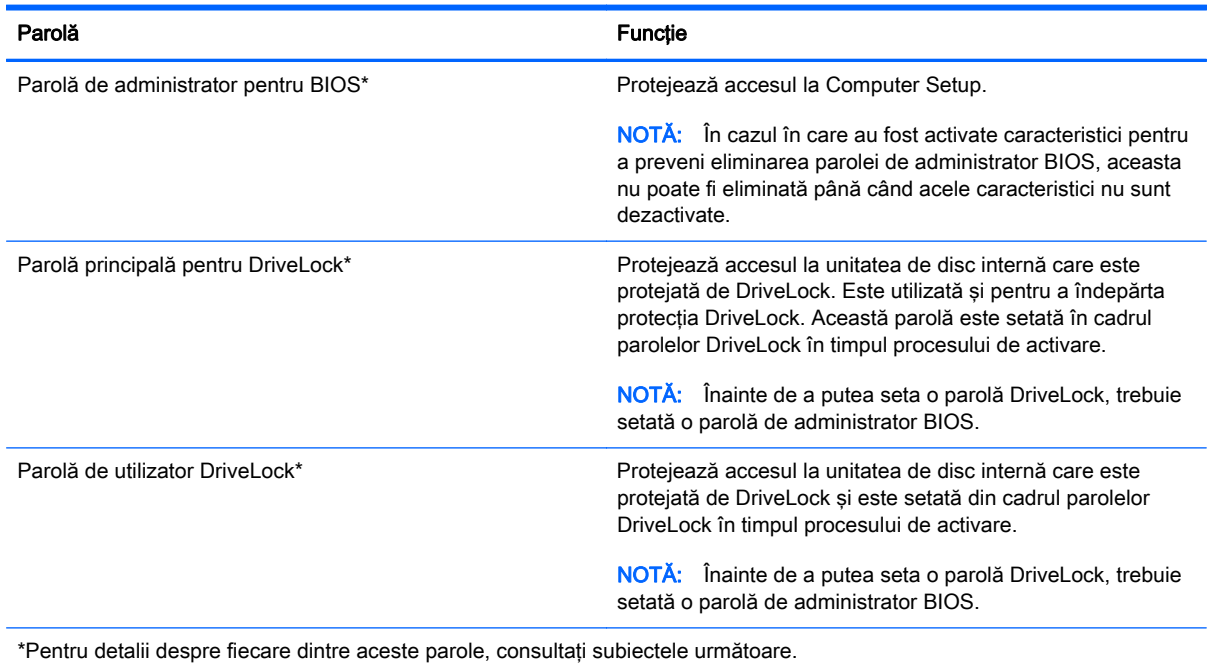

Gestionarea unei parole de administrator BIOS

Pentru a seta, modifica sau șterge această parolă, urmați acești pași:

#### Setarea unei noi parole de administrator pentru BIOS

- 1. Porniți sau reporniți computerul, apoi apăsați esc în timp ce mesajul "Press the ESC key for Startup Menu" (Apăsaţi tasta ESC pentru meniul de pornire) este afişat în partea inferioară a ecranului.
- 2. Apăsați f10 pentru a intra în Computer Setup.
- 3. Utilizați un dispozitiv de indicare sau tastele săgeți pentru a selecta Security (Securitate) > Setup BIOS Administrator Password (Configurare parolă administrator BIOS), apoi apăsați enter.
- 4. Când vi se solicită, introduceți o parolă.
- 5. Când vi se solicită, introduceţi din nou parola nouă pentru confirmare.
- 6. Pentru a salva modificările şi a ieşi din Computer Setup, faceţi clic pe Save (Salvare), apoi urmaţi instrucţiunile de pe ecran.

– sau –

Utilizați tastele săgeți pentru a selecta Main (Principal) > Save Changes and Exit (Salvare modificări și ieșire), apoi apăsați enter.

Modificările intră în vigoare când reporniţi computerul.

#### Modificarea unei parole de administrator pentru BIOS

- 1. Porniți sau reporniți computerul, apoi apăsați esc în timp ce mesajul "Press the ESC key for Startup Menu" (Apăsați tasta ESC pentru meniul de pornire) este afisat în partea inferioară a ecranului.
- 2. Apăsați f10 pentru a intra în Computer Setup.
- 3. Utilizați un dispozitiv de indicare sau tastele săgeți pentru a selecta Security (Securitate) > Change Password (Modificare parolă), apoi apăsați enter.
- 4. Când vi se solicită, introduceți parola curentă.
- 5. Când vi se solicită, introduceți din nou parola nouă pentru confirmare.
- 6. Pentru a salva modificările și a ieși din Computer Setup, faceți clic pe pictograma Save (Salvare) din colțul din stânga jos al ecranului, apoi urmați instrucțiunile de pe ecran.

– sau –

Utilizați tastele săgeți pentru a selecta Main (Principal) > Save Changes and Exit (Salvare modificări și ieșire), apoi apăsați enter.

Modificările intră în vigoare când reporniţi computerul.

#### Ştergerea unei parole de administrator pentru BIOS

- 1. Porniți sau reporniți computerul, apoi apăsați esc în timp ce mesajul "Press the ESC key for Startup Menu" (Apăsați tasta ESC pentru meniul de pornire) este afișat în partea inferioară a ecranului.
- 2. Apăsați f10 pentru a intra în Computer Setup.
- 3. Utilizati un dispozitiv de indicare sau tastele săgeti pentru a selecta Security (Securitate) > Change Password (Modificare parolă), apoi apăsați enter.
- 4. Când vi se solicită, introduceți parola curentă.
- 5. Când vi se solicită parola nouă, lăsați câmpul necompletat, apoi apăsați enter.
- 6. Citiţi avertismentul. Pentru a continua, selectaţi YES (DA).
- 7. Când vi se solicită să introduceţi din nou parola nouă, lăsaţi câmpul necompletat, apoi apăsaţi enter.
- 8. Pentru a salva modificările și a ieși din Computer Setup, faceți clic pe pictograma Save (Salvare) din colţul din stânga jos al ecranului, apoi urmaţi instrucţiunile de pe ecran.

– sau –

Utilizați tastele săgeți pentru a selecta Main (Principal) > Save Changes and Exit (Salvare modificări și ieșire), apoi apăsați enter.

Modificările intră în vigoare când reporniţi computerul.
### <span id="page-72-0"></span>Introducerea unei parole de administrator pentru BIOS

La solicitarea BIOS administrator password (Parolă de administrator pentru BIOS), introduceți parola (utilizând acelasi tip de taste pe care l-ati utilizat pentru a seta parola), apoi apăsati enter. După 3 încercări nereușite de a introduce parola de administrator BIOS, trebuie să reinițializați computerul și să încercati din nou.

## Gestionarea unei parole DriveLock în Computer Setup

A ATENTIE: Pentru a împiedica situația în care unitatea de disc protejată prin DriveLock ar deveni permanent inutilizabilă, notați parola de utilizator DriveLock și parola principală pentru DriveLock și puneți-le într-un loc sigur care nu se află în apropierea computerului. Dacă uitați ambele parole DriveLock, unitatea de disc va fi blocată permanent şi nu mai poate fi utilizată.

Protecția DriveLock previne accesul neautorizat la conținutul unei unități de disc. DriveLock poate fi aplicat numai unităților de disc interne ale computerului. După ce protecția DriveLock este aplicată unei unităţi de disc, trebuie să se introducă o parolă pentru a accesa unitatea. Unitatea trebuie introdusă în computer sau într-un multiplicator de port avansat în scopul ca aceasta să fie accesată de parolele DriveLock.

**EX NOTĂ:** Înainte de a putea să accesați caracteristicile DriveLock, trebuie să fie setată o parolă de administrator BIOS.

Pentru a aplica protecția DriveLock unei unități de disc interne, trebuie să se stabilească o parolă de utilizator şi o parolă principală în Computer Setup. Ţineţi cont de următoarele consideraţii despre utilizarea protecției DriveLock:

- După ce protecția DriveLock este aplicată la o unitate de disc, unitatea de disc poate fi accesată numai prin introducerea parolei de utilizator sau a parolei principale.
- Detinătorul parolei de utilizator trebuie să fie utilizatorul de fiecare zi al unității de disc protejate. Deţinătorul parolei principale poate fi un administrator de sistem sau utilizatorul de zi cu zi.
- Parola de utilizator și parola principală pot fi identice.
- Puteți șterge o parolă de utilizator sau o parolă principală numai prin îndepărtarea protecției DriveLock de la unitate. Protecția DriveLock poate fi îndepărtată de la unitate numai cu parola principală.

### <span id="page-73-0"></span>Setarea unei parole DriveLock

Pentru a seta o parolă DriveLock în Computer Setup, urmati acesti pasi:

- 1. Porniți computerul, apoi apăsați esc în timp ce mesajul "Press the ESC key for Startup Menu" (Apăsaţi tasta ESC pentru meniul de pornire) este afişat în partea inferioară a ecranului.
- 2. Apăsați f10 pentru a intra în Computer Setup.
- 3. Utilizati un dispozitiv de indicare sau tastele săgeti pentru a selecta Security (Securitate) > Hard Drive Tools (Instrumente unitate de disc) > DriveLock, apoi apăsati enter.
- 4. Faceți clic pe Set DriveLock Password (Setare parolă DriveLock).
- 5. Introduceți parola de administrator BIOS, apoi apăsați enter.
- 6. Utilizati un dispozitiv de indicare sau tastele săgeti pentru a selecta unitatea de disc pe care doriți să o protejați și apăsați enter.
- 7. Citiți avertismentul. Pentru a continua, selectați YES (DA).
- 8. Când vi se solicită, introduceți o parolă principală, apoi apăsați enter.
- 9. Când vi se solicită, introduceti din nou parola principală pentru confirmare, apoi apăsați enter.
- 10. Când vi se solicită, introduceți o parolă de utilizator, apoi apăsați enter.
- 11. Când vi se solicită, introduceți din nou parola de utilizator pentru confirmare, apoi apăsați enter.
- 12. Pentru a confirma protecția DriveLock pe unitatea pe care ați selectat-o, tastați DriveLock în câmpul de confirmare, apoi apăsați enter.

**EX NOTĂ:** Confirmarea pentru DriveLock este sensibilă la literele mari și mici.

13. Pentru a salva modificările și a ieși din Computer Setup, faceți clic pe pictograma Save (Salvare) din colțul din stânga jos al ecranului, apoi urmați instrucțiunile de pe ecran.

– sau –

Utilizați tastele săgeți pentru a selecta Main (Principal) > Save Changes and Exit (Salvare modificări și ieșire), apoi apăsați enter.

Modificările intră în vigoare când reporniţi computerul.

### <span id="page-74-0"></span>Introducerea unei parole DriveLock

Asiguraţi-vă că unitatea de disc este introdusă în computer (nu într-un dispozitiv de andocare opţional sau într-un dispozitiv MultiBay extern)

La solicitarea DriveLock Password (Parolă DriveLock), introduceți parola de utilizator sau parola principală (utilizând același tip de taste pe care le-ați utilizat pentru a seta parola), apoi apăsați enter.

După 2 încercări incorecte de a introduce parola, trebuie să închideţi computerul şi să încercaţi din nou.

### <span id="page-75-0"></span>Modificarea unei parole DriveLock

Pentru a modifica o parolă DriveLock în Computer Setup, urmați acești pași:

- 1. Porniți computerul, apoi apăsați esc în timp ce mesajul "Press the ESC key for Startup Menu" (Apăsaţi tasta ESC pentru meniul de pornire) este afişat în partea inferioară a ecranului.
- 2. Apăsați f10 pentru a intra în Computer Setup.
- 3. Utilizati un dispozitiv de indicare sau tastele săgeti pentru a selecta Security (Securitate) > Hard Drive Tools (Instrumente unitate de disc) > DriveLock, apoi apăsați enter.
- 4. Introduceți parola de administrator BIOS, apoi apăsați enter.
- 5. Utilizați un dispozitiv de indicare sau tastele săgeți pentru a selecta DriveLock Password (Parolă DriveLock), apoi apăsați enter.
- 6. Utilizați tastele săgeți pentru a selecta o unitate de disc internă, apoi apăsați enter.
- 7. Utilizați un dispozitiv de indicare sau tastele săgeți pentru a selecta Change Password (Modificare parolă).
- 8. Când vi se solicită, introduceți parola curentă, apoi apăsați enter.
- 9. Când vi se solicită, introduceți o parolă nouă, apoi apăsați enter.
- 10. Când vi se solicită, introduceți din nou parola nouă pentru confirmare, apoi apăsați enter.
- 11. Pentru a salva modificările și a ieși din Computer Setup, faceți clic pe pictograma Save (Salvare) din colțul din stânga jos al ecranului, apoi urmați instrucțiunile de pe ecran.

– sau –

Utilizați tastele săgeți pentru a selecta Main (Principal) > Save Changes and Exit (Salvare modificări și ieșire), apoi apăsați enter.

Modificările intră în vigoare când reporniţi computerul.

### <span id="page-76-0"></span>Eliminarea protecţiei DriveLock

Pentru a elimina protectia DriveLock în Computer Setup, urmati acesti pasi:

- 1. Porniți computerul, apoi apăsați esc în timp ce mesajul "Press the ESC key for Startup Menu" (Apăsaţi tasta ESC pentru meniul de pornire) este afişat în partea inferioară a ecranului.
- 2. Apăsați f10 pentru a intra în Computer Setup.
- 3. Utilizati un dispozitiv de indicare sau tastele săgeti pentru a selecta Security (Securitate) > Hard Drive Tools (Instrumente unitate de disc) > DriveLock, apoi apăsați enter.
- 4. Introduceți parola de administrator BIOS, apoi apăsați enter.
- 5. Utilizați un dispozitiv de indicare sau tastele săgeți pentru a selecta Set DriveLock Password (Setare parolă DriveLock), apoi apăsați enter.
- 6. Utilizați un dispozitiv de indicare sau tastele săgeți pentru a selecta o unitate de disc internă, apoi apăsați enter.
- 7. Utilizați un dispozitiv de indicare sau tastele săgeți pentru a selecta Disable protection (Dezactivare protecţie).
- 8. Introduceți parola principală, apoi apăsați enter.
- 9. Pentru a salva modificările și a ieși din Computer Setup, faceți clic pe Save (Salvare), apoi urmati instructiunile de pe ecran.

– sau –

Utilizați tastele săgeți pentru a selecta Main (Principal) > Save Changes and Exit (Salvare modificări și ieșire), apoi apăsați enter.

Modificările intră în vigoare când reporniti computerul.

### Utilizarea caracteristicii Automatic DriveLock (DriveLock automat) în Computer **Setup**

Într-un mediu cu mai mulţi utilizatori, puteţi să setaţi o parolă Automatic DriveLock (DriveLock automat). Când parola Automatic DriveLock (DriveLock automat) este activată, vă vor fi create aleator o parolă de utilizator şi o parolă principală DriveLock. Când un utilizator trece de acreditarea prin parolă, acelaşi utilizator aleator şi parolă principală DriveLock vor fi utilizate pentru a debloca unitatea.

**EX NOTĂ:** Înainte de a putea să accesați caracteristicile Automatic DriveLock (DriveLock automat), trebuie să fie setată o parolă de administrator BIOS.

#### Introducerea unei parole Automatic DriveLock (DriveLock automat)

Pentru a activa o parolă Automatic DriveLock (DriveLock automat) în Computer Setup, urmati acesti paşi:

- 1. Porniți sau reporniți computerul, apoi apăsați esc în timp ce mesajul "Press the ESC key for Startup Menu" (Apăsați tasta ESC pentru meniul de pornire) este afișat în partea inferioară a ecranului.
- 2. Apăsați f10 pentru a intra în Computer Setup.
- 3. Utilizati un dispozitiv de indicare sau tastele săgeti pentru a selecta Security (Securitate) > Hard Drive Tools (Instrumente unitate de disc) > Automatic DriveLock (DriveLock automat), apoi apăsați enter.
- <span id="page-77-0"></span>4. Introduceți parola de administrator BIOS, apoi apăsați enter.
- 5. Utilizați un dispozitiv de indicare sau tastele săgeți pentru a selecta o unitate de disc internă, apoi apăsaţi enter.
- 6. Citiți avertismentul. Pentru a continua, selectați YES (DA).
- 7. Pentru a salva modificările și a ieși din Computer Setup, faceți clic pe Save (Salvare), apoi urmati instructiunile de pe ecran.

– sau –

Utilizați tastele săgeți pentru a selecta Main (Principal) > Save Changes and Exit (Salvare modificări și ieșire), apoi apăsați enter.

#### Eliminarea protecţiei Automatic DriveLock (DriveLock automat)

Pentru a elimina protecția DriveLock în Computer Setup, urmați acești pași:

- 1. Porniti sau reporniti computerul, apoi apăsați esc în timp ce mesajul "Press the ESC key for Startup Menu" (Apăsați tasta ESC pentru meniul de pornire) este afișat în partea inferioară a ecranului.
- 2. Apăsați f10 pentru a intra în Computer Setup.
- 3. Utilizați un dispozitiv de indicare sau tastele săgeți pentru a selecta Security (Securitate) > Hard Drive Tools (Instrumente unitate de disc) > Automatic DriveLock (DriveLock automat), apoi apăsaţi enter.
- 4. Introduceti parola de administrator BIOS, apoi apăsați enter.
- 5. Utilizaţi un dispozitiv de indicare sau tastele săgeţi pentru a selecta o unitate de disc internă, apoi apăsaţi enter.
- 6. Utilizați un dispozitiv de indicare sau tastele săgeți pentru a selecta Disable protection (Dezactivare protecţie).
- 7. Pentru a salva modificările și a ieși din Computer Setup, faceți clic pe pictograma Save (Salvare) din coltul din stânga jos al ecranului, apoi urmati instructiunile de pe ecran.

– sau –

Utilizați tastele săgeți pentru a selecta Main (Principal) > Save Changes and Exit (Salvare modificări și ieșire), apoi apăsați enter.

# Utilizarea software-ului antivirus

Când utilizați computerul pentru a accesa adresa de e-mail, o rețea sau Internetul, îl puteți expune la viruşi de computer. Viruşii de computer pot dezactiva sistemul de operare, programele sau utilitarele sau pot provoca funcţionarea lor anormală.

Un software antivirus poate să detecteze majoritatea viruşilor, îi poate distruge şi, în majoritatea cazurilor, poate să repare daunele cauzate de acestia. Pentru a asigura o protectie continuă împotriva viruşilor noi descoperiţi, software-ul antivirus trebuie să fie actualizat la zi.

Windows Defender este preinstalat pe computer. Pentru a vă proteja complet computerul, se recomandă cu insistență să continuați să utilizați un program antivirus.

Pentru informații suplimentare despre virușii de computer, accesați HP Support Assistant. Pentru a accesa HP Support Assistant, din ecranul Start selectați aplicația HP Support Assistant.

# <span id="page-78-0"></span>Utilizarea software-ului paravan de protecţie

Paravanele de protectie sunt proiectate pentru a preveni accesul neautorizat la un sistem sau la o rețea. Un paravan de protecție poate fi un program software pe care îl instalați în computer și/sau în retea sau poate fi o solutie compusă atât din hardware și cât și din software.

Există două tipuri de paravane de protecţie de luat în consideraţie:

- Paravane de protecție bazate pe gazdă Software care protejează numai computerul pe care este instalat.
- Paravane de protectie bazate pe retea Instalate între modemul DSL sau de cablu și rețeaua de domiciliu pentru a proteja toate computerele din retea.

Când un paravan de protecție este instalat pe un sistem, toate datele trimise către și de la sistem sunt monitorizate şi comparate cu un set de criterii de securitate definite de utilizator. Toate datele care nu îndeplinesc aceste criterii sunt blocate.

Este posibil ca echipamentul de lucru în reţea sau computerul să aibă deja instalat un paravan de protecție. Dacă nu, sunt disponibile soluții software de tip paravan de protecție.

**EX NOTĂ:** În unele circumstanțe, un paravan de protecție poate bloca accesul la jocuri de Internet, poate interfera cu partajarea de imprimante sau de fisiere într-o retea sau poate bloca atasări de email autorizate. Pentru a rezolva temporar problema, dezactivati paravanul de protectie, efectuati activitatea dorită, apoi reactivati paravanul de protectie. Pentru a rezolva definitiv problema, reconfigurati paravanul de protectie.

# Instalarea actualizărilor critice de securitate

ATENŢIE: Microsoft® trimite alerte cu privire la actualizările critice. Pentru a proteja computerul împotriva breşelor de securitate şi a viruşilor de computer, instalaţi toate actualizările critice de la Microsoft imediat după ce primiți o alertă.

Puteți alege dacă doriți ca actualizările să se instaleze automat. Pentru a modifica setările, din ecranul Start, tastati p, apoi selectati Panou de control. Selectati Sistem și securitate, selectati Windows Update, selectati Modificare setări, apoi urmați instrucțiunile de pe ecran.

# Utilizarea software-ului HP Client Security

Software-ul HP Client Security este preinstalat pe anumite modele de computer. Acest software poate fi accesat prin intermediul plăcutei HP Client Security din ecranul Start, al pictogramei HP Client Security din zona de notificare (în extrema dreaptă a barei de activităţi) sau din panoul de control Windows. Acesta furnizează caracteristici de securitate care ajută la protecția împotriva accesului neautorizat la computer, la rețele și la date esențiale. Pentru informații suplimentare, consultati Ajutorul software-ului HP Client Security.

# Instalarea unui cablu de siguranţă opţional

**EX NOTĂ:** Un cablu de siguranță este conceput ca factor de intimidare, dar nu poate împiedica manevrarea incorectă sau furtul computerului.

NOTĂ: Slotul pentru cablul de siguranță de la computer poate să arate ușor diferit în comparație cu ilustrația din această secțiune. Pentru localizarea slotului pentru cablul de siguranță de la computer, consultati Familiarizati-vă cu computerul, la pagina 4.

- <span id="page-79-0"></span>1. Petreceţi cablul de siguranţă în jurul unui obiect bine fixat.
- 2. Introduceți cheia (1) în dispozitivul de blocare a cablului (2).
- 3. Introduceți dispozitivul de blocare a cablului în slotul pentru cablul de siguranță de la computer (3), apoi încuiaţi dispozitivul de blocare a cablului cu cheia.

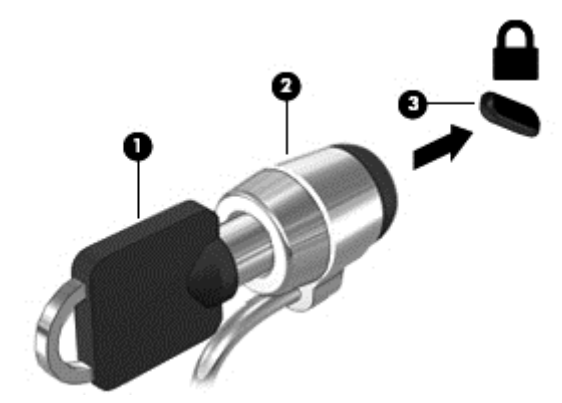

# Utilizarea cititorului de amprente (numai la anumite modele)

Cititoarele integrate de amprente sunt disponibile pe anumite modele de computere. Pentru a utiliza cititorul de amprente, trebuie să vă înscrieţi amprentele în Credential Manager din HP Client Security. Consultati Ajutorul software-ului HP Client Security.

După ce înregistraţi amprentele în Credential Manager, puteţi utiliza managerul de parole din HP Client Security pentru a stoca şi completa numele de utilizator şi parolele în site-urile Web şi aplicaţiile acceptate.

### Localizarea cititorului de amprente

Cititorul de amprente este un senzor metalic mic care este situat în partea dreaptă a tastaturii.

În funcţie de modelul de computer, cititorul poate să fie orientat orizontal sau vertical. În ambele orientări este necesar să apăsaţi cu degetul perpendicular pe senzorul metalic. Pentru localizarea cititorului de amprente pe computer, consultați Butoane, difuzoare și cititor de amprente (numai la [anumite modele\), la pagina 10.](#page-19-0)

# <span id="page-80-0"></span>10 Întreţinere

# Adăugarea sau înlocuirea modulelor de memorie

Computerul are un compartiment pentru module de memorie. Capacitatea de memorie a computerului poate fi mărită adăugând un modul de memorie în slotul vacant pentru module de extensie a memoriei sau făcând upgrade la modulul de memorie existent din slotul pentru modul de memorie principal.

**EX NOTĂ:** Înainte de a adăuga sau de a înlocui un modul de memorie, asigurați-vă că computerul are cea mai recentă versiune de BIOS și actualizați BIOS-ul dacă este necesar. Consultați [Actualizarea](#page-89-0) [BIOS-ului, la pagina 80.](#page-89-0)

A ATENTIE: Dacă nu actualizati computerul cu cel mai recent BIOS înainte de a instala sau înlocui un modul de memorie, este posibil să apară diferite probleme de sistem.

AVERTISMENT! Pentru a reduce riscul de șoc electric și de deteriorare a echipamentului, deconectaţi cablul de alimentare şi scoateţi toţi acumulatorii înainte de a instala un modul de memorie.

ATENŢIE: Descărcarea electrostatică (ESD) poate deteriora componentele electronice. Înainte de a începe orice procedură, asiguraţi-vă că v-aţi descărcat de electricitatea statică atingând un obiect metalic împământat.

ATENTIE: Pentru a preveni pierderea de informatii sau lipsa de răspuns a sistemului:

Înainte de a adăuga sau a înlocui module de memorie, închideţi computerul. Nu scoateţi un modul de memorie când computerul este pornit sau în starea Repaus sau Hibernare.

Când nu sunteţi sigur dacă computerul este oprit sau în starea Hibernare, porniţi computerul apăsând butonul de alimentare. Opriţi apoi computerul prin intermediul sistemului de operare.

**("\*NOTĂ:** Pentru a utiliza o configuratie cu canal dublu când adăugati un al doilea modul de memorie, asigurati-vă că ambele module de memorie sunt identice.

Pentru a adăuga sau a înlocui un modul de memorie:

- 1. Salvati lucrările și opriți computerul.
- 2. Deconectați alimentarea de c.a. și dispozitivele externe conectate la computer.
- 3. Scoateti capacul de service (consultați [Scoaterea capacului de service, la pagina 54\)](#page-63-0).
- 4. Scoateți acumulatorul (consultați [Scoaterea unui acumulator, la pagina 43\)](#page-52-0).
- 5. Dacă înlocuiţi un modul de memorie, scoateţi modulul de memorie existent:
	- a. Desfaceţi clemele de reţinere (1) de pe fiecare parte laterală a modulului de memorie. Modulul de memorie se înclină în sus.
- <span id="page-81-0"></span>b. Apucați marginea modulului de memorie (2), apoi trageți cu grijă modulul afară din slotul pentru modul de memorie.
	- ATENȚIE: Pentru a preveni deteriorarea modulului de memorie, țineți modulul de memorie numai de margini. Nu atingeţi componentele de pe modulul de memorie.

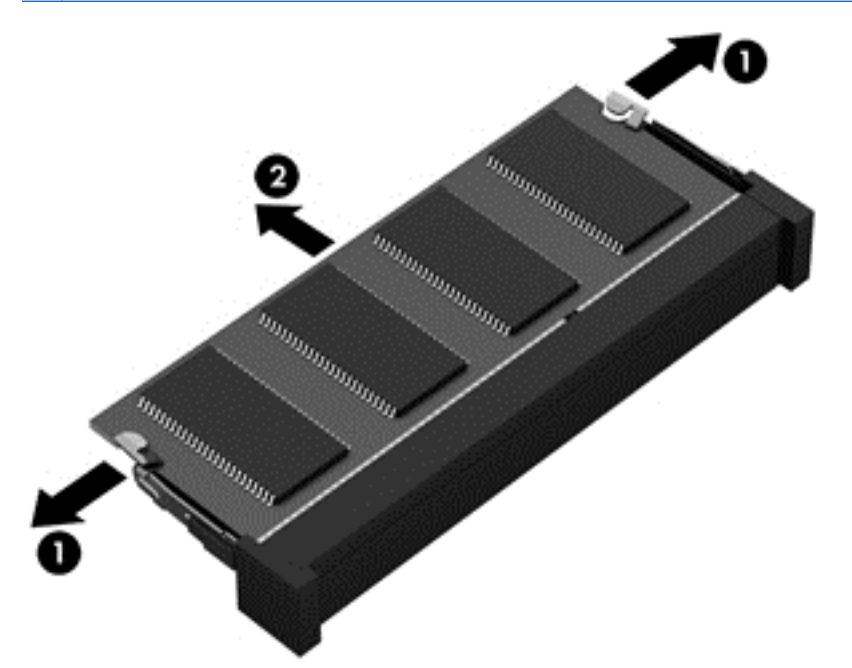

Pentru a proteja un modul de memorie după scoatere, puneţi-l într-un ambalaj antistatic.

- 6. Introduceţi un nou modul de memorie:
	- ATENŢIE: Pentru a preveni deteriorarea modulului de memorie, ţineţi modulul de memorie numai de margini. Nu atingeţi componentele de pe modulul de memorie.
		- a. Aliniaţi marginea crestată (1) a modulului de memorie cu nervura din slotul pentru module de memorie.
		- b. Cu modulul de memorie la un unghi de 45 de grade faţă de suprafaţa compartimentului pentru module de memorie, apăsaţi modulul (2) în slotul pentru module de memorie până când acesta se aşază pe poziţie.

<span id="page-82-0"></span>c. Apăsați ușor modulul de memorie (3) în jos, aplicând presiune atât pe marginea din stânga, cât şi pe cea din dreapta a modulului de memorie, până când clemele de reţinere se fixează pe pozitie.

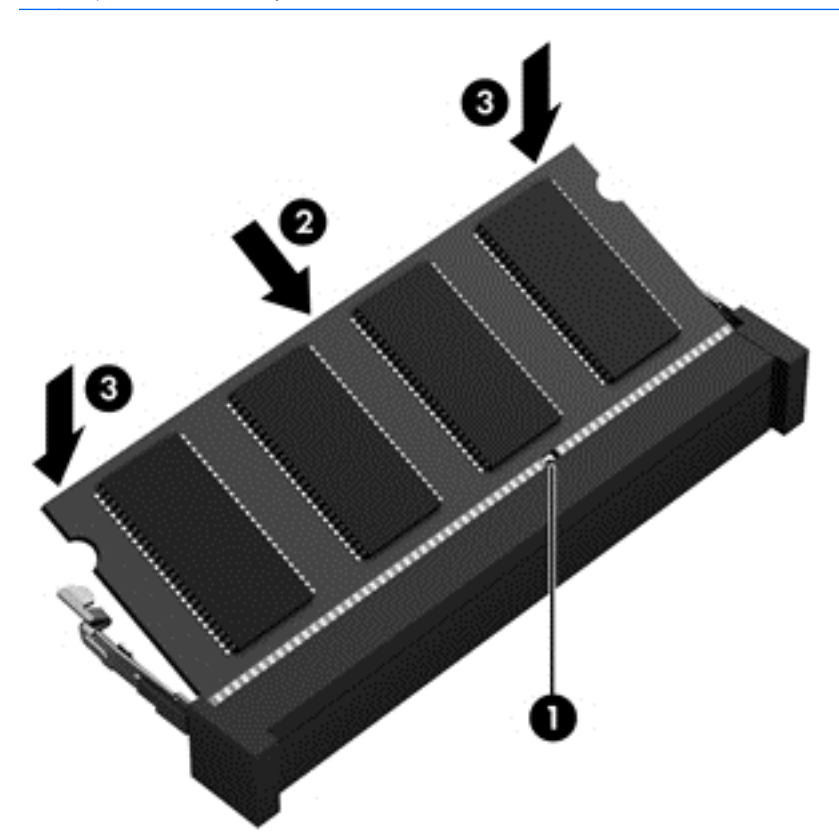

**ATENȚIE:** Pentru a preveni deteriorarea modulului de memorie, aveți grijă să nu îl îndoiți.

- 7. Introduceți acumulatorul (consultați *Introducerea unui acumulator*, la pagina 42).
- 8. Puneți la loc capacul de service (consultați Reasezarea capacului de service, la pagina 54).
- 9. Conectați la computer alimentarea de c.a. și dispozitivele externe.
- 10. Porniţi computerul.

# Curăţarea computerului

Pentru a curăţa în siguranţă computerul, utilizaţi următoarele produse:

- Clorură de dimetil benzil amoniu, concentraţie maximă de 0,3% (de exemplu, şerveţelele de unică folosinţă, care sunt disponibile într-o varietate de mărci).
- Soluție de curățare fără alcool pentru geamuri
- Apă cu soluție slabă de săpun
- Cârpă cu microfibre pentru curățare uscată sau piele de căprioară (cârpă antistatică fără ulei)
- Cârpe antistatice

ATENTIE: Evitati solventi de curătare puternici, care pot să deterioreze permanent computerul. În cazul în care nu sunteți sigur că un produs de curătat este sigur pentru computer, consultați continutul produsului pentru a vă asigura că în produs nu sunt incluse ingrediente precum alcool, acetonă, clorură de amoniu, clorură de metilen şi hidrocarburi.

Materialele cu fibre, precum prosoapele de hârtie, pot să zgârie computerul. În timp, în zgârieturi pot să rămână particule de murdărie și agenți de curătare.

### Proceduri de curăţare

Urmați procedurile din această secțiune pentru a vă curăța în siguranță computerul.

AVERTISMENT! Pentru a preveni electrocutarea sau deteriorarea componentelor, nu încercați să curăţaţi computerul când este pornit.

Opriti computerul.

Deconectați alimentarea de c.a.

Deconectaţi toate dispozitivele externe alimentate.

A ATENȚIE: Pentru a preveni deteriorarea componentelor interne, nu pulverizați agenți de curățare sau lichide direct pe suprafeţele computerului. Lichidele scurse pe suprafaţă pot să deterioreze permanent componentele interne.

#### Curăţarea afişajului (echipamente All-in-one sau computere portabile)

Ştergeți uşor afișajul utilizând o cârpă moale, fără scame, umezită cu o soluție de curățat geamuri fără alcool. Înainte de a închide afișajul, aveți grijă să fie uscat.

#### Curăţarea părţilor laterale sau a capacului

Pentru a curăța și dezinfecta părțile laterale sau capacul, utilizați o cârpă moale cu microfibre sau o piele de căprioară umezită cu unul din agenții de curățare listați anterior sau utilizați un șervețel de unică folosinţă acceptabil.

**EX NOTĂ:** La curățarea capacului computerului, utilizați o mișcare circulară pentru a contribui la reducerea murdăriei şi impurităţilor.

#### Curăţarea zonei de atingere, a tastaturii şi a mouse-ului

 $\triangle$  AVERTISMENT! Pentru a reduce riscul de electrocutare sau de deteriorare a componentelor interne, nu utilizaţi un aspirator pentru a curăţa tastatura. Un aspirator poate depozita impurităţi menajere pe suprafata tastaturii.

ATENŢIE: Pentru a preveni deteriorarea componentelor interne, nu permiteţi scurgerea de lichide între taste.

- Pentru a curăta zona de atingere, tastatura sau mouse-ul, utilizați o cârpă moale cu microfibre sau o piele de căprioară umezită cu unul din agenții de curățare listați anterior sau utilizați un servetel de unică folosintă acceptabil.
- Pentru a preveni blocarea tastelor și pentru a elimina praful, scamele și particulele de la tastatură, utilizaţi un recipient de aer comprimat prevăzut cu un tub subţire.

# <span id="page-84-0"></span>Actualizarea programelor şi a driverelor

HP recomandă să actualizați în mod regulat programele și driverele cu cele mai recente versiuni. Accesați <http://www.hp.com/support>pentru a descărca cele mai recente versiuni. De asemenea, vă puteți înregistra pentru a primi automat notificări despre actualizări când acestea devin disponibile.

# Utilizarea instrumentului SoftPaq Download Manager

SoftPaq Download Manager (SDM) de la HP este un instrument care asigură acces rapid la informaţiile despre SoftPaq pentru computere HP pentru afaceri fără a fi necesar numărul SoftPaq. Utilizând acest instrument, puteți căuta simplu pachete SoftPaq, urmând să le descărcați și să le despachetati.

SoftPaq Download Manager funcţionează prin citirea şi descărcarea, de pe site-ul FTP HP, a unui fisier bază de date publicat care conține informații despre modelul de computer și SoftPaq. SoftPaq Download Manager vă permite să specificaţi unul sau mai multe modele de computer pentru a determina care pachete SoftPaq sunt disponibile pentru descărcare.

SoftPaq Download Manager verifică dacă pe site-ul FTP HP există actualizări pentru baza de date şi software. Dacă sunt găsite actualizări, ele sunt descărcate şi aplicate automat.

SoftPaq Download Manager este disponibil pe site-ul Web HP. Pentru a utiliza SoftPaq Download Manager pentru descărcarea pachetelor SoftPaq, trebuie mai întâi să descărcaţi şi să instalaţi programul. Mergeti la<http://www.hp.com/go/sdm> si urmati instructiunile pentru a descărca și instala SoftPaq Download Manager.

Pentru a descărca pachete SoftPaq:

Din ecranul Start, tastați s. În caseta de căutare, tastați softpaq, apoi selectați HP SoftPaq Download Manager. Urmați instrucțiunile pentru a descărca pachete SoftPaq.

NOTĂ: Dacă sunteți solicitat de Control cont utilizator, faceți clic pe Da.

# 11 Copiere de rezervă şi recuperare

Pentru a vă proteja informațiile, utilizați programele utilitare de copiere de rezervă și restaurare din Windows pentru a copia de rezervă fişiere şi foldere individuale, pentru a copia de rezervă întreaga unitate de disc, pentru a crea suporturi de reparare a sistemului (numai la anumite modele) utilizând unitatea optică instalată (numai la anumite modele) sau o unitate optică externă opţională sau pentru a crea puncte de restaurare a sistemului. În caz de defectare a sistemului, puteţi utiliza fişierele copii de rezervă pentru a restaura conţinutul computerului.

Din ecranul Start, tastați restaurare, faceți clic pe Setări, apoi selectați din lista de opțiuni afișate.

**EX NOTĂ:** Pentru instrucțiuni detaliate cu privire la diverse opțiuni de copiere de rezervă și restaurare, efectuaţi o căutare după aceste subiecte în Ajutor şi Asistenţă din Windows.

În caz de instabilitate a sistemului, HP recomandă să imprimaţi procedurile de recuperare şi să le salvati pentru utilizare ulterioară.

NOTĂ: Windows include o caracteristică denumită Control cont utilizator, pentru a îmbunătăți securitatea computerului. Este posibil să vi se solicite permisiunea sau parola pentru activități precum instalarea de software, executarea utilitarelor sau modificarea setărilor Windows. Pentru informaţii suplimentare, consultaţi Ajutor şi Asistenţă din Windows.

# Copierea de rezervă a informațiilor

Recuperarea după o defecţiune a sistemului este cu atât mai bună cu cât copia de rezervă este mai recentă. Trebuie să creați suporturi de reparare a sistemului și copia de rezervă inițială imediat după configurarea iniţială a sistemului. Pe măsură ce adăugaţi software nou şi fişiere de date, trebuie să continuaţi să efectuaţi copieri de rezervă în mod regulat pentru a păstra o copie de rezervă rezonabil de recentă.

Pentru mai multe informatii despre caracteristicile de copiere de rezervă din Windows, consultati Ajutor și Asistență din Windows.

# Efectuarea unei recuperări a sistemului

În caz de defectiune sau instabilitate a sistemului, computerul este prevăzut cu următoarele instrumente pentru recuperarea fişierelor:

- **Instrumente de recuperare din Windows: Puteți să utilizați aplicația Copiere de rezervă și** restaurare din Windows pentru a recupera informaţiile pe care le-aţi copiat de rezervă anterior. De asemenea, puteţi să utilizaţi Reparare automată din Windows pentru a rezolva problemele care pot împiedica pornirea corectă a sistemului Windows.
- Instrumente de recuperare f11: Puteți să utilizați instrumentele de recuperare f11 pentru a recupera imaginea originală a unităţii de disc. Imaginea include sistemul de operare Windows şi programele software instalate din fabrică.

**EX NOTĂ:** Dacă nu reușiți să inițializați (porniți) computerul și nu puteți să utilizați suporturile de reparare a sistemului pe care le-ati creat anterior (numai la anumite modele), trebuie să cumpărati un suport cu sistemul de operare Windows pentru a reiniţializa computerul şi pentru a repara sistemul de operare. Pentru informații suplimentare, consultați [Utilizarea unui suport cu sistemul de operare](#page-87-0) [Windows \(cumpărat separat\) , la pagina 78.](#page-87-0)

# <span id="page-86-0"></span>Utilizarea instrumentelor de recuperare din Windows

Pentru a recupera informațiile pe care le-ați copiat de rezervă anterior, consultați Ajutor și Asistență din Windows pentru paşii referitori la restaurarea fişierelor şi folderelor.

Pentru a recupera informatiile utilizând aplicația Reparare automată, urmați acești pași:

ATENȚIE: Anumite opțiuni de reparare la pornire vor șterge complet și vor reformata unitatea de disc. Toate fişierele pe care le-aţi creat şi orice software instalat pe computer sunt şterse definitiv. Când reformatarea este finalizată, procesul de recuperare restaurează sistemul de operare, precum şi driverele, software-ul şi utilitarele din copia de rezervă utilizată pentru recuperare.

- 1. Dacă este posibil, copiați de rezervă toate fisierele personale.
- 2. Dacă este posibil, verificați prezența partiției Imagine de recuperare și a partiției Windows.

Din ecranul Start, tastați fișier, apoi faceți clic pe Explorator fisiere.

– sau –

Din ecranul Start, tastati pc, apoi selectati Acest PC.

- **EX NOTĂ:** Dacă partiția Windows și partiția Imagine de recuperare nu sunt listate, trebuie să recuperati sistemul de operare si programele utilizând DVD-ul cu sistemul de operare Windows şi suportul Driver Recovery (Recuperare drivere) (ambele cumpărate separat). Pentru informaţii suplimentare, consultati [Utilizarea unui suport cu sistemul de operare Windows \(cumpărat](#page-87-0) [separat\) , la pagina 78.](#page-87-0)
- 3. Dacă partiția Windows și partiția Imagine de recuperare sunt listate, reporniți computerul menținând apăsată tasta Shift în timp ce apăsați tasta Repornire.
- 4. Selectați Depanare, apoi selectați Opțiuni complexe, apoi selectați Reparare la pornire.
- 5. Urmați instrucțiunile de pe ecran.

**WOTĂ:** Pentru informații suplimentare despre recuperarea informațiilor prin utilizarea instrumentelor din Windows, efectuaţi o căutare pentru aceste subiecte în Ajutor şi Asistenţă din Windows.

### Utilizarea instrumentelor de recuperare f11

ATENȚIE: Prin utilizarea funcției f11, conținutul unității de disc este șters complet și unitatea de disc este reformatată. Toate fişierele pe care le-aţi creat şi orice software pe care l-aţi instalat pe computer sunt sterse definitiv. Instrumentul de recuperare f11 reinstalează sistemul de operare, precum și programele și driverele HP care erau instalate inițial. Software-ul care nu a fost instalat din fabrică trebuie să fie reinstalat.

Pentru a recupera imaginea originală a unității de disc utilizând f11:

- 1. Dacă este posibil, copiaţi de rezervă toate fişierele personale.
- 2. Dacă este posibil, verificați prezența partiției Imagine de recuperare: Din ecranul Start, tastați pc, apoi selectați Acest PC.
- **WAOTĂ:** Dacă partiția Imagine de recuperare nu este listată, trebuie să recuperați sistemul de operare si programele utilizând suportul cu sistemul de operare Windows si suportul *Driver* Recovery (Recuperare drivere) (ambele cumpărate separat). Pentru informații suplimentare, consultați Utilizarea unui suport cu sistemul de operare Windows (cumpărat separat), [la pagina 78](#page-87-0).
- <span id="page-87-0"></span>3. Dacă partiția Imagine de recuperare este listată, reporniți computerul, apoi apăsați esc în timp ce mesajul "Press the ESC key for Startup Menu" (Apăsați tasta ESC pentru meniul de pornire) este afişat în partea de jos a ecranului.
- 4. Apăsați f11 în timp ce mesajul "Press <F11> for recovery" (Apăsați <F11> pentru recuperare) este afişat pe ecran.
- 5. Urmați instrucțiunile de pe ecran.

## Utilizarea unui suport cu sistemul de operare Windows (cumpărat separat)

Pentru a comanda un DVD cu sistemul de operare Windows, contactaţi serviciul de asistenţă. Consultați broșura Worldwide Telephone Numbers (Numere de telefon din lumea întreagă) livrată împreună cu computerul. De asemenea, puteţi găsi informaţii de contact pe site-ul Web HP. Mergeţi la [http://www.hp.com/support,](http://www.hp.com/support) selectați țara/regiunea și urmați instrucțiunile de pe ecran.

ATENȚIE: Prin utilizarea unui suport cu sistemul de operare Windows, conținutul unității de disc este şters complet şi unitatea de disc este reformatată. Toate fişierele pe care le-aţi creat şi orice software pe care l-ați instalat pe computer sunt șterse definitiv. Când reformatarea este finalizată, procesul de recuperare vă ajută să restauraţi sistemul de operare, precum şi driverele, software-ul şi utilitarele.

Pentru a iniția o instalare completă a sistemului de operare utilizând un DVD cu sistemul de operare Windows:

#### **EX NOTĂ:** Acest proces durează câteva minute.

- 1. Dacă este posibil, copiați de rezervă toate fișierele personale.
- 2. Introduceți DVD-ul cu sistemul de operare Windows în unitatea optică, apoi reporniți computerul.
- 3. Când vi se solicită, apăsaţi orice tastă de pe tastatură.
- 4. Urmați instrucțiunile de pe ecran.

După ce instalarea s-a finalizat:

- 1. Scoateți suportul cu sistemul de operare Windows, apoi introduceți suportul Driver Recovery (Recuperare drivere).
- 2. Instalați mai întâi driverele pentru activarea hardware-ului, apoi instalați aplicațiile recomandate.

## Utilizarea opţiunilor Reîmprospătare Windows sau Resetare Windows

Când computerul nu functionează corect și trebuie să recâștigați stabilitatea sistemului, opțiunea Reîmprospătare Windows vă permite să începeti împrospătat și să păstrati ce este important.

Opţiunea Resetare Windows vă permite să efectuaţi reformatarea detaliată a computerului sau să eliminaţi informaţiile personale înainte de a înstrăina sau recicla computerul. Pentru mai multe informaţii despre aceste caracteristici, consultaţi Ajutor şi Asistenţă din Windows.

## Utilizarea utilitarului HP Software Setup

HP Software Setup se poate utiliza pentru a reinstala anumite drivere sau aplicaţii software care au fost corupte sau au fost sterse din sistem.

- 1. Din ecranul Start, tastați HP Software Setup.
- 2. Deschideți HP Software Setup.
- 3. Pentru a reinstala drivere sau anumite aplicații software, urmați instrucțiunile de pe ecran.

# <span id="page-88-0"></span>12 Computer Setup (BIOS), MultiBoot şi HP PC Hardware Diagnostics (UEFI)

# Utilizarea utilitarului Computer Setup

Computer Setup sau Basic Input/Output System (BIOS) controlează comunicaţiile dintre toate dispozitivele de intrare și de ieșire ale sistemului (precum unități de disc, afișaj, tastatură, mouse și imprimantă). Computer Setup include setări pentru tipurile de dispozitive instalate, pentru secvența de pornire a computerului şi pentru cantitatea de memorie de sistem şi extinsă.

**EX NOTĂ:** Acordați atenție deosebită atunci când faceți modificări în Computer Setup. Erorile pot afecta funcţionarea corespunzătoare a computerului.

# Pornirea utilitarului Computer Setup

**EX NOTĂ:** O tastatură externă sau un mouse conectate la un port USB pot fi utilizate cu Computer Setup numai dacă este activat suportul USB pentru sisteme moştenite.

Pentru a porni Computer Setup, urmați acești pași:

- Porniți sau reporniți computerul, apoi apăsați esc în timp ce mesajul "Press the ESC key for Startup Menu" (Apăsaţi tasta ESC pentru meniul de pornire) este afişat în partea inferioară a ecranului.
- 2. Apăsați f10 pentru a intra în Computer Setup.

### Navigarea şi selectarea în Computer Setup

Pentru a naviga şi selecta în Computer Setup, urmați acești pași:

- 1. Porniți sau reporniți computerul, apoi apăsați esc în timp ce mesajul "Press the ESC key for Startup Menu" (Apăsați tasta ESC pentru meniul de pornire) este afisat în partea inferioară a ecranului.
	- **EX NOTĂ:** Puteți utiliza fie un dispozitiv de indicare (zonă de atingere, pârghie indicatoare sau mouse USB), fie tastatura pentru a naviga şi a face selecţii în Computer Setup.
- 2. Apăsați f10 pentru a intra în Computer Setup.
	- Pentru a selecta un meniu sau un element de meniu, utilizați tasta tab și tastele săgeți de la tastatură, apoi apăsați enter sau utilizați un dispozitiv de indicare pentru a face clic pe element.
	- Pentru a derula în sus și în jos, faceți clic pe săgeată sus sau pe săgeată jos în colțul din dreapta sus al ecranului sau utilizaţi tasta săgeată sus sau săgeată jos.
	- Pentru a închide casetele de dialog deschise și a reveni la ecranul principal Computer Setup, apăsați esc, apoi urmați instrucțiunile de pe ecran.

Pentru a ieși din meniurile din Computer Setup, alegeți una din următoarele metode:

Pentru a ieși din meniurile Computer Setup fără salvarea modificărilor:

<span id="page-89-0"></span>Faceți clic pe pictograma Exit (leșire) din colțul din dreapta jos al ecranului, apoi urmați instructiunile de pe ecran.

– sau –

Utilizați tastele săgeți pentru a selecta Main (Principal) > Ignore Changes and Exit (Ignorare modificări și ieșire), apoi apăsați enter.

Pentru a salva modificările și a ieși din meniurile Computer Setup:

Faceți clic pe pictograma Save (Salvare) din colțul din dreapta jos al ecranului și urmați instrucţiunile de pe ecran.

– sau –

Utilizați tastele săgeți pentru a selecta Main (Principal) > Save Changes and Exit (Salvare modificări și ieșire), apoi apăsați enter.

Modificările intră în vigoare când reporniţi computerul.

### Restabilirea setărilor din fabrică în Computer Setup

**WAOTĂ:** Restabilirea valorilor implicite nu are ca efect modificarea modului unității de disc.

Pentru a readuce toate setările din Computer Setup la valorile care au fost setate în fabrică, urmaţi aceşti paşi:

- 1. Porniti sau reporniti computerul, apoi apăsați esc în timp ce mesajul "Press the ESC key for Startup Menu" (Apăsați tasta ESC pentru meniul de pornire) este afisat în partea inferioară a ecranului.
- 2. Apăsați f10 pentru a intra în Computer Setup.
- 3. Utilizați un dispozitiv de indicare sau tastele săgeți pentru a selecta Main (Principal) > Restore Defaults (Restabilire setări implicite).
- 4. Urmati instructiunile de pe ecran.
- 5. Pentru a salva modificările şi a ieşi, faceţi clic pe pictograma Save (Salvare) din colţul din dreapta jos al ecranului, apoi urmaţi instrucţiunile de pe ecran.

– sau –

Utilizați tastele săgeți pentru a selecta Main (Principal) > Save Changes and Exit (Salvare modificări și ieșire), apoi apăsați enter.

Modificările intră în vigoare când reporniţi computerul.

**EX NOTĂ:** Setările parolei și setările de securitate nu sunt modificate când restabiliți setările din fabrică.

### Actualizarea BIOS-ului

Versiunile actualizate de BIOS pot fi disponibile pe site-ul Web HP.

Majoritatea actualizărilor de BIOS de pe site-ul Web HP sunt incluse în fişiere comprimate numite pachete SoftPaq.

Unele pachete de descărcare contin un fisier numit Readme.txt, care contine informatii despre instalarea şi depanarea fişierului.

#### <span id="page-90-0"></span>Determinarea versiunii de BIOS

Pentru a stabili dacă actualizările de BIOS disponibile contin versiuni ulterioare de BIOS fată de cele instalate în momentul respectiv pe computer, trebuie să cunoasteti versiunea de BIOS a sistemului instalată în momentul respectiv.

Informațiile despre versiunea de BIOS (cunoscute și sub numele de Data ROM și BIOS sistem) pot fi afişate apăsând fn+esc (dacă sunteţi deja în Windows) sau utilizând Computer Setup.

- 1. Porniți utilitarul Computer Setup.
- 2. Utilizati un dispozitiv de indicare sau tastele săgeti pentru a selecta Main (Principal) > System Information (Informații de sistem).
- 3. Pentru a ieși din Computer Setup fără să salvați modificările, faceți clic pe pictograma Exit (Ieşire) din colţul din stânga jos al ecranului şi urmaţi instrucţiunile de pe ecran.

– sau –

Utilizati tastele săgeti pentru a selecta Main (Principal) > Ignore Changes and Exit (Ignorare modificări și ieșire), apoi apăsați enter.

#### Descărcarea unei actualizări de BIOS

 $\bigwedge$  ATENTIE: Pentru a reduce riscul de deteriorare a computerului sau de instalare nereusită, descărcati și instalați o actualizare de BIOS numai atunci când computerul este conectat la o sursă de alimentare externă fiabilă, utilizând un adaptor de c.a. Nu descărcați și nu instalați o actualizare de BIOS când computerul functionează alimentat de la acumulator, este andocat într-un dispozitiv de andocare optional sau conectat la o sursă de alimentare optională. În timpul descărcării și instalării, urmaţi aceste instrucţiuni:

Nu deconectaţi alimentarea de la computer deconectând cablul de alimentare de la priza de c.a.

Nu opriţi computerul şi nu iniţiaţi starea de Repaus.

Nu introduceti, nu scoateti, nu conectati si nu deconectati niciun dispozitiv, cablu sau cordon.

- 1. În ecranul Start, tastați hp support assistant, apoi selectați aplicația HP Support Assistant.
- 2. Faceți clic pe Updates and tune-ups (Actualizări și optimizări), apoi faceți clic pe Verificați actualizările HP acum.
- 3. Urmati instructiunile de pe ecran.
- 4. În zona de descărcare, parcurgeți acești pași:
	- a. Identificați actualizarea de BIOS cea mai recentă și comparați-o cu versiunea de BIOS instalată în momentul respectiv pe computer. Notaţi data, numele sau alt identificator. Aceste informaţii vă pot fi necesare pentru a localiza ulterior actualizarea, după ce a fost descărcată pe unitatea de disc.
	- b. Urmați instrucțiunile de pe ecran pentru a descărca selecția pe unitatea de disc.

Dacă actualizarea este mai recentă decât BIOS-ul, notaţi calea pentru locaţia de pe unitatea de disc în care este descărcată actualizarea de BIOS. Va trebui să accesaţi această cale când sunteţi gata să instalaţi actualizarea.

**∰Y NOTĂ:** În cazul în care conectați computerul la o rețea, consultați administratorul de rețea înainte de instalarea oricăror actualizări de software, în special actualizările BIOS ale sistemului.

Procedurile de instalare a BIOS-ului variază. Urmaţi toate instrucţiunile care sunt afişate pe ecran după ce descărcarea este încheiată. Dacă nu sunt afişate instrucţiuni, parcurgeţi aceşti paşi:

- 1. Din ecranul Start, tastați fișier, apoi selectați Explorator fișiere.
- 2. Faceti clic pe denumirea unității de disc. Denumirea unității de disc este în general discul local  $(C:$ ).
- 3. Utilizând calea unității de disc pe care ați notat-o mai devreme, deschideți folderul de pe unitatea de disc care conţine actualizarea.
- 4. Faceti dublu clic pe fisierul care are o extensie .exe (de exemplu, *numefisier.*exe).

Instalarea BIOS-ului începe.

- 5. Finalizați instalarea urmând instrucțiunile de pe ecran.
- **EX NOTĂ:** După ce un mesaj de pe ecran raportează o instalare reușită, puteți șterge fișierul descărcat de pe unitatea de disc.

# Utilizarea utilitarului MultiBoot

# Despre ordinea de încărcare a dispozitivelor

Când computerul porneşte, sistemul încearcă să facă încărcarea de pe dispozitivele activate. Utilitarul MultiBoot, care este activat din fabrică, controlează ordinea în care sistemul selectează un dispozitiv de încărcare. Dispozitivele de încărcare pot include unități optice, unități de dischetă, un card de interfață de rețea (NIC), unități de disc și dispozitive USB. Dispozitivele de încărcare conțin suporturi sau fișiere de încărcare de care computerul are nevoie pentru a porni și a funcționa corect.

**EX NOTĂ:** Unele dispozitive de încărcare trebuie să fie activate în Computer Setup înainte de a putea fi incluse în ordinea de încărcare.

Puteţi să modificaţi ordinea în care computerul caută un dispozitiv de încărcare schimbând ordinea de încărcare din Computer Setup. De asemenea, puteți să apăsați esc în timp ce mesajul "Press the ESC key for Startup Menu" (Apăsaţi tasta ESC pentru meniul de pornire) este afişat în partea de jos a ecranului, apoi apăsați f9. Prin apăsarea tastei f9 se afișează un meniu care arată dispozitivele curente de încărcare și vă permite să selectați un dispozitiv de încărcare. Sau puteți să utilizați MultiBoot Express pentru a seta computerul să vă solicite locația de încărcare de fiecare dată când computerul porneşte sau reporneşte.

### Alegerea preferinţelor pentru MultiBoot

Puteţi utiliza MultiBoot în următoarele moduri:

- Pentru a seta o nouă ordine de încărcare pe care computerul o utilizează de fiecare dată când este pornit, modificând ordinea de încărcare din Computer Setup.
- Pentru a alege dinamic dispozitivul de încărcare, apăsați esc în timp ce mesajul "Press the ESC key for Startup Menu" (Apăsați tasta ESC pentru meniul de pornire) este afisat în partea de jos a ecranului, apoi apăsați f9 pentru a intra în meniul Boot Device Options (Optiuni dispozitive de încărcare).
- Pentru a utiliza MultiBoot Express pentru a seta ordini de încărcare variabile. Această caracteristică vă solicită un dispozitiv de încărcare de fiecare dată când computerul este pornit sau repornit.

#### Setarea unei noi ordini de încărcare în Computer Setup

Pentru a porni Computer Setup şi a seta o ordine a dispozitivelor de încărcare pe care computerul o utilizează de fiecare dată când este pornit sau repornit, parcurgeţi aceşti paşi:

- 1. Porniți sau reporniți computerul, apoi apăsați esc în timp ce mesajul "Press the ESC key for Startup Menu" (Apăsați tasta ESC pentru meniul de pornire) este afișat în partea inferioară a ecranului.
- 2. Apăsați f10 pentru a intra în Computer Setup.
- 3. Utilizați un dispozitiv de indicare sau tastele săgeți pentru a selecta una din următoarele opțiuni:
	- Advanced (Avansat) > Boot Options (Opţiuni de încărcare) > UEFI Boot Order (Ordine încărcare UEFI) > UEFI Hybrid (Hibrid UEFI)
	- Advanced (Avansat) > Boot Options (Optiuni de încărcare) > UEFI Boot Order (Ordine încărcare UEFI) > UEFI Native Boot mode (Mod de încărcare nativ UEFI)
	- Advanced (Avansat) > Boot Options (Optiuni de încărcare) > Legacy Boot Order (Ordine de încărcare moştenită) > Legacy Boot Mode (Mod de încărcare moştenit)

Apăsați enter.

4. Pentru a muta în sus dispozitivul în ordinea de încărcare, utilizați un dispozitiv de indicare pentru a face clic pe săgeată în sus sau apăsaţi tasta +.

– sau –

Pentru a muta în jos dispozitivul în ordinea de încărcare, utilizaţi un dispozitiv de indicare pentru a face clic pe săgeată în jos sau apăsați tasta -.

5. Pentru a salva modificările și a ieși din Computer Setup, faceți clic pe pictograma Save (Salvare) din colțul din stânga jos al ecranului, apoi urmați instrucțiunile de pe ecran.

– sau –

Utilizați tastele săgeți pentru a selecta Main (Principal) > Save Changes and Exit (Salvare modificări și ieșire), apoi apăsați enter.

#### Alegerea dinamică a unui dispozitiv de încărcare utilizând promptul f9

Pentru a alege dinamic un dispozitiv de încărcare pentru secvența de încărcare curentă, parcurgeți aceşti paşi:

- 1. Deschideţi meniul Select Boot Device (Selectare dispozitiv de încărcare) pornind sau repornind computerul, apoi apăsând esc în timp ce mesajul "Press the ESC key for Startup Menu" (Apăsați tasta ESC pentru meniul de pornire) este afişat în partea de jos a ecranului.
- 2. Apăsați f9.
- 3. Utilizați un dispozitiv de indicare sau tastele săgeți pentru a selecta un dispozitiv de încărcare, apoi apăsaţi enter.

#### Setarea unui mesaj MultiBoot Express

Pentru a porni Computer Setup şi a seta computerul pentru a afişa meniul locaţiei de iniţializare MultiBoot de fiecare dată când computerul este pornit sau repornit, parcurgeţi aceşti paşi:

- 1. Porniti sau reporniti computerul, apoi apăsați esc în timp ce mesajul "Press the ESC key for Startup Menu" (Apăsați tasta ESC pentru meniul de pornire) este afisat în partea inferioară a ecranului.
- 2. Apăsați f10 pentru a intra în Computer Setup.
- <span id="page-93-0"></span>3. Utilizați un dispozitiv de indicare sau tastele săgeți pentru a selecta Advanced (Avansat) > Boot Options (Opţiuni de încărcare) > MultiBoot Express Boot Popup Delay (Sec) (Întârziere popup MultiBoot Express (sec.)), apoi apăsați enter.
- 4. În câmpul MultiBoot Express Popup Delay (Sec) (Întârziere popup MultiBoot Express (sec.)), introduceți durata în secunde în care computerul să afișeze meniul locației de pornire înainte să revină implicit la setarea MultiBoot curentă. (Când este selectat 0, meniul locației de pornire Express Boot nu este afişat.)
- 5. Pentru a salva modificările şi a ieşi din Computer Setup, faceţi clic pe pictograma Save (Salvare) din colţul din stânga jos al ecranului, apoi urmaţi instrucţiunile de pe ecran.

– sau –

Utilizați tastele săgeți pentru a selecta Main (Principal) > Save Changes and Exit (Salvare modificări şi ieşire), apoi apăsaţi enter.

Modificările intră în vigoare când reporniţi computerul.

#### Introducerea preferinţelor pentru MultiBoot Express

Când meniul Express Boot este afișat în timpul pornirii, aveți următoarele opțiuni:

- Pentru a specifica un dispozitiv de încărcare din meniul Express Boot, selectați preferința în timpul alocat, apoi apăsați enter.
- Pentru a nu permite computerului să treacă implicit la setarea MultiBoot curentă, apăsați orice tastă înainte ca timpul alocat să expire. Computerul nu va porni până când nu selectați un dispozitiv de încărcare și apăsați enter.
- Pentru a-i permite computerului să pornească în conformitate cu setările MultiBoot curente, aşteptaţi ca timpul alocat să expire.

# Utilizarea caracteristicii HP PC Hardware Diagnostics (UEFI)

HP PC Hardware Diagnostics este o interfață UEFI (Unified Extensible Firmware Interface) care vă permite să rulaţi teste de diagnosticare pentru a determina dacă hardware-ul computerului funcționează corespunzător. Instrumentul funcționează în afara sistemului de operare, astfel încât poate să izoleze defecţiunile hardware de problemele care sunt cauzate de sistemul de operare sau de alte componente software.

Pentru a porni HP PC Hardware Diagnostics UEFI:

1. Porniți sau reporniți computerul, apăsați rapid esc, apoi apăsați f2.

Sistemul BIOS caută trei locuri pentru instrumentele de diagnosticare, în următoarea ordine:

a. Unitatea USB conectată

**WANTA:** Pentru a descărca HP PC Hardware Diagnostics (UEFI) pe o unitate USB, consultați [Descărcarea instrumentelor HP PC Hardware Diagnostics \(UEFI\) pe un dispozitiv](#page-94-0) [USB, la pagina 85.](#page-94-0)

- b. Unitate de disc
- c. BIOS
- 2. Când se deschide instrumentul de diagnosticare, utilizați tastele săgeți de pe tastatură pentru a selecta tipul de test de diagnosticare pe care doriți să îl executați, apoi urmați instrucțiunile de pe ecran.

NOTĂ: Dacă trebuie să opriți un test de diagnosticare, apăsați esc.

### <span id="page-94-0"></span>Descărcarea instrumentelor HP PC Hardware Diagnostics (UEFI) pe un dispozitiv USB

**EX NOTĂ:** Instrucțiunile pentru descărcarea caracteristicii HP PC Hardware Diagnostics (UEFI) sunt furnizate numai în limba engleză.

- 1. Accesați [http://www.hp.com.](http://www.hp.com)
- 2. Indicați spre Asistență tehnică din partea de sus a paginii, apoi faceți clic pe Descărcare drivere.
- 3. În caseta de text, introduceti numele produsului, apoi faceti clic pe Acces.

– sau –

Faceţi clic pe Find Now (Găsire acum) pentru ca HP să detecteze automat produsul dvs.

- 4. Selectați modelul dvs. de computer, apoi selectați sistemul de operare.
- 5. În secțiunea Diagnostic, faceți clic pe HP UEFI Support Environment (Mediu de asistență UEFI HP).

– sau –

Faceți clic pe Descărcare, apoi selectați Executare.

# 13 Asistenţă

# Contactarea asistenţei

Dacă informaţiile furnizate în acest ghid pentru utilizator sau în HP Support Assistant nu vă răspund întrebărilor, puteţi să contactaţi serviciul de asistenţă. Pentru asistenţă în S.U.A., mergeţi la <http://www.hp.com/go/contactHP>. Pentru asistență în întreaga lume, mergeți la [http://welcome.hp.com/country/us/en/wwcontact\\_us.html.](http://welcome.hp.com/country/us/en/wwcontact_us.html)

Aici puteţi să:

Discutați online cu un tehnician de la HP.

**EX NOTĂ:** Dacă discuția cu un membru al asistenței nu este posibilă într-o anumită limbă, este posibilă în limba engleză.

- Obţineţi asistenţă prin e-mail.
- Găsiți numere de telefon pentru asistență.
- Găsiți un centru de service HP.

# <span id="page-96-0"></span>**Etichete**

Etichetele atasate la computer furnizează informații de care s-ar putea să aveți nevoie când depanați sistemul sau când călătoriți în străinătate cu computerul:

IMPORTANT: Toate etichetele descrise în această secțiune vor fi situate în unul din 3 locuri, în funcție de modelul computerului: eticheta poate fi atașată în partea inferioară a computerului, se poate găsi în docul pentru acumulator sau sub capacul de service.

Eticheta de service – furnizează informații importante pentru identificarea computerului. Când contactaţi asistenţa, probabil vi se vor solicita numărul de serie şi codul de produs sau numărul de model. Localizati aceste numere înainte de a contacta asistenta.

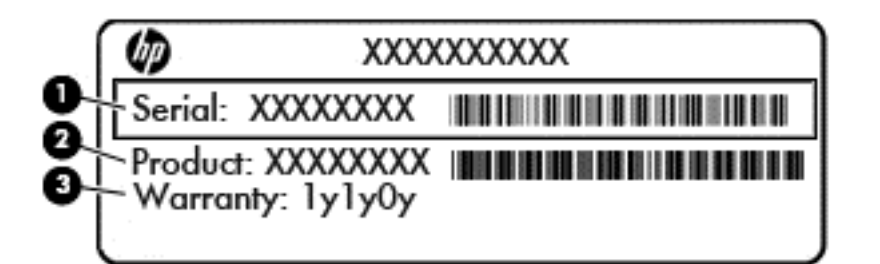

#### Componentă

- (1) Numărul de serie
- (2) Codul produsului
- (3) Perioada de garanție
- Eticheta certificatului de autenticitate Microsoft® (numai la anumite modele dinainte de Windows 8) – Conţine cheia de produs pentru Windows. Cheia de produs vă poate fi necesară pentru a actualiza sau pentru a depana sistemul de operare. Platformele HP preinstalate cu Windows 8 sau cu Windows 8.1 nu au etichetă fizică, dar au o cheie de produs digitală instalată electronic.
- **EX NOTĂ:** Această cheie de produs digitală este recunoscută și activată automat de sistemele de operare Microsoft la o reinstalare a sistemului de operare Windows 8 sau Windows 8.1 cu metode de recuperare aprobate de HP.
- Etichete de reglementare Furnizează informații despre reglementări privind computerul.
- Etichete de certificare wireless Furnizează informații despre dispozitive wireless opționale și marcajele de aprobare ale unor ţări/regiuni în care dispozitivele au fost aprobate pentru utilizare.

# <span id="page-97-0"></span>14 Specificaţii

- Putere de intrare
- Mediul de funcționare

# Putere de intrare

Informațiile despre alimentare din această secțiune pot fi utile atunci când intenționați să călătoriți în străinătate cu computerul.

Computerul funcţionează cu curent continuu, care poate fi furnizat de un adaptor de curent alternativ sau de o sursă de alimentare de curent continuu. Sursa de alimentare de c.a. trebuie să aibă tensiunea nominală de 100 – 240 V, 50 – 60 Hz. Deşi computerul poate fi alimentat de la o sursă independentă de curent continuu, trebuie să fie alimentat numai de la un adaptor de c.a. sau de la o sursă de alimentare de c.c. furnizate şi aprobate de HP pentru utilizare cu acest computer.

Computerul poate functiona cu curent continuu în cadrul specificațiilor următoare.

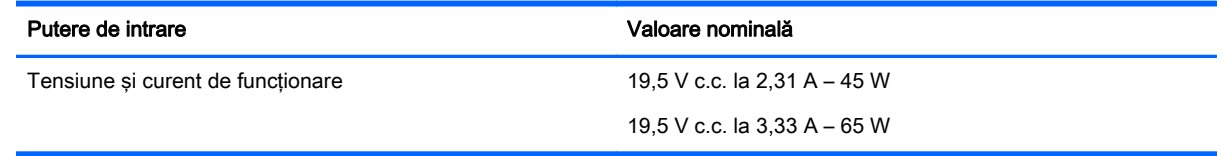

**EX NOTĂ:** Acest produs este proiectat pentru sistemele energetice IT din Norvegia, cu tensiune de linie care nu depăşeşte 240 V rms.

NOTĂ: Tensiunea și curentul de funcționare ale computerului pot fi găsite pe eticheta de reglementare a sistemului.

# Mediul de funcţionare

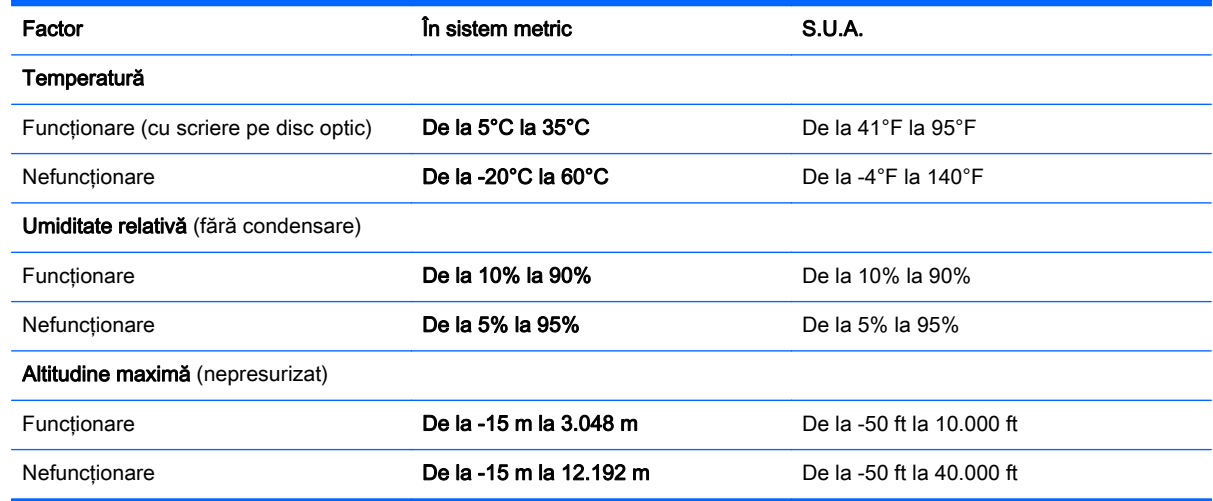

# <span id="page-98-0"></span>A Călătoria cu computerul

Pentru rezultate optime, urmaţi aceste sfaturi cu privire la călătorie şi transport:

- Pregătiți computerul pentru călătorie sau transport:
	- Faceţi o copie de rezervă a informaţiilor.
	- Scoateți toate discurile și toate cardurile media externe, precum carduri de memorie.

ATENŢIE: Pentru a reduce riscul de deteriorare a computerului, de deteriorare a unei unităţi sau de pierdere a informaţiilor, scoateţi suportul de stocare din unitate înainte de a scoate unitatea din doc şi înainte de a expedia, a depozita sau a călători cu o unitate.

- Opriţi, apoi deconectaţi toate dispozitivele externe.
- Închideţi computerul.
- Luați cu dvs. o copie de rezervă a informațiilor. Păstrați copia de rezervă separat de computer.
- Când călătoriți cu avionul, transportați computerul ca bagaj de mână; nu îl transportați cu restul bagajelor.
- A ATENȚIE: Evitați expunerea unităților la câmpuri magnetice. Printre dispozitivele de securitate cu câmpuri magnetice se numără dispozitivele din pasajele de trecere din aeroporturi şi baghetele de securitate. Benzile transportoare şi dispozitivele de securitate din aeroporturi, care verifică bagajele de mână, utilizează raze X în loc de magnetism și nu deteriorează unitățile.
- Utilizarea computerului în timpul zborului este la discreția liniei aeriene. Dacă aveți intenția să utilizaţi computerul în timpul unui zbor, consultaţi în prealabil linia aeriană.
- În cazul în care computerul va fi nefolosit şi deconectat de la sursa externă de alimentare mai mult de 2 săptămâni, scoateţi acumulatorul şi depozitaţi-l separat.
- Dacă transportați un computer sau o unitate, utilizați un ambalaj potrivit pentru protecție și etichetați pachetul cu indicația "FRAGIL".
- În cazul în care computerul are instalat un dispozitiv wireless sau un modul de bandă largă mobilă HP, precum un dispozitiv 802.11b/g, un dispozitiv GSM (Global System for Mobile Communications) sau un dispozitiv GPRS (General Packet Radio Service), utilizarea acestor dispozitive ar putea fi restricţionată în unele medii. Asemenea restricţii se pot aplica la bordul avioanelor, în spitale, în apropiere de explozibili și în locuri periculoase. Dacă nu cunoașteti bine reglementările în vigoare pentru utilizarea unui anumit dispozitiv, înainte de a-l porni solicitaţi autorizația de a-l utiliza.
- Când efectuați o călătorie internațională, urmați aceste sugestii:
	- Verificaţi reglementările vamale privind computerele pentru fiecare ţară/regiune din itinerarul dumneavoastră.
	- Verificați cerințele privind cablul de alimentare și adaptorul pentru fiecare locație în care intenționați să utilizați computerul. Tensiunea, frecvența și configurațiile conexiunilor variază.
	- A AVERTISMENT! Pentru a reduce riscul de socuri electrice, incendiu sau deteriorare a echipamentului, nu încercaţi să alimentaţi computerul de la un convertizor de tensiune comercializat pentru aparate casnice.

# <span id="page-99-0"></span>B Depanare

# Resurse de depanare

Accesați legăturile către site-uri Web și informațiile suplimentare despre computer utilizând HP Support Assistant. Pentru a accesa HP Support Assistant, din ecranul Start selectati aplicatia HP Support Assistant.

**EX NOTĂ:** Unele instrumente de verificare și reparare necesită o conexiune de Internet. De asemenea, HP furnizează instrumente suplimentare, care nu necesită o conexiune de Internet.

Contactați asistența HP. Pentru asistență în S.U.A., mergeți la <http://www.hp.com/go/contactHP>. Pentru asistență în întreaga lume, mergeți la [http://welcome.hp.com/country/us/en/](http://welcome.hp.com/country/us/en/wwcontact_us.html) [wwcontact\\_us.html.](http://welcome.hp.com/country/us/en/wwcontact_us.html)

Alegeţi din următoarele tipuri de asistenţă:

Discutati online cu un tehnician de la HP.

**EX NOTĂ:** Dacă discuția nu este disponibilă într-o anumită limbă, este disponibilă în limba engleză.

- Trimiteti un e-mail la asistenta HP.
- Găsiţi numere de telefon din întreaga lume pentru asistenţă HP.
- Găsiţi un centru de service HP.

# Rezolvarea problemelor

Următoarele secţiuni descriu câteva probleme şi soluţii uzuale.

### Computerul nu reuşeşte să pornească

În cazul în care computerul nu porneşte când apăsaţi butonul de pornire, sugestiile următoare vă pot ajuta să stabiliţi de ce computerul nu porneşte:

În cazul în care computerul este conectat la o priză de c.a., conectați la priză un alt dispozitiv electric şi asiguraţi-vă că priza asigură o tensiune adecvată.

● În cazul în care computerul este conectat la o altă sursă externă de alimentare decât o priză de curent alternativ, conectaţi computerul la o priză de curent alternativ utilizând adaptorul de c.a. Conexiunea dintre cablul de alimentare şi adaptorul de c.a. trebuie să fie fermă.

### Ecranul computerului este gol

Dacă ecranul este gol, dar nu ați oprit computerul, cauza poate fi una sau mai multe dintre aceste setări:

● Computerul poate fi în starea Repaus. Pentru a ieşi din Repaus, apăsaţi scurt butonul de alimentare. Modul Repaus este o caracteristică de economisire a energiei care dezactivează

**EX NOTĂ:** Utilizați numai adaptorul de c.a. livrat împreună cu computerul sau unul aprobat de HP pentru acest computer.

ecranul. Modul Repaus poate fi initializat de către sistem atunci când computerul este pornit dar nu este utilizat sau atunci când acumulatorul computerului a atins un nivel scăzut de încărcare. Pentru a modifica aceste setări și alte setări de alimentare, faceti clic dreapta pe pictograma Acumulator din zona de notificare de pe desktopul Windows, din extrema dreaptă a barei de activități, apoi faceți clic pe Preferinte.

Computerul poate să nu fie setat pentru a afișa imaginea pe ecran. Pentru a transfera imaginea pe ecranul computerului, apăsați fn+f4. La majoritatea modelelor, când un afișaj opțional extern, precum un monitor, este conectat la computer, imaginea poate fi afişată pe ecranul computerului sau pe afișajul extern sau simultan pe ambele dispozitive. Când apăsați în mod repetat fn+f4, imaginea alternează între afişarea pe computer, afişarea pe unul sau mai multe afişaje externe şi afişarea simultană pe toate dispozitivele.

### Software-ul funcționează anormal

Dacă software-ul nu răspunde sau răspunde anormal, reporniti computerul indicând spre partea dreaptă a ecranului. Când se afisează butoanele, faceti clic pe Setări. Faceti clic pe pictograma Alimentare, apoi faceți clic pe Închidere. Dacă nu reușiți să reporniți computerul utilizând această procedură, consultați secțiunea următoare, Computerul este pornit, dar nu răspunde, la pagina 91.

## Computerul este pornit, dar nu răspunde

În cazul în care computerul este pornit, dar nu răspunde la software sau la comenzile tastaturii, încercaţi următoarele proceduri de oprire de urgenţă în ordinea furnizată, până când se opreşte:

ATENȚIE: Procedurile de oprire de urgență au ca rezultat pierderea informațiilor care nu au fost salvate.

- Tineți apăsat butonul de alimentare cel puțin 5 secunde.
- Deconectați computerul de la sursa de alimentare externă și scoateți acumulatorul.

### Computerul este neobişnuit de cald

Când este în uz, este normal ca la atingere computerul să fie cald. Dacă însă computerul este neobișnuit de cald, este posibil să se fi supraîncălzit din cauza blocării unui orificiu de ventilație.

Dacă observati că computerul s-a supraîncălzit, lăsați-l să se răcească la temperatura camerei. Asiguraţi-vă că niciun orificiu de ventilaţie nu este obstrucţionat în timp ce utilizaţi computerul.

AVERTISMENT! Pentru a reduce posibilitatea de vătămare prin arsuri sau de supraîncălzire a computerului, nu plasați computerul direct pe genunchi și nu obstrucționați orificiile de ventilație ale computerului. Utilizaţi computerul numai pe suprafeţe dure şi plane. Nu permiteţi blocarea fluxului de aer de către o altă suprafaţă tare, cum ar fi cea a unei imprimante opţionale alăturate sau de către suprafeţe moi, cum ar fi cele ale pernelor, păturilor sau hainelor. De asemenea, în timpul exploatării nu permiteţi ca adaptorul de c.a. să intre în contact cu pielea sau cu suprafeţe moi, cum ar fi cele ale pernelor, păturilor sau hainelor. Computerul şi adaptorul de c.a. respectă limitele de temperatură pentru suprafețele accesibile utilizatorului, definite de standardul internațional pentru siguranța echipamentelor din tehnologia informaţiilor (IEC 60950).

**MOTĂ:** Ventilatorul din computer pornește automat pentru a răci componentele interne și a împiedica supraîncălzirea. Este normal ca ventilatorul intern să se oprească şi să pornească în mod repetat în timpul funcționării.

## Un dispozitiv extern nu funcționează

Dacă un dispozitiv extern nu funcţionează conform aşteptărilor, urmaţi aceste sugestii:

- <span id="page-101-0"></span>Porniti dispozitivul conform instructiunilor producătorului.
- Asigurați-vă că toate conexiunile dispozitivului sunt ferme.
- Asigurați-vă că dispozitivul primește energie electrică.
- Asigurati-vă că dispozitivul, în special dacă este mai vechi, este compatibil cu sistemul de operare.
- Asigurați-vă că sunt instalate și actualizate driverele corecte.

### Conexiunea de reţea wireless nu funcţionează

Dacă o conexiune de retea wireless nu functionează conform asteptărilor, urmati aceste sugestii:

- Pentru a activa sau a dezactiva un dispozitiv de rețea wireless sau cablată, faceți clic dreapta pe pictograma Conexiuni în reţea din zona de notificare de pe desktopul Windows, din extrema dreaptă a barei de activități. Pentru a activa dispozitive, selectați caseta de selectare din opţiunea de meniu. Pentru a dezactiva dispozitivul, goliţi caseta de selectare.
- Asigurați-vă că dispozitivul wireless este pornit.
- Asigurati-vă că antenele wireless ale computerului nu sunt obstructionate.
- Asigurați-vă că modemul de cablu sau DSL și cablul său de alimentare sunt conectate corect și că indicatoarele luminoase sunt aprinse.
- Asiguraţi-vă că ruterul sau punctul de acces wireless sunt conectate corect la adaptorul de alimentare şi la modemul de cablu sau DSL şi că indicatoarele luminoase sunt aprinse.
- Deconectați și reconectați toate cablurile, apoi opriți și reporniți alimentarea.

### Un disc nu este redat

- Salvați lucrările și închideți toate programele deschise înainte de a reda un CD sau un DVD.
- Deconectati-vă de la Internet înainte de a reda un CD sau un DVD.
- Asiguraţi-vă că aţi introdus corect discul.
- Asigurați-vă că discul este curat. Dacă este necesar, curățați discul cu apă filtrată și cu o cârpă care nu lasă scame. Ştergeţi de la centrul discului spre marginea exterioară.
- Verificati dacă discul nu are zgârieturi. Dacă găsiti zgârieturi, tratați discul cu un kit de reparare a discurilor optice, disponibil la multe magazine de produse electronice.
- Înainte de a reda discul, dezactivaţi modul Repaus.

Nu iniţiaţi starea Repaus în timp ce redaţi un disc. În caz contrar, poate să apară un mesaj de avertizare care să vă întrebe dacă doriţi să continuaţi. Dacă este afişat acest mesaj, faceţi clic pe Nu. După ce faceți clic pe Nu, computerul se poate comporta într-unul din următoarele moduri:

Redarea poate fi reluată.

– sau –

◦ Fereastra de redare din programul multimedia se poate închide. Pentru a reveni la redarea discului, faceți clic pe butonul Redare din programul multimedia pentru a reporni discul. În cazuri rare, poate fi necesar să ieşiţi din program şi să-l reporniţi.

# <span id="page-102-0"></span>Un film nu este vizibil pe un afişaj extern

- 1. Dacă atât ecranul computerului cât şi afişajul extern sunt pornite, apăsaţi fn+f4 o dată sau de mai multe ori pentru a comuta între cele două afişaje.
- 2. Configurati setările de monitor astfel încât afisajul extern să fie principal:
	- a. Din desktopul Windows, faceți clic dreapta într-o zonă liberă de pe desktopul computerului şi selectați Rezoluție ecran.
	- b. Specificaţi un afişaj principal şi un afişaj secundar.

**WAOTĂ:** Când utilizați ambele afișaje, imaginea DVD nu va apărea pe niciunul dintre afișajele desemnate ca afişaj secundar.

### Procesul de inscripţionare a unui disc nu începe sau se opreşte înainte de încheiere

- Asigurați-vă că toate celelalte programe sunt închise.
- Dezactivati modul Repaus.
- Asigurați-vă că utilizați tipul corect de disc pentru unitatea dvs.
- Asigurați-vă că discul este introdus corect.
- Selectați o viteză de scriere mai redusă și încercați din nou.
- În cazul în care copiați un disc, salvați informațiile de pe discul sursă pe unitatea de disc înainte de a încerca să inscripționați conținutul pe un disc nou, apoi inscripționați de pe unitatea de disc.

# <span id="page-103-0"></span>C Descărcare electrostatică

Descărcarea electrostatică este eliberarea electricităţii statice când două obiecte intră în contact – de exemplu, socul pe care îl primiți când treceți peste covor și atingeți o clanță de ușă, metalică.

O descărcare de electricitate statică din degete sau din alte materiale conductoare electrostatic poate să deterioreze componentele electronice. Pentru a preveni deteriorarea computerului, defectarea unei unităţi sau pierderea de informaţii, respectaţi aceste măsuri de precauţie:

- Dacă instructiunile de scoatere sau de instalare vă îndrumă să deconectati computerul, deconectati-l după ce a fost împământat corect și înainte de scoaterea unui capac.
- Păstrați componentele în ambalajul lor de protecție împotriva energiei electrostatice până când sunteți pregătit să le instalați.
- Evitati atingerea pinilor, conductoarelor sau circuitelor. Manipulați componentele electronice cât mai puţin posibil.
- Utilizati instrumente non-magnetice.
- Înainte de a manevra componente, descărcaţi-vă de electricitatea statică atingând o suprafaţă metalică nevopsită a componentei.
- Când scoateți o componentă, puneți-o într-un ambalaj antistatic.

Dacă aveți nevoie de informații suplimentare despre electricitatea statică sau de asistență pentru scoaterea sau instalarea componentelor, contactati asistenta HP.

# **Index**

### A

actualizări critice, software [69](#page-78-0) acumulator afişare nivel încărcare [41](#page-50-0) depozitare [44](#page-53-0) descărcare [41](#page-50-0) dezafectare [45](#page-54-0) economisire energie [44](#page-53-0) înlocuire [45](#page-54-0) niveluri reduse de încărcare a acumulatorului [41](#page-50-0) adaptor de c.a., testare [47](#page-56-0) alimentare acumulator [40](#page-49-0) economisire [44](#page-53-0) optiuni [39](#page-48-0) antene wireless, identificare [7](#page-16-0) antene WLAN, identificare [7](#page-16-0) antene WWAN, identificare [7](#page-16-0)

## B

BIOS actualizare [80](#page-89-0) descărcare actualizare [81](#page-90-0) determinare versiune [81](#page-90-0) butoane alimentare [10,](#page-19-0) [38](#page-47-0) multimedia [33](#page-42-0) pârghie indicatoare, dreapta [8](#page-17-0) pârghie indicatoare, stânga [8](#page-17-0) stânga zonă de atingere [8](#page-17-0) volum [33](#page-42-0) zonă de atingere dreapta [8](#page-17-0) buton de alimentare [38](#page-47-0) buton de alimentare, identificare [10](#page-19-0) buton wireless [17](#page-26-0)

### C

cabluri USB [51](#page-60-0) cablu USB, conectare [51](#page-60-0) cameră Web [7](#page-16-0), [34](#page-43-0) cameră Web, identificare [7](#page-16-0) card de memorie [39](#page-48-0) formate acceptate [48](#page-57-0) introducere [48](#page-57-0) scoatere [48](#page-57-0) card Java definit [49](#page-58-0) introducere [49](#page-58-0) scoatere [49](#page-58-0) călătoria cu computerul [44,](#page-53-0) [87](#page-96-0), [89](#page-98-0) căşti şi microfoane, conectare [34](#page-43-0) cititor de amprente [70](#page-79-0) cititor de amprente, identificare [11](#page-20-0) cititor de carduri de memorie, identificare [5](#page-14-0) comenzi activități multimedia [33](#page-42-0) comenzi rapide comutarea imaginii de pe ecran [30](#page-39-0) creştere volum difuzor [30](#page-39-0) descriere [29](#page-38-0) lumină de fundal tastatură [30](#page-39-0) mărire luminozitate ecran [30](#page-39-0) reducere luminozitate ecran [30](#page-39-0) reducere volum difuzor [30](#page-39-0) reglare volum [30](#page-39-0) Repaus [29](#page-38-0) utilizare [29](#page-38-0) comenzi rapide, multimedia [33](#page-42-0) comenzi rapide de la tastatură, identificare [29](#page-38-0) comenzi wireless buton [17](#page-26-0) sistem de operare [17](#page-26-0) componente afişaj [7](#page-16-0) partea dreaptă [5](#page-14-0) partea frontală [15](#page-24-0) partea inferioară [13](#page-22-0) partea stângă [6](#page-15-0) partea superioară [8](#page-17-0) computer, călătorie [44](#page-53-0), [89](#page-98-0)

Computer Setup navigare şi selectare [79](#page-88-0) parolă administrator BIOS [61](#page-70-0) parolă DriveLock [63](#page-72-0) restabilire setări din fabrică [80](#page-89-0) comutator, alimentare [38](#page-47-0) comutator de afisare intern [7](#page-16-0) comutator de alimentare [38](#page-47-0) conectare la o rețea WLAN [20](#page-29-0) conector, alimentare [5](#page-14-0) conector de alimentare, identificare [5](#page-14-0) conector de andocare, identificare [5](#page-14-0) conector pentru acumulator auxiliar, identificare [13](#page-22-0) conexiune WLAN de întreprindere [20](#page-29-0) conexiune WLAN publică [20](#page-29-0) configurare conexiune Internet [19](#page-28-0) configurare WLAN [19](#page-28-0) curățare computer [73](#page-82-0)

### D

depanare inscripţionare disc [93](#page-102-0) redare disc [92](#page-101-0) depanare, afisaj extern [93](#page-102-0) depozitarea unui acumulator [44](#page-53-0) descărcare electrostatică [94](#page-103-0) difuzoare, identificare [10](#page-19-0) DisplayPort, conectare [36](#page-45-0) DisplayPort, identificare [5](#page-14-0) dispozitiv Bluetooth [17](#page-26-0), [22](#page-31-0) dispozitive de indicare, setare preferinţe [24](#page-33-0) dispozitive de înaltă definitie, conectare [37](#page-46-0) dispozitive de securitate din aeroport [53](#page-62-0) dispozitive externe [52](#page-61-0) dispozitive externe optionale. utilizare [52](#page-61-0)

dispozitive USB conectare [51](#page-60-0) descriere [50](#page-59-0) scoatere [51](#page-60-0) dispozitiv WLAN [18,](#page-27-0) [87](#page-96-0) dispozitiv WWAN [17,](#page-26-0) [20](#page-29-0) doc pentru acumulator [87](#page-96-0) DVD cu sistem de operare Windows [78](#page-87-0)

#### E

eliberare capac de service, siguranțe [13](#page-22-0), [15](#page-24-0) energie, economisire [44](#page-53-0) energie acumulator [40](#page-49-0) etichetă Bluetooth [87](#page-96-0) etichetă certificat de autenticitate Microsoft [87](#page-96-0) etichetă de certificare wireless [87](#page-96-0) etichetă WLAN [87](#page-96-0) etichete Bluetooth [87](#page-96-0) certificare wireless [87](#page-96-0) certificat de autenticitate Microsoft [87](#page-96-0) număr de serie [87](#page-96-0) reglementare [87](#page-96-0) WLAN [87](#page-96-0)

#### F

functii audio, verificare [34](#page-43-0)

### G

gest de derulare pe zona de atingere [25](#page-34-0) gesturi pe zona de atingere derulare [25](#page-34-0) zoom cu două degete [26](#page-35-0) GPS [22](#page-31-0)

### H

Hibernare ieşire [39](#page-48-0) initiere [39](#page-48-0) HP 3D DriveGuard [58](#page-67-0) HP Client Security [69](#page-78-0) HP PC Hardware Diagnostics (UEFI) descărcare [85](#page-94-0) utilizare [84](#page-93-0) huburi [50](#page-59-0)

huburi USB [50](#page-59-0)

### I

imagine afişaj, comutare [30](#page-39-0) imagine de pe ecran, comutare [30](#page-39-0) indicatoare luminoase adaptor de c.a./acumulator [16](#page-25-0) alimentare [9](#page-18-0), [15](#page-24-0) anulare volum [9](#page-18-0) cameră Web [7](#page-16-0) caps lock [9](#page-18-0) microfon dezactivat [9](#page-18-0) num lock [9](#page-18-0) RJ-45 (retea) [5](#page-14-0) unitate de disc [16](#page-25-0) wireless [9,](#page-18-0) [15](#page-24-0) zonă de atingere [9](#page-18-0) indicatoare luminoase RJ-45 (reţea), identificare [5](#page-14-0) informații acumulator, găsire [40](#page-49-0) informaţii despre reglementări etichetă de reglementare [87](#page-96-0) etichete de certificare wireless [87](#page-96-0)

## Î

închidere [38](#page-47-0) îngrijire computer [73](#page-82-0) întreţinere Curătare disc [58](#page-67-0) Program Defragmentare disc [57](#page-66-0)

### L

led cameră Web, identificare [7](#page-16-0) led Caps Lock, identificare [9](#page-18-0) led de anulare volum, identificare [9](#page-18-0) led dezactivare microfon, identificare [9](#page-18-0) led num lock [9](#page-18-0) led pentru adaptor de c.a./ acumulator [16](#page-25-0) led pentru cameră Web integrată, identificare [7](#page-16-0) led pentru unitatea de disc [16](#page-25-0), [58](#page-67-0) led pentru zona de atingere, identificare [9](#page-18-0) leduri, unitate de disc [58](#page-67-0) leduri de alimentare [9](#page-18-0), [15](#page-24-0)

led wireless [9,](#page-18-0) [15,](#page-24-0) [17](#page-26-0) lumină de fundal tastatură [30](#page-39-0)

### M

mediu de funcționare [88](#page-97-0) microfoane interne, identificare [7](#page-16-0) Miracast [37](#page-46-0) modul de memorie identificare [13,](#page-22-0) [14](#page-23-0) introducere [72](#page-81-0) înlocuire [71](#page-80-0) scoatere [71](#page-80-0) modul HP de bandă largă mobilă, dezactivat [21](#page-30-0) mouse, extern setare preferințe [24](#page-33-0) mufă căşti (ieşire audio) [5](#page-14-0) mufă ieşire audio (căşti), identificare [5](#page-14-0) mufă intrare audio (microfon), identificare [5](#page-14-0) mufă microfon (intrare audio), identificare [5](#page-14-0) mufă rețea, identificare [5](#page-14-0) mufă RJ-45 (pentru reţea), identificare [5](#page-14-0) mufe ieşire audio (căşti) [5](#page-14-0) intrare audio (microfon) [5](#page-14-0) retea [5](#page-14-0) RJ-45 (reţea) [5](#page-14-0) multimedia, comenzi rapide [33](#page-42-0)

### N

nivel critic de încărcare a acumulatorului [39](#page-48-0) nivel redus de încărcare a acumulatorului [41](#page-50-0) număr de serie [87](#page-96-0) număr de serie, computer [87](#page-96-0) nume şi număr produs, computer [87](#page-96-0) num lock, tastatură externă [32](#page-41-0)

### O

oprire computer [38](#page-47-0) orificii de ventilație, identificare [6](#page-15-0), [14](#page-23-0), [15](#page-24-0)

### P

pachete SoftPaq, descărcare [75](#page-84-0)

pârghie indicatoare [8](#page-17-0) parolă Automatic DriveLock (DriveLock automat) eliminare [68](#page-77-0) introducere [67](#page-76-0) parolă de administrator [60](#page-69-0) parolă DriveLock descriere [63](#page-72-0) eliminare [67](#page-76-0) introducere [65](#page-74-0) modificare [66](#page-75-0) setare [64](#page-73-0) parole administrator [60](#page-69-0) BIOS, administrator [61](#page-70-0) DriveLock [63](#page-72-0) utilizator [60](#page-69-0) partiție de recuperare [77](#page-86-0) port pentru monitor extern [6,](#page-15-0) [36](#page-45-0) porturi DisplayPort [5,](#page-14-0) [36](#page-45-0) Miracast [37](#page-46-0) monitor extern [6](#page-15-0), [36](#page-45-0) USB 3.0 de încărcare (alimentate) [6](#page-15-0) VGA [36](#page-45-0) porturi USB, identificare [5](#page-14-0), [6](#page-15-0) port USB 3.0 [6](#page-15-0) Port USB 3.0 [5](#page-14-0) port VGA, conectare [36](#page-45-0) probleme, rezolvare [90](#page-99-0) putere de intrare [88](#page-97-0)

### R

recuperare [78](#page-87-0) recuperare cu f11 [77](#page-86-0) recuperare unitate de disc [77](#page-86-0) reîmprospătare [78](#page-87-0) Repaus ieşire [39](#page-48-0) initiere [39](#page-48-0) resetare [78](#page-87-0) restaurare unitate de disc [77](#page-86-0) rețea wireless (WLAN) conectare [20](#page-29-0) conexiune WLAN de întreprindere [20](#page-29-0) conexiune WLAN publică [20](#page-29-0) echipament necesar [19](#page-28-0) limite funcționale [20](#page-29-0)

securitate [19](#page-28-0) utilizare [18](#page-27-0)

#### S

securitate, wireless [19](#page-28-0) setare optiuni de alimentare [39](#page-48-0) setare protecție prin parolă la reactivare [40](#page-49-0) siguranțe, eliberare capac de service [13,](#page-22-0) [15](#page-24-0) siguranță de eliberare a capacului de service [13,](#page-22-0) [15](#page-24-0) SIM introducere [21](#page-30-0) sistem care nu răspunde [38](#page-47-0) slot pentru cablu de siguranță, identificare [6](#page-15-0) slot pentru SIM, identificare [14](#page-23-0), [15](#page-24-0) slot smart card [6](#page-15-0) sloturi cablu de siguranță [6](#page-15-0) SIM [14,](#page-23-0) [15](#page-24-0) smart card [6](#page-15-0) smart card definit [49](#page-58-0) introducere [49](#page-58-0) scoatere [49](#page-58-0) software actualizări critice [69](#page-78-0) antivirus [68](#page-77-0) Curățare disc [58](#page-67-0) paravan de protectie [69](#page-78-0) Program Defragmentare disc [57](#page-66-0) software antivirus [68](#page-77-0) software Curăţare disc [58](#page-67-0) software paravan de protecție [69](#page-78-0) software Program Defragmentare disc [57](#page-66-0) stări de economisire a energiei [39](#page-48-0) suport de unitate [39](#page-48-0) suport pentru sisteme moştenite, USB [79](#page-88-0) suporturi care pot fi citite [39](#page-48-0) suporturi pe care se poate scrie [39](#page-48-0)

suport USB pentru sisteme moştenite [79](#page-88-0)

suprafaţa zonei de atingere identificare [8](#page-17-0)

### T

tasta esc, identificare [12](#page-21-0) tasta fn, identificare [12,](#page-21-0) [29](#page-38-0) tastatură identificare [31](#page-40-0) numerică încorporată [12](#page-21-0) tastatură, externă num lock [32](#page-41-0) utilizare [32](#page-41-0) tastatură numerică încorporată, identificare [12,](#page-21-0) [31](#page-40-0) tasta Windows, identificare [12](#page-21-0) tastă num lk, identificare [31](#page-40-0) tastă pentru aplicaţii Windows, identificare [12](#page-21-0) taste aplicatii Windows [12](#page-21-0) esc [12](#page-21-0) fn [12](#page-21-0) functie [12](#page-21-0) multimedia [33](#page-42-0) tasta Windows [12](#page-21-0) volum [33](#page-42-0) taste de volum, identificare [30](#page-39-0) taste funcționale, identificare [12](#page-21-0) taste pentru luminozitate ecran [30](#page-39-0) temperatură [44](#page-53-0) temperatură acumulator [44](#page-53-0) testare adaptor de c.a. [47](#page-56-0)

## U

unitate de disc externă [52](#page-61-0) HP 3D DriveGuard [58](#page-67-0) instalare [56](#page-65-0) scoatere [55](#page-64-0) unitate de disc, identificare [13,](#page-22-0) [14](#page-23-0) unitate externă [52](#page-61-0) unitate optică [52](#page-61-0) unități disc [52](#page-61-0) externă [52](#page-61-0) manevrare [53](#page-62-0) optice [52](#page-61-0) utilizare [53](#page-62-0)

USB 3.0 de încărcare (alimentat), identificare [6](#page-15-0) utilitar de configurare navigare şi selectare [79](#page-88-0) restabilire setări din fabrică [80](#page-89-0) utilizare stări de economisire a energiei [39](#page-48-0) sursă de alimentare externă de c.a. [46](#page-55-0) utilizare, sursă de alimentare externă de c.a. [46](#page-55-0) utilizator, parolă [60](#page-69-0)

#### V

Verificare acumulator [41](#page-50-0) verificare funcții audio [34](#page-43-0) video [35](#page-44-0) volum ajustare [33](#page-42-0) butoane [33](#page-42-0) taste [33](#page-42-0)

#### W

Windows Reîmprospătare [78](#page-87-0) Resetare [78](#page-87-0)

#### Z

zonă de atingere butoane [8](#page-17-0) utilizare [24](#page-33-0) Zonă de atingere butoane [8](#page-17-0) zoom cu două degete, gest pe zona de atingere [26](#page-35-0)